# New Distribution Capability in Sabre Red 360

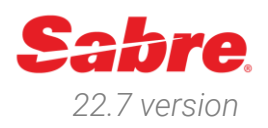

# Overview

New Distribution Capability (NDC) is a travel industry-supported program launched by IATA for the development and market adoption of a new, XML-based data standard.

The NDC standard enhances the capability of carriers to communicate with travel agents. The standard is open to any third-party technology company, intermediary, IT provider, or non-IATA member to implement and use.

Sabre Red 360 provides carriers the potential to supply NDC offers in the Sabre Red 360 Air Shopping workflow. NDC Content is presented in the same intuitive shopping display as fares filed through ATPCO and low-cost carriers via their API's.

With Sabre Red 360 version 22.7, agents can book, modify, fulfill, cancel, and perform voluntary exchange for air content (flight services) as well as sell and fulfill seat ancillary. In addition to that, users can execute Voluntary Changes through *Sabre NDC Search, Book and Service* extension application.

This is a living document which will be updated with additional product capabilities  $-$  to provide assistance for agents while making reservations of carriers' NDC content.

Sabre Red 360 NDC Integration, 22.7 version Page | 1

# Contents

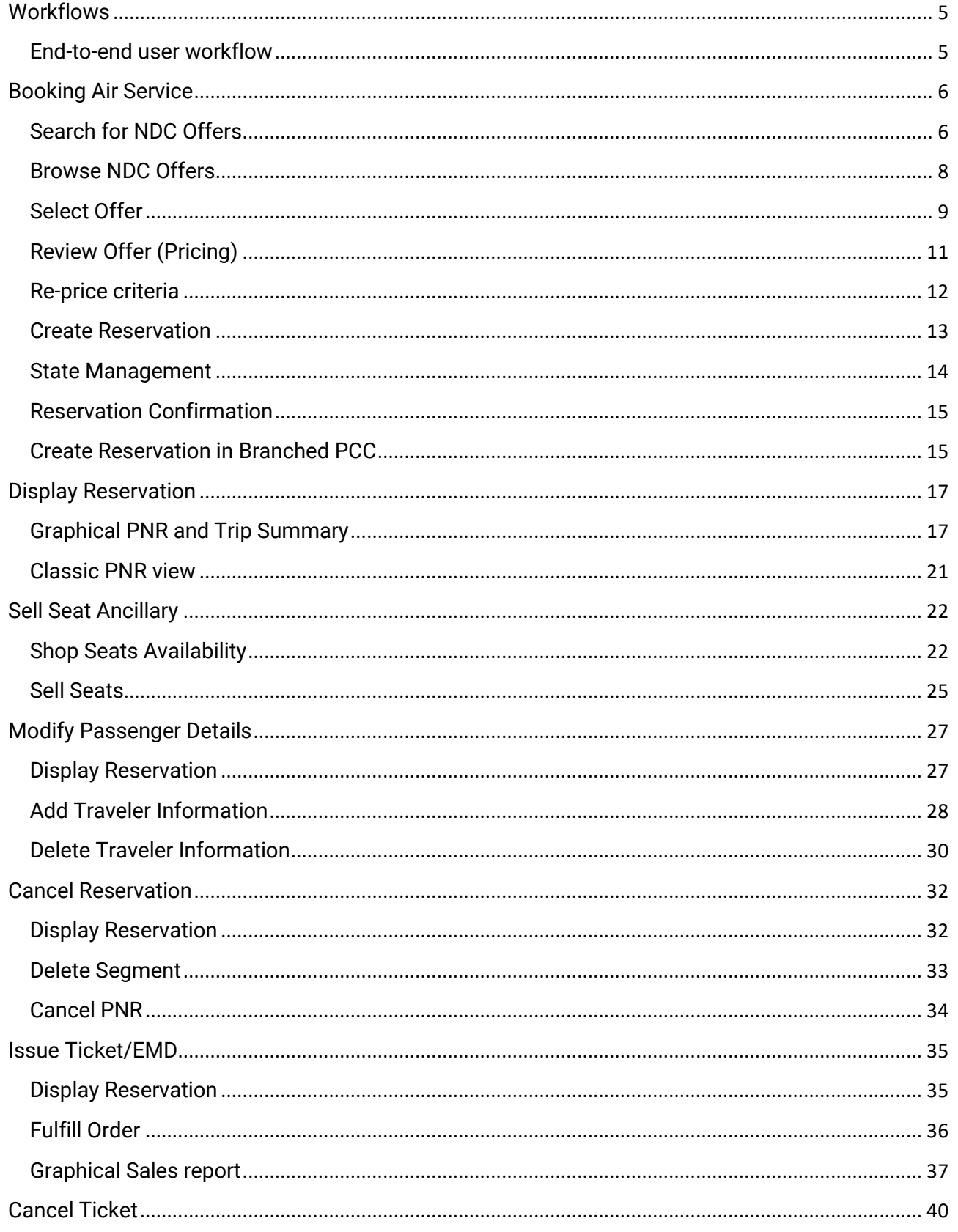

Sabre Red 360 NDC Integration, 22.7 version

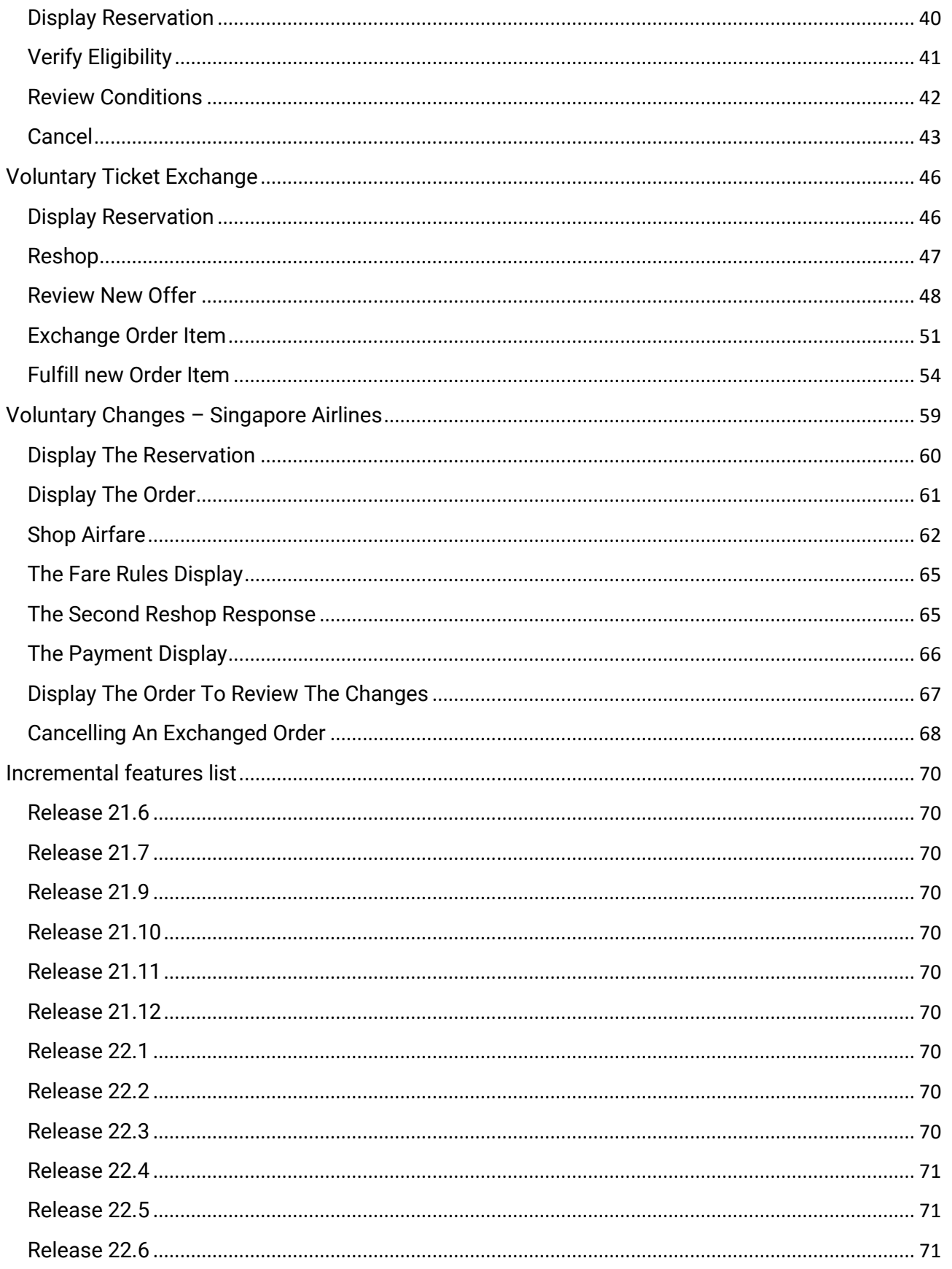

Sabre Red 360 NDC Integration, 22.7 version

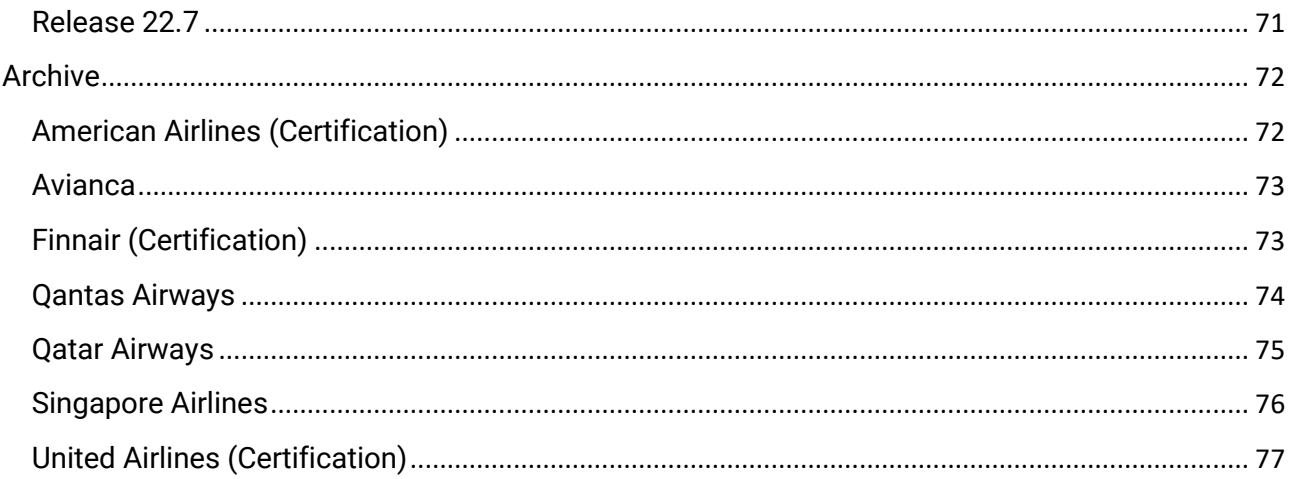

Sabre Red 360 NDC Integration, 22.7 version

# <span id="page-4-0"></span>**Workflows**

# <span id="page-4-1"></span>End-to-end user workflow

Sabre Red 360 enables users to create and manage NDC reservations. There are multiple stages of NDC booking workflow and lifecycle, that are supported in end-to-end workflow:

- Shop
- **Price**
- Book
- Display Reservation
- Sell Seat Ancillary
- Update Passenger Details
- Cancel Reservation (pre-fulfillment and post-fulfillment)
- Fulfill Reservation Components (Air and/or Seat service)
- Voluntary Exchange Reservation (after fulfillment)

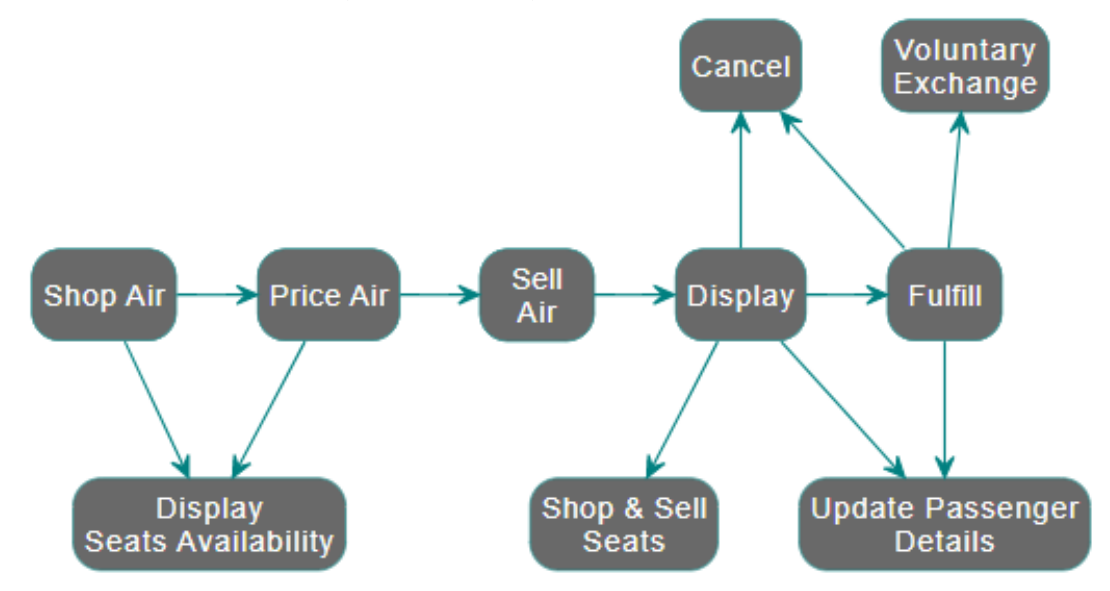

This allows users to execute following essential workflows with NDC content:

- Create Reservation (Shop > Price > Sell Air)
- Display Reservation
- Update Passenger Details (Display > Update)
- Sell Seat Ancillary (Display > Display Seat Map > Sell Seat)
- Cancel Reservation pre-fulfillment (Display > Cancel)
- Fulfill Reservation (Display > Fulfill)
- Cancel Reservation post-fulfillment (Display Fulfilled Reservation > Cancel)
- Exchange Reservation (Display Fulfilled Reservation > Exchange Reservation)

Sabre Red 360 NDC Integration, 22.7 version Page | 5

# <span id="page-5-0"></span>Booking Air Service

The process of shopping, pricing, and booking of an NDC reservation.

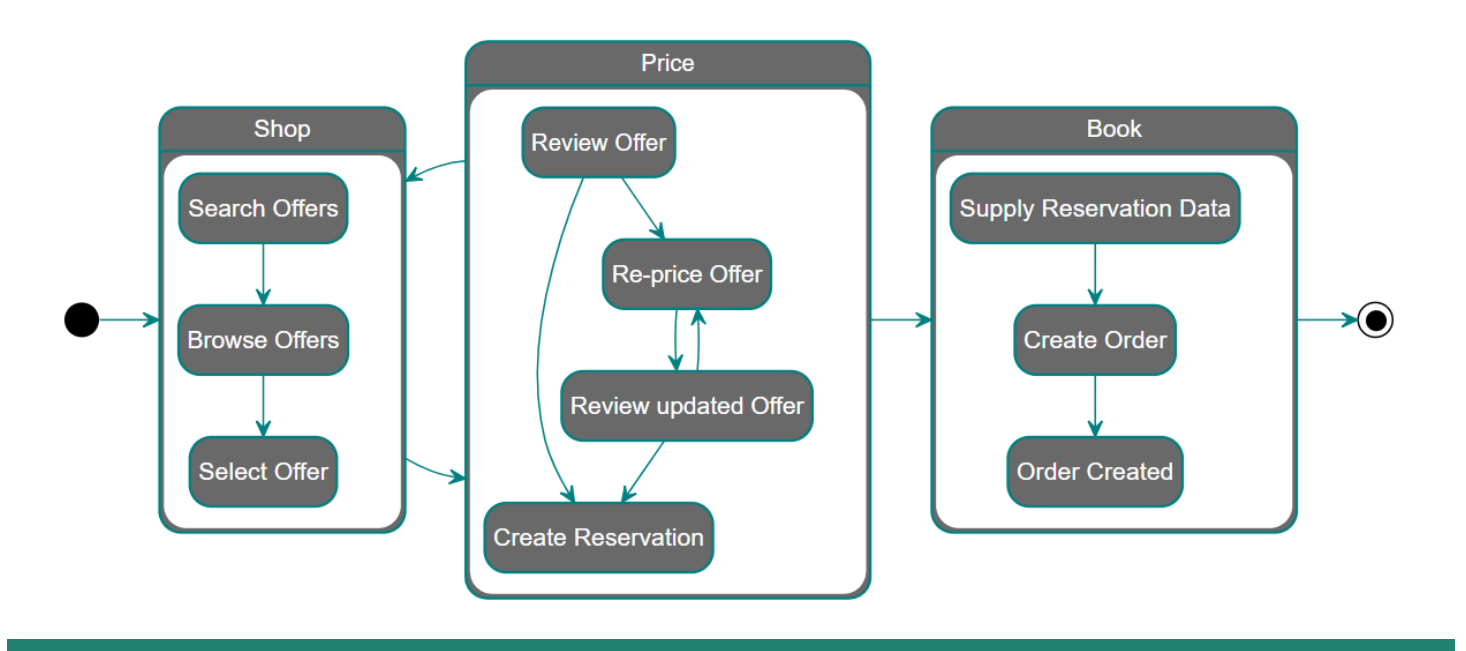

# <span id="page-5-1"></span>Search for NDC Offers

NDC offers in Sabre Red 360 are available in the graphical Air Shopping workflow. The Air Shopping response enables the user to see traditionally filed fares, NDC fares, or fares from Low-Cost Carriers in a normalized display. Using Advanced Qualifiers, the user can specify which of before mentioned fare sources should be included into search results.

Sabre Red 360 NDC Integration, 22.7 version Page | 6

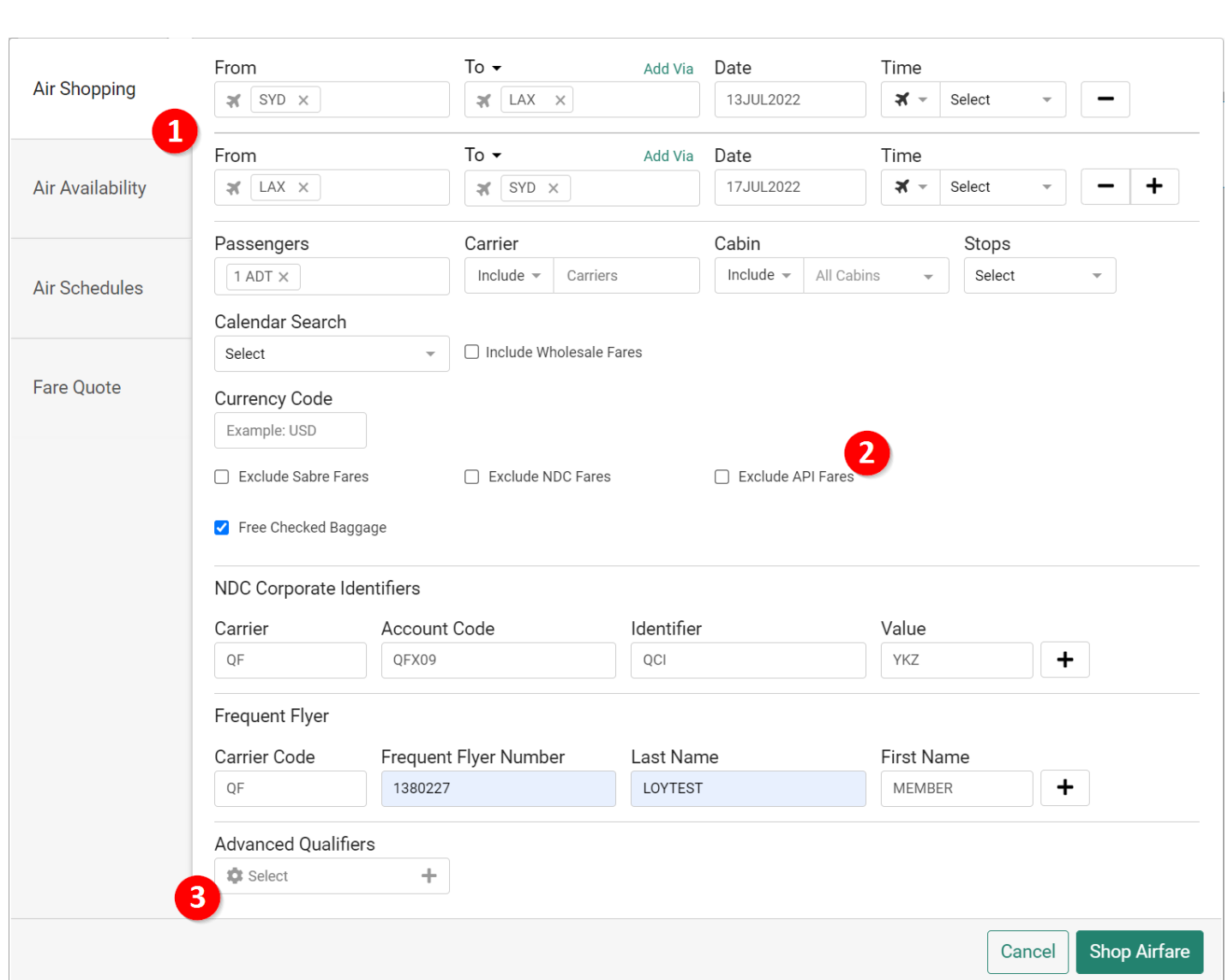

- 1. NDC offers are returned in Sabre Red 360 Graphical Air Shopping display when
	- One-way or Round-trip itinerary is requested.
	- Single adult passenger is requested.
	- Agents were enabled by carrier and Sabre to receive NDC offers.
	- In markets where the carrier provides NDC content.
- 2. The following qualifiers are supported for NDC Offers:
	- Departure/arrival time
	- Departure/arrival time window (Morning, Afternoon, Evening)
	- Carrier preference
	- Cabin
	- **Stops**
	- Exclude Fare Source
	- NDC Corporate Qualifiers
		- o Carrier Code– code of the airline for which the Account Code applies

Sabre Red 360 NDC Integration, 22.7 version Page | 7

- o Account Code
- $\circ$  Identifier and Value Qantas airline specific qualifier to support QCI Qantas Corporate Identifier or ABN – Australian Business Number
- Currency Code
- Free Checked Baggage
- **Frequent Flyer**
- 3. Whenever NDC offers are available and enabled, response includes them by default, along with traditionally filed fares and Low-Cost Carriers content. The *"Exclude Fare Source"* qualifier allows the agent to specify which content types should be returned.

### <span id="page-7-0"></span>Browse NDC Offers

Once the response is returned, the agent can apply additional filters, to narrow number of results returned into desired set. This includes filtering out specific carriers or fare source (labeled as "SABRE" or "NDC" fares). In addition to these two, user can leverage filtering using other itinerary and price attributes available.

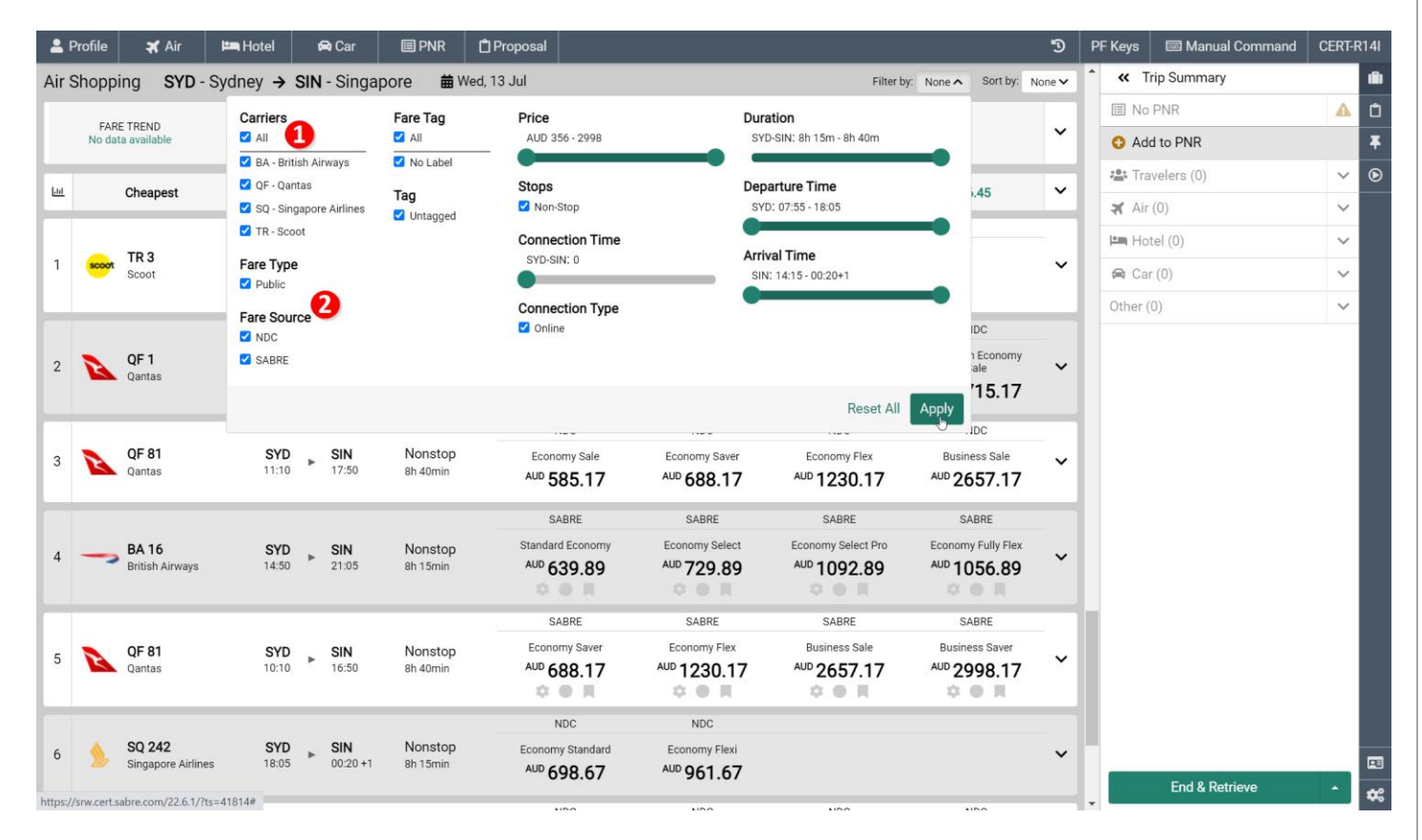

- 1. Filtering to reduce shopping results to desired carriers.
- 2. Filtering to reduce shopping results to specific fare sources.

Sabre Red 360 NDC Integration, 22.7 version Page | 8

### <span id="page-8-0"></span>Select Offer

Expanded panel shows additional information about the selected offer. This includes information about departure and arrival terminals, travel times, and amenities available onboard.

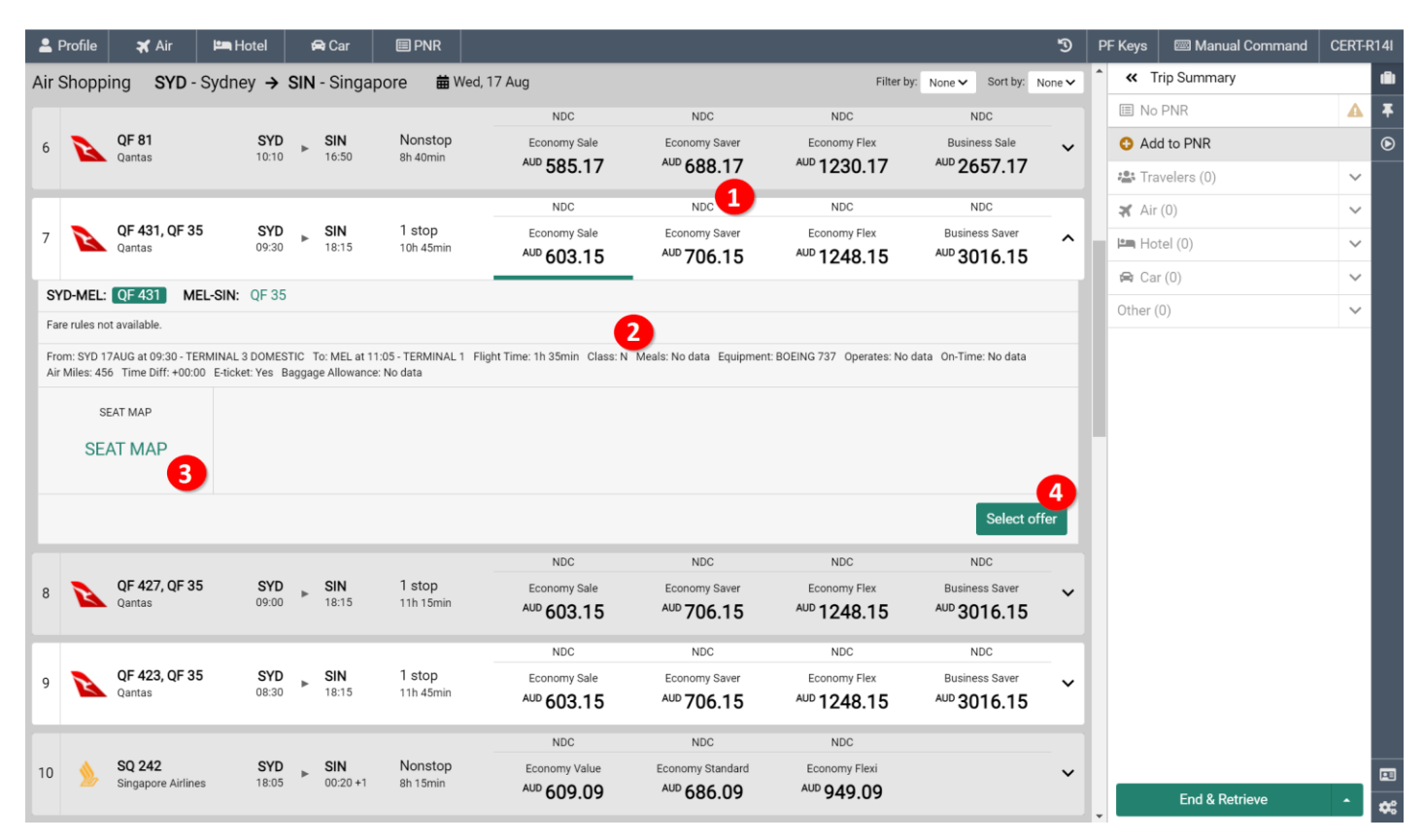

- 1. Fare source indicator which can be one of following "NDC", "SABRE" or "API".
- 2. Class of Service and Baggage Allowance displayed upon selection of desired fare.
- 3. Seat Map widget enables user to review availability of seats and prices for fare selected
- 4. To proceed to the next step, click "Select offer" which will complete a price validation.

#### **Following are the Shopping response aspects to be considered.**

- Single adult (ADT) passenger is supported only
- Structured Fare Rules (information whether fare is refundable, exchangeable as well as associated penalties) are not available in Shopping results display.
- NDC content is not supported in Calendar Search and Decision Support Bar widgets
- In an event lowest fare for given itinerary, obtained from supplier via NDC source is equal to lowest fare obtained from filed fare – filed fares will be displayed only (with SABRE indicator). Offers are considered equal when following criteria are met:
	- o same total price
	- o same itinerary (flight number and departure times)
	- o same booking class

Sabre Red 360 NDC Integration, 22.7 version Page | 9

Sabre Red 360 users can adjust this setting so that in case of equal offers – only NDC fares are displayed In addition to that, users can enforce offers from desired source (either NDC or SABRE) to be returned– "Exclude Fare Source" qualifier can be used.

- NDC offers are not returned when the following shopping qualifiers are applied:
	- o Carrier exclude codeshare
	- o Connection Time
	- o Exclude via Country
	- o Exempt All Taxes
	- o Exempt Specific Tax
	- o Override Governing Carrier
	- o Long Connect
	- o Exclude Overnight Connections
	- o Alliance
	- o Spanish Large Family Discount
	- o Journey time
- NDC offers are returned when the following shopping qualifiers are applied, however offers returned do not respect the qualifier:
	- o Include Wholesale Fares
	- o Include Multi-Ticket
	- o Fare Type: Public Fare/ Private Fare
	- o Exclude Restrictions (Advance Purchase, All, Min/Max Stay, Penalties)

# <span id="page-10-0"></span>Review Offer (Pricing)

At the Review Offer (Pricing) step, the agent can display additional details before making a booking decision.

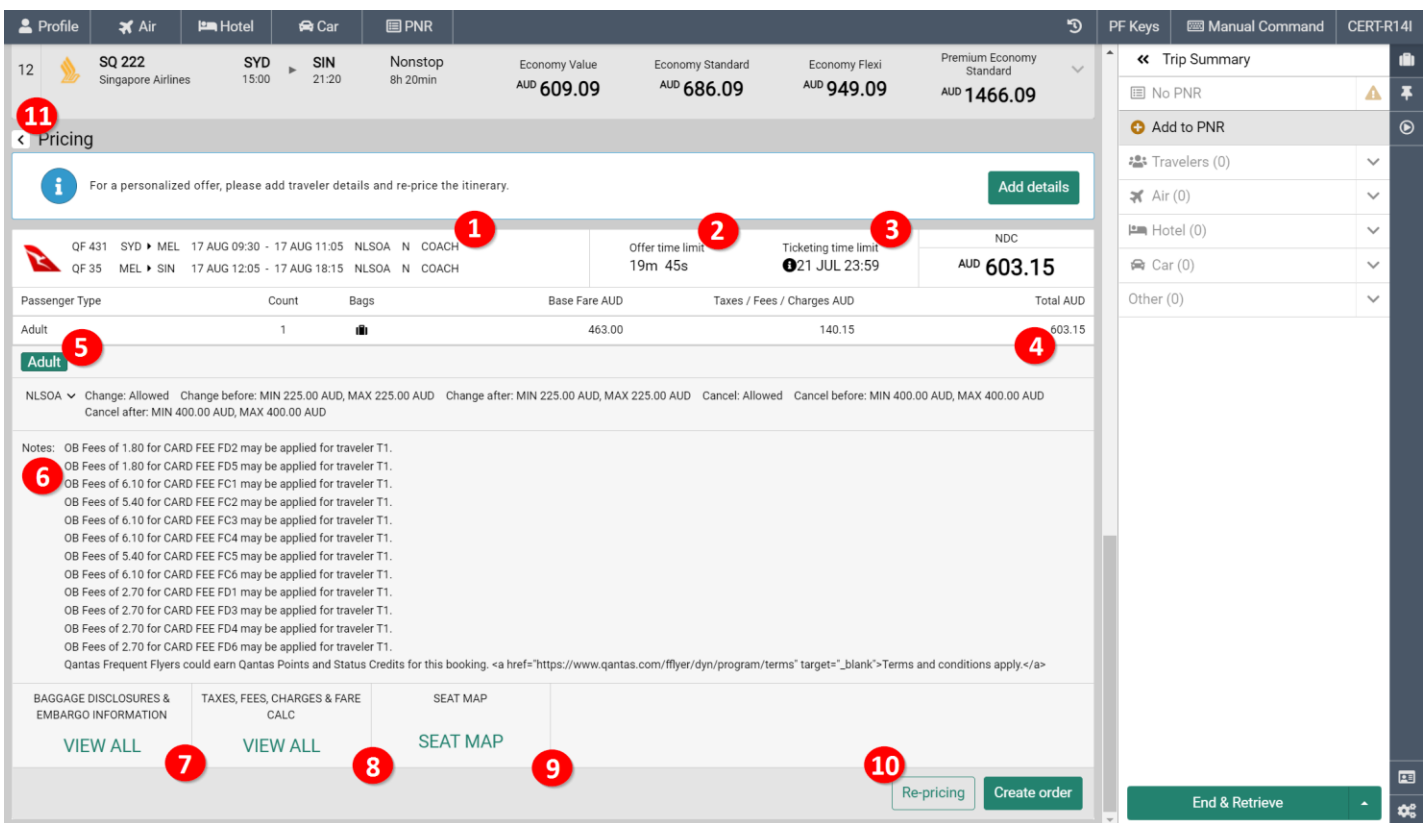

- 1. Priced itinerary details including flight number and cabin, along with departure/arrival cities, date, and time. In addition, the fare basis code and reservation booking code are displayed – when provided by a carrier
- 2. Offer time limit NDC Offers provided by carriers have a defined time limit in which Order creation needs to be completed. The time limit is displayed in the form of a timer showing the amount of time remaining.
- 3. Ticketing time limit once Order has been created it needs to be fulfilled (ticketed) by the date and time carrier specified. Date and time are displayed in local agency time zone (based on city defined in agency Pseudo City Code). In an event carrier didn't supply ticketing time limit in standardized manner - information is displayed as returned by carrier with appropriate indication next to it.
- 4. High-level information showing: Base Fare, Taxes/Fees/Charges and Total Price
- 5. Structured Fare Rules basic rule information associated with the Offer provided by the carrier. These can include: refundability, exchangeability along with related penalties as well as information about advance purchase. Details are provided at fare component level by selecting fare component using drop down menu.
- 6. Form of payment fees (OB Fees) along with additional information in Notes section
- 7. Detailed information about taxes and additional charges are available by selecting "VIEW ALL" in the widget.
- 8. Detailed information about the offer's baggage allowance is available by selecting "VIEW ALL" in the widget.

Sabre Red 360 NDC Integration, 22.7 version Page | 11

- 9. Seat Map widget enables user to review availability of seats and prices before order (booking) creation.
- 10. *"Re-pricing"* allows the agent to obtain new price for an offer with additional qualifiers provided. Supported qualifiers are:
	- *a.* Form of Payment allows to obtain offer's price for specific Form of Payment.
	- *b.* Frequent Flyer allows to obtain offer with traveler's loyalty status
- 11. In the case the agent does not want to proceed to the booking step can move back to the Shopping results by using the back button. Once clicked, original shopping results will be displayed to the agent.

### <span id="page-11-0"></span>Re-price criteria

The initial offer returned from the shopping request does not consider certain factors (i.e. Form of Payment). The "Repricing" feature gives the agent an opportunity to add these additional details to allow offer adjustment.

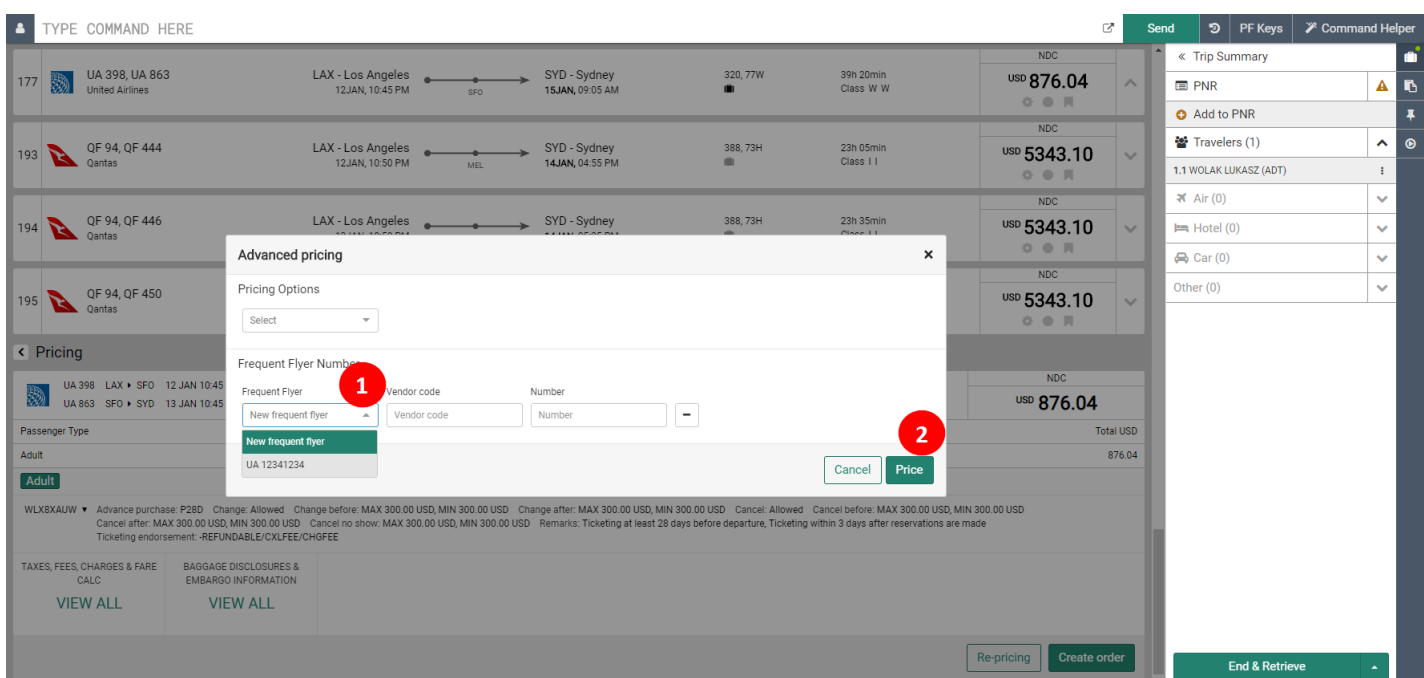

- 1. Clicking 'Re-pricing' launches the Advanced pricing pop-up, where user can add Form of Payment information. Sabre Red 360 supports Credit Card and Cash as a Forms of Payment for NDC orders.
- 2. Once additional information is provided, the user can submit the form to see the new price when provided by airline.

# <span id="page-12-0"></span>Create Reservation

To create Order, the agent must provide necessary details, which will be forwarded to supplier during Order creation. In addition to that, some of those details are automatically stored in Sabre PNR record.

When user clicks 'Create Order,' a message is sent to the carrier with all the details provided by agent. The carrier then verifies whether the details provided are valid and complete, creates an Order and returns the confirmation including the "Ticketing Time Limit" and the "Airline Order ID".

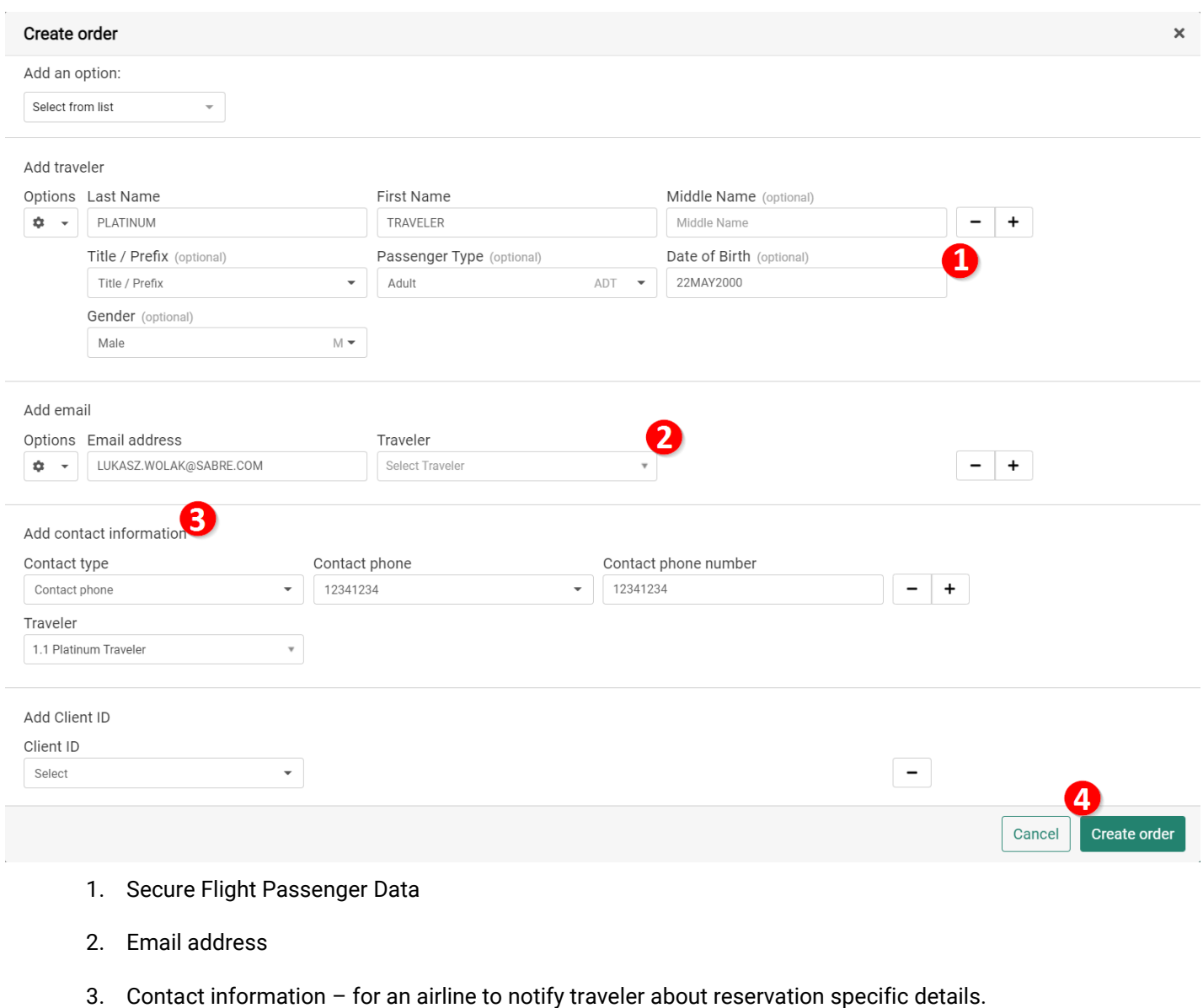

4. Once details are provided, agent can press "Create order" to request order creation.

#### **Following data elements are supported at Order Create step:**

- Traveler Names
- Secure Flight Passenger Data (Date of Birth and Gender attached to Traveler Name)

Sabre Red 360 NDC Integration, 22.7 version Page | 13

- Phone numbers and email addresses.
- Contact Information (email or phone number for airline notification purposes)
- Advanced Passenger Information (Passport only)
- Frequent Flyer Number.
- Client ID

**Following data elements when present in Sabre PNR will automatically be pre-populated in Create order form:**

- Traveler Name,
- Phone numbers and Email addresses (with traveler name association if stored in Sabre PNR),
- Secure Flight Passenger Data (Date of Birth and Gender),
- Advanced Passenger Information (Passport),
- Frequent Flyer Numbers.

#### **Following data elements when present in Profile will automatically be pre-populated:**

- Secure Flight Passenger Data (Date of Birth and Gender),
- Advanced Passenger Information (Passport),
- Client Identification (CLID).

In event specific data elements are not available neither in Sabre PNR nor in Profile - user can enter manually so that they are captured in carrier's as well as Sabre reservation record

# <span id="page-13-0"></span>State Management

Create Order step protects user's working area, specifically it preserves data which exist in user PNR session. In addition to that allows NDC booking (Order) to be added into existing, previously ended PNR.

- Committed as well as non-committed changes in user assembly area are preserved. PNR record locator is not generated automatically.
- User immediately holds inventory and same as with traditional segments need to End Transaction.
- User has an option to remove NDC Order and associated segments before transaction is Ended can do so simply Ignoring transaction.

As an outcome of such action segments are removed from PNR and automatically, behind-the-scenes message is sent to carrier to cancel inventory.

- User can include NDC booking into existing PNR, which already has other segments, remarks, traveler details.
- User can add various PNR data elements either before or after booking NDC content. This allows to include especially those elements, which are configured as mandatory for PNR before it can be Ended (Optional PNR [Edits\)](https://central.sabre.com/s/article/tjr-pnr-optional-edits-warnings)
- Early in PNR creation process, user can include other data elements which are essential from agency process perspective (i.e. Invoice Remarks)

Sabre Red 360 NDC Integration, 22.7 version Page | 14

# <span id="page-14-0"></span>Reservation Confirmation

With all required details provided and submitted carrier creates Order and sends back confirmation details. At this step offer price as well as inventory remains on hold.

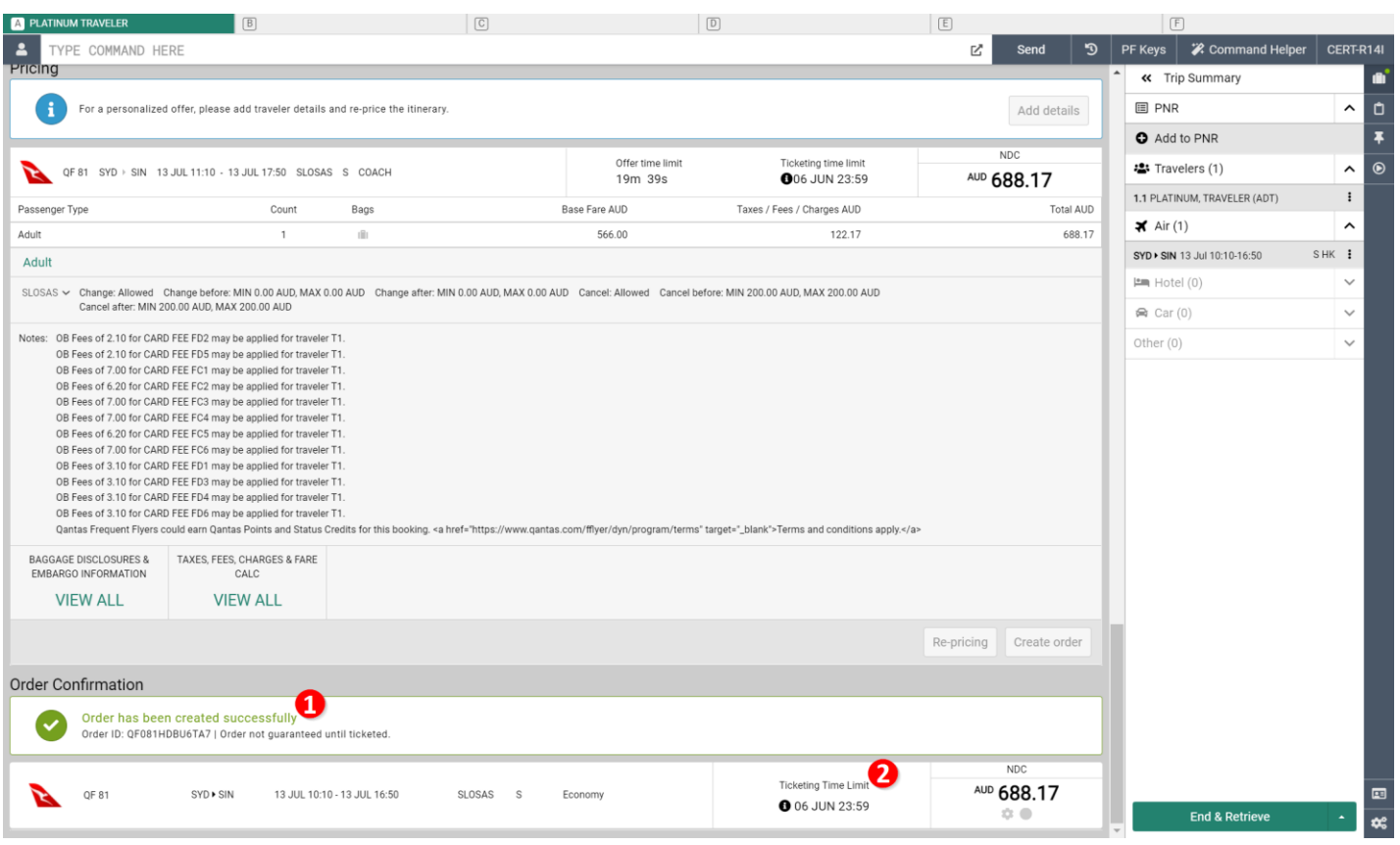

- 1. Confirmation returned by carrier does include Order ID which is a unique reference number that identifies booking in carrier's reservation system. In addition to that Sabre Red Graphical PNR view does also include carrier's record locator.
- 2. Ticketing Time Limit that indicates amount of time agent can keep booking on-hold. NDC bookings need to be fulfilled (ticketed) by the date specified by the airline. Date and time are displayed in local agency time zone (based on city defined in agency Pseudo City Code). In an event carrier didn't supply ticketing time limit in standardized manner - information is displayed as returned by carrier with appropriate indication next to it.

### <span id="page-14-1"></span>Create Reservation in Branched PCC

Sabre Red 360 does support creation of NDC booking in branched Pseudo City Code (PCC). In an event user would like to create NDC reservation in other than home (sign-in) PCC, can switch/AAA into branched PCC and secure booking there.

This workflow is no different than regular Create Reservation one. The only difference agent needs to keep in mind is to emulate into branched PCC.

Sabre Red 360 NDC Integration, 22.7 version Page | 15

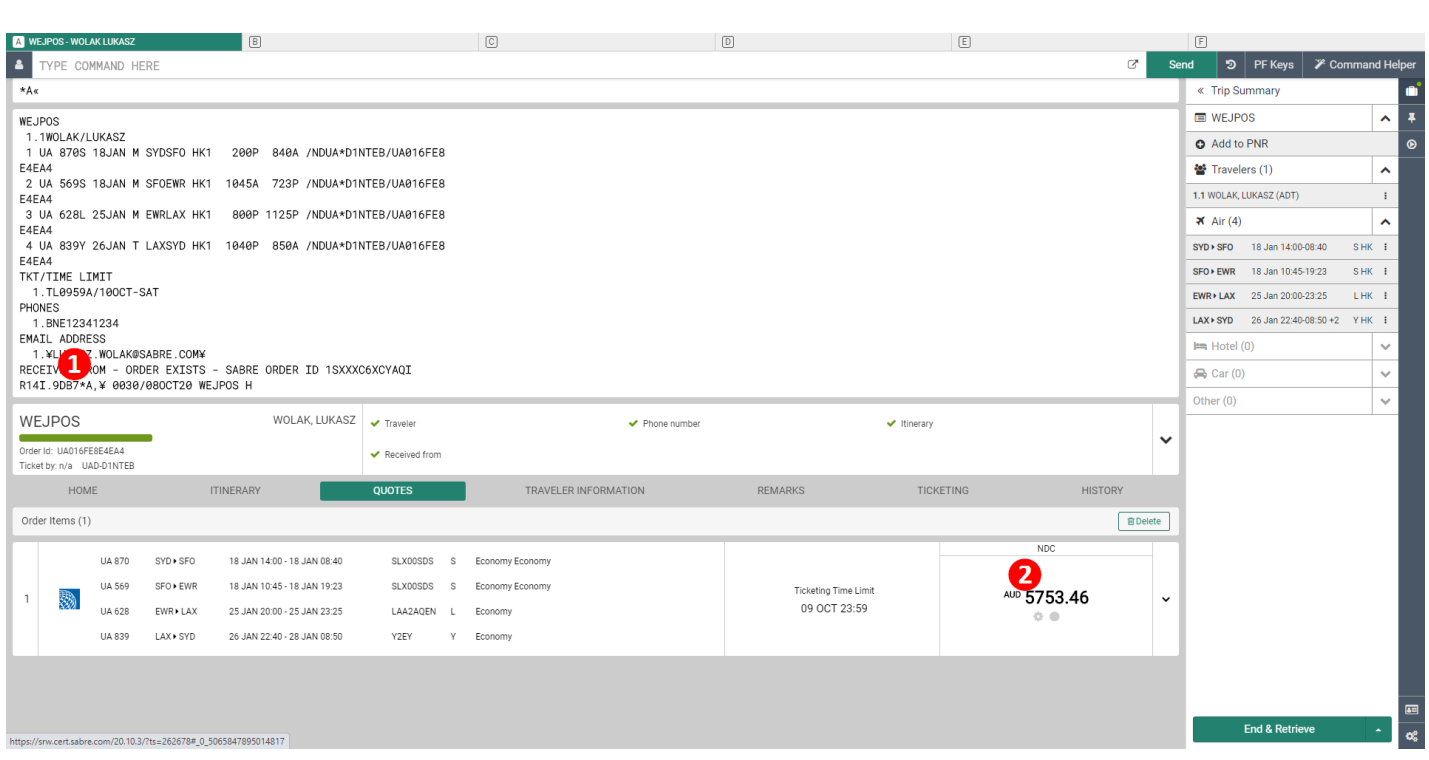

- 1. PNR with NDC content booked in other than user's home PCC does indicate that in PNR's signature line
- 2. In above example default currency of user's home PCC was USD. However, NDC booking was made in R14I PCC which is Australian Point of Sale. Hence Order Item currency is in AUD

#### **Known Book (Create Order) limitations**

- There are differences between carriers when it comes to mandatory data elements which needs to be provided for booking to be created successfully. At this point there are no indicators stating which of these are required for specific carrier. In case of unsuccessful booking, due to lack of mandatory data elements - messages will be displayed indicating problem. Please refer to **[Archive](#page-69-4)** section of this document where carrier specific requirements for Create Order are provided.
- Sabre Security product Security for Wholesalers is not currently supported
- At least one phone number or email address needs to be associated to traveler

Sabre Red 360 NDC Integration, 22.7 version Page | 16

# <span id="page-16-0"></span>Display Reservation

Once the NDC order is created, the agent can view it in three areas: Graphical PNR, Trip Summary or Classic PNR

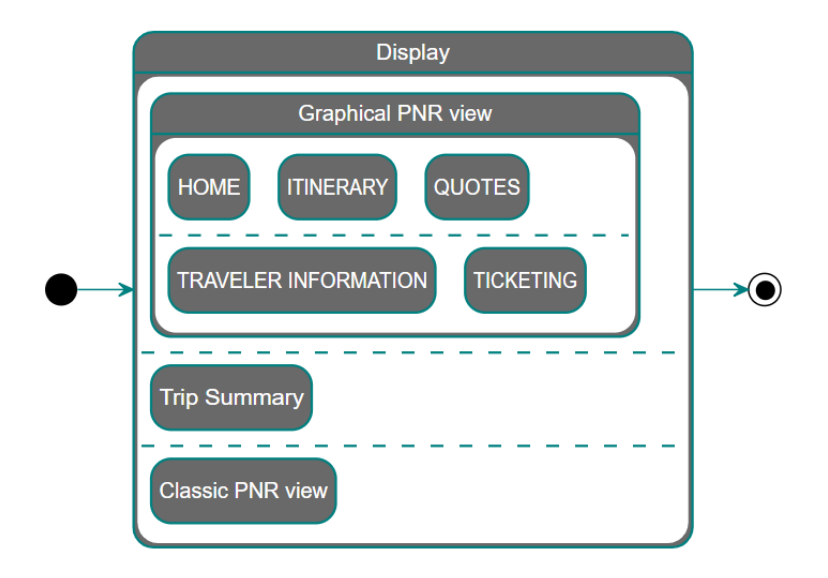

# <span id="page-16-1"></span>Graphical PNR and Trip Summary

 $\sqrt{D}$  $|E|$ **F**  $\blacksquare$ **PI ATINI IM TRAVEL**  $\sqrt{c}$  $2Pn$ **X** Air **Em** Hotel D | PF Keys | 23 Manual Com CERT-R14  $\otimes$  Car **ID PNR** 白 Proposa  $0.0$  H  $00$  $\alpha$   $\alpha$   $\pi$  $\alpha \in \mathbb{R}$ i. « Trip Summary NDC **NDC ED** OXHAGO  $\lambda$  $SVD$ .  $SIN-S$ SO 242 359<br>8h 15min nomy Standar Fronomy Fle  $\overline{8}$  $13$ JUL,  $18:05$ 14JUL, **O** Add to PNR  $\overline{\ast}$ AUD 698.67 AUD 961.67 ெ · Travelers (1)  $\hat{ }$ **NDC NDC NDC NDC**  $\colon$ 1.1 PLATINUM, TRAVELER (ADT) SYD  $SIN - S...$ Premium Economy<br>Standard Premium Economy<br>Flexi SQ 212 77W<br>8h 20min **Fconomy Standard** Fronomy Flexi  $\overline{9}$ ₱ 13JUL 13JUL,<br>14:15  $\blacktriangleright$  Air (1)  $\hat{ }$ Singanore Airlines AUD 698.67 AUD 961.67  $07:55$ AUD 1478.67 AUD 1823.67 SYD > SIN 13 Jul 10:10-16:50  $\mathbf{I}$ S HK 7 NDC. NDC.  $NDC$  $NDC$ **Em** Hotel (0) SYD - ...<br>13JUL.<br>15:00  $\begin{array}{cc} \text{SIN} - \text{S} & 388 \\ 13 \text{JUL} & 8h \ 21:20 & 8h \ 2 \end{array}$ Premium Economy Premium Economy **SQ 222** omy Stand conomy Fl  $\otimes$  Car (0)  $\ddot{\mathbf{v}}$  $10$ ▲ 8h 20min AUD 698.67 AUD 961.67 AUD 1478.67 AUD 1823.67  $\ddot{\phantom{0}}$ Other $(0)$ **NDC NDC** SYD.  $SIN-S$ ... 359 SQ 232 Fonnomy Standard Fronomy Flex  $11$  $\mathbf{A}$ 13JUL, 13JUL.<br>17:30 Airlines 8h 30min AUD 698.67 AUD 961.67 QXHAGQ<sup>1</sup> PLATINUM, TRAVELER  $\sqrt{\phantom{a}}$  Traveler  $\blacktriangleright$  Phone number Itinerary  $\checkmark$ Ticket by: 06JUN  $\blacktriangleright$  Received from Order Id: QF081HDBU6TA7 QF-53AREH TRAVELER INFORMATION ITINERARY<br> **B** QUOTES REMARKS **HISTORY** TICKETING  $\mathbf{z}$ ้ค **PE** Traveler Informat **Ill Summary** Print | Copy-Travelers Add WEDNESDAY, JULY 13 Phone Add SYDNEY TO SINGAPORE  $\bullet$ Email Add WEDNESDAY, JULY 13 Form of Payment Add **QANTAS AIRWAYS, QF 81**  $\overline{b}$ CONFIRMED, Confirmation#: 53AREH Frequent Fiver Add SIN - SINGAPORE, SINGAPORE<br>
Terminal 1<br>
JUL 13, 16:50 SYD - SYDNEY, AUSTRALIA 8h 40min<br>AIRBUS INDUSTRIE<br>A333 JET<br>3907 Miles Cabin:<br>Seat(s): Economy<br>N/A  $Add$ Time:<br>Aircraft: **Delivery Address** JUL 13, 10:10 Add **Client Address** Meal: **HR** Distance OSI Add SSR Add Security Information  $\mathsf{Add}$ End & Ret  $\overline{r}$ Sabre Red 360 NDC Integration, 22.7 version Page | 17

The PNR with an NDC booking can be retrieved using commands or the graphical search form.

1. The Graphical PNR header provides basic information about the reservation. Specific to NDC, the user can view the Airline Order ID.

NDC reservation details appear in the following areas of the Graphical PNR:

- 2. **HOME** provides high-level itinerary information which, when combined with other segment types, can be quickly exported to a document to share with the traveler.
- 3. **ITINERARY** provides a list of segments which are part of an NDC booking. When combined with other segment types, the full itinerary will be shown. Segment details displayed include information about codeshare flights – operating carrier code and full name when user hovers over.
- 4. **QUOTES** provides list of NDC booking components *Order Items*. These can include Air or Seat Order Items. This section will also include *Price Quotes* for traditional air bookings - which are based on filed fares.

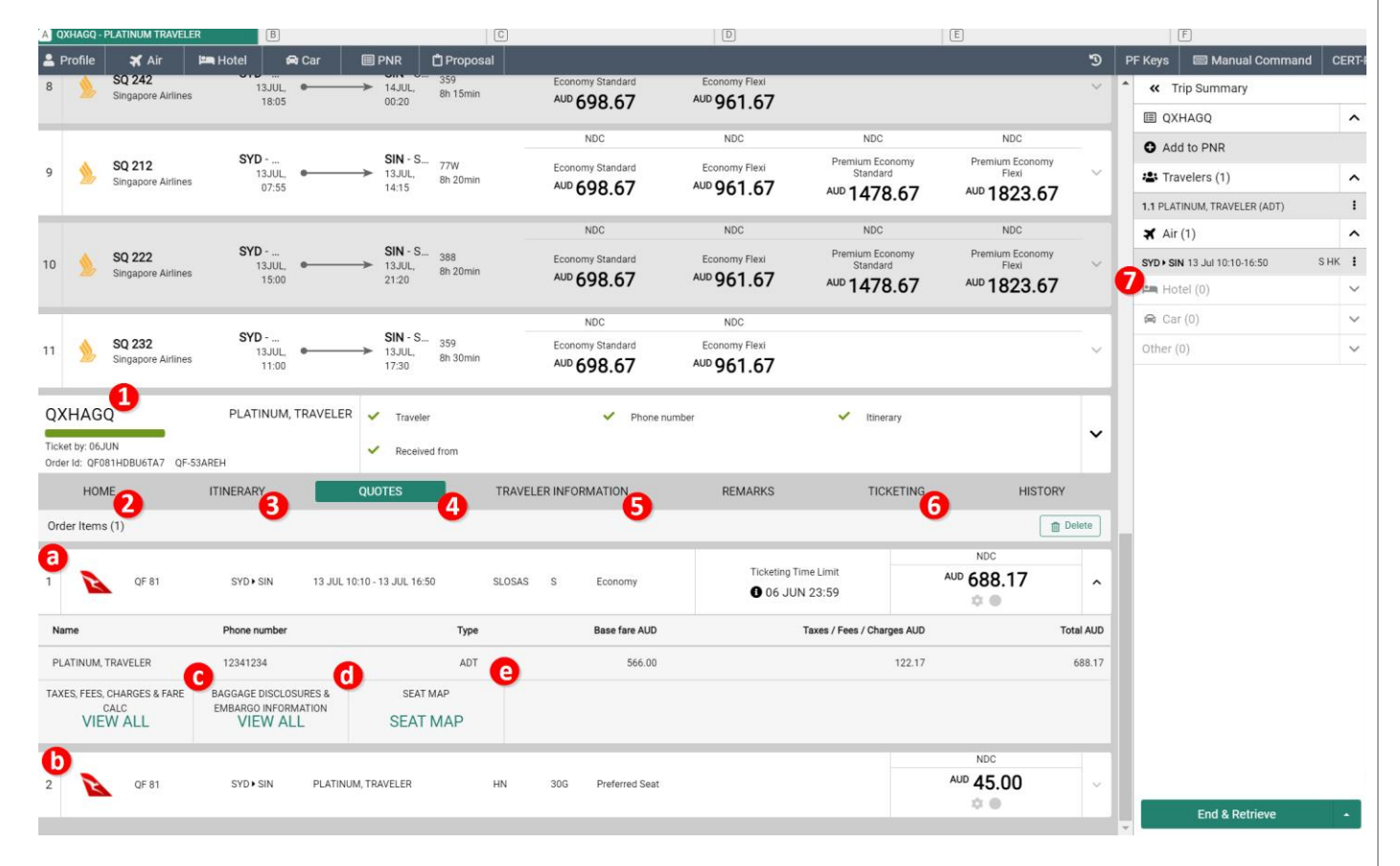

- *a.* Air Service Order Item
- *b.* Seat Selection Order Item
- *c.* Taxes and Fees widget provides detailed information about Taxes, OB Fees, Cabin and Fare Name, when supplied by carrier.
- *d.* Baggage Allowance widget provides information about amount of carry-on and check-in luggage limits, when supplied by airline
- *e.* Seat Map widget allows user to display available Seats and sell them.

Sabre Red 360 NDC Integration, 22.7 version Page | 18

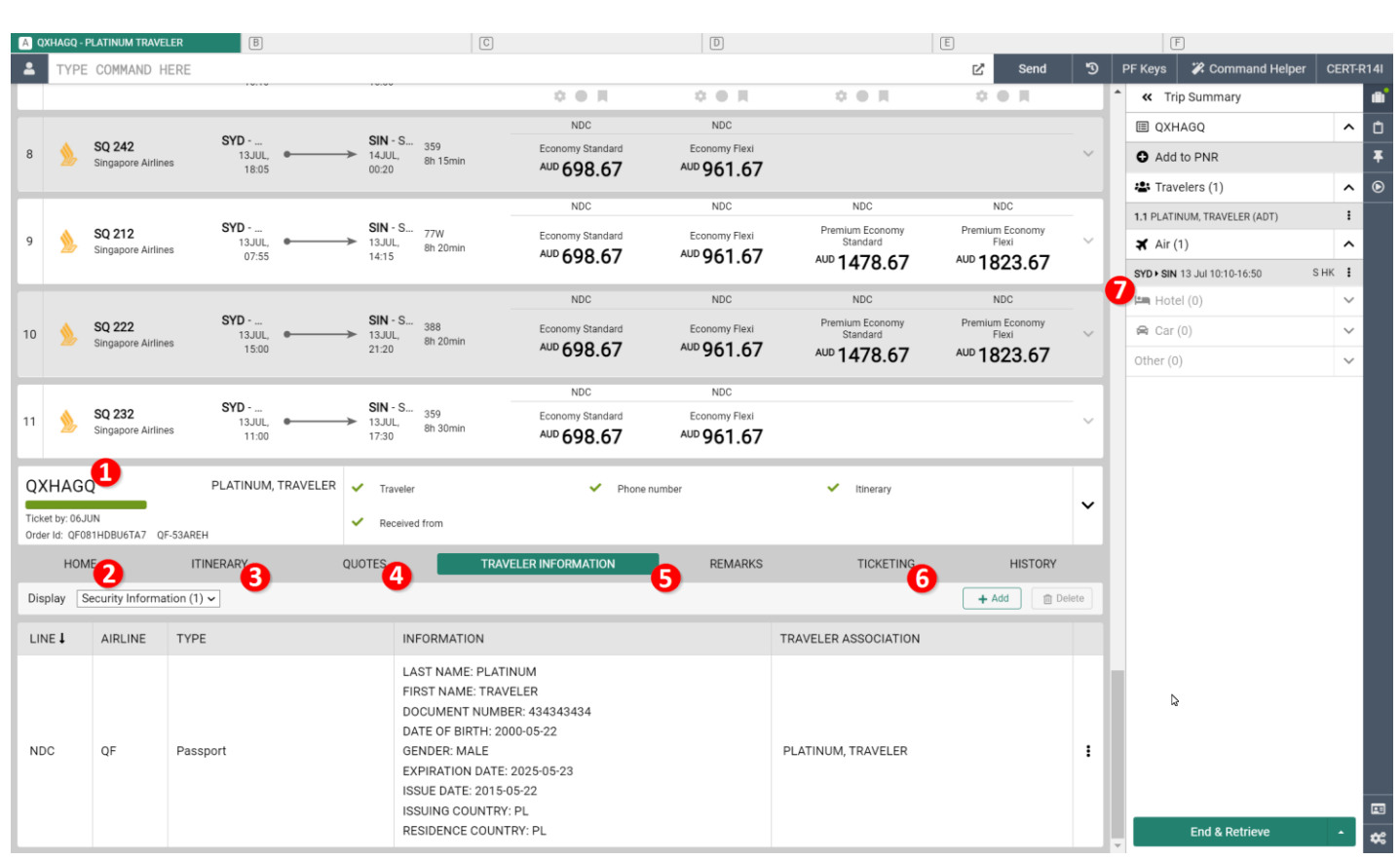

5. **TRAVELER INFORMATION** – section provides information about passenger details which are stored in Sabre reservation, as well as carrier's reservation system. Details applicable to NDC booking:

> Contact Details (Email as well as Phone Number) Security Information (Passport) Security Information (Secure Flight: Date of Birth and Gender) Frequent Flyer Information Client ID - CLID

Using Display dropdown, user can select specific category of details to be displayed Some details (i.e. phone number, email address) are displayed twice denoted in 'Line' column either with a number or NDC. NDC indicates that element is part of NDC reservation.

With introduction of New Distribution Capability - passenger data which pertains to these bookings is no longer available in text only, green-screen responses (i.e. \*PE, \*P3D). These are available in Sabre Red 360 Graphical display

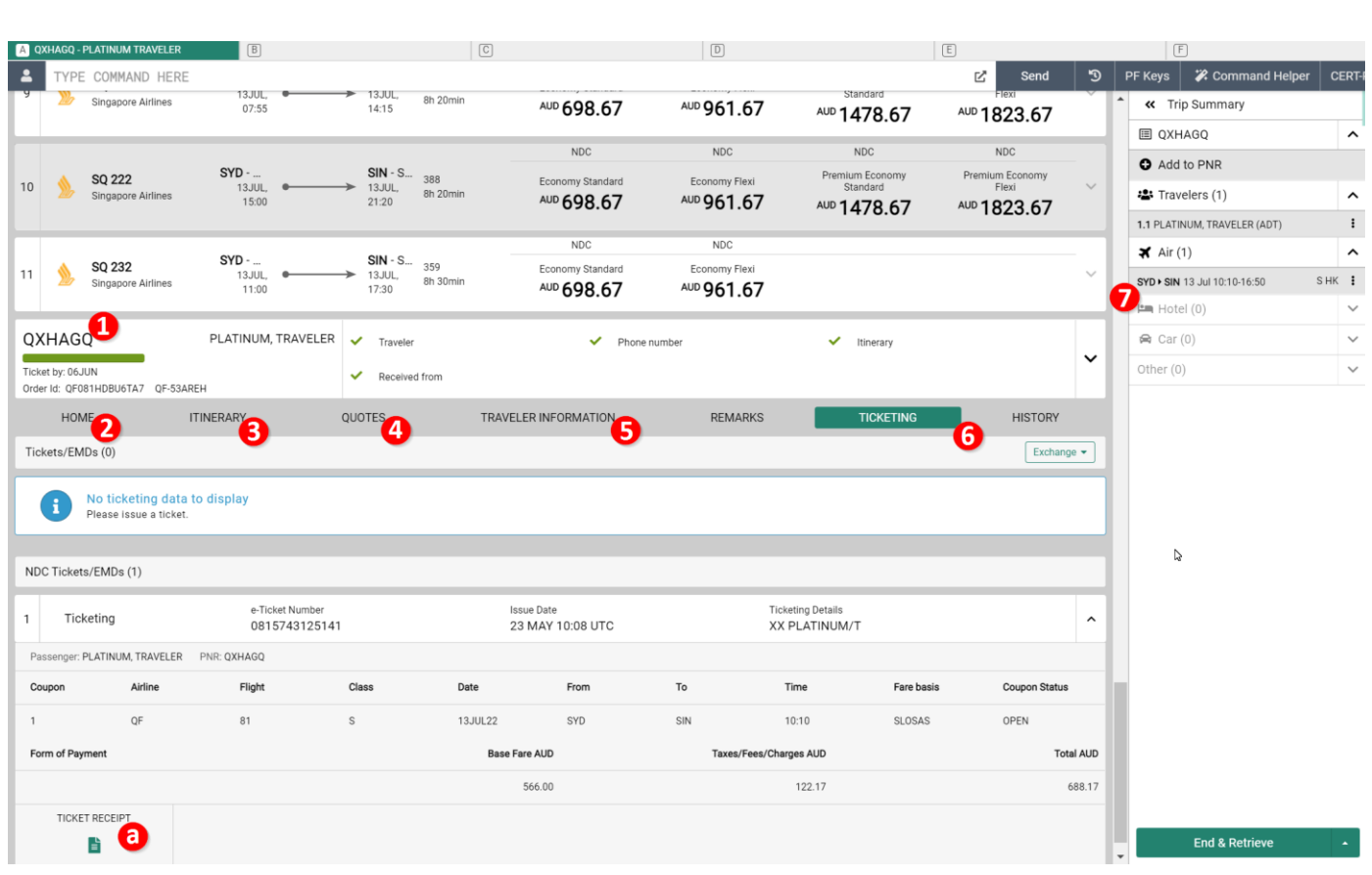

- 6. **TICKETING** provides detailed information about tickets for NDC bookings present in the reservation. Detailed information includes ticket coupons and details associated with them. Ticket coupon status is not available at this point.
	- *a.* **Ticket Receipt widget** *-* In addition to ticket details user can display, save as well as print Ticket Receipt
- 7. **Trip Summary** a convenient way to review most basic components of PNR. NDC segments are displayed in the Trip Summary along with traditional air segments as well as other travel components.

Sabre Red 360 NDC Integration, 22.7 version Page | 20

# <span id="page-20-0"></span>Classic PNR view

The classic PNR provides information about NDC content.

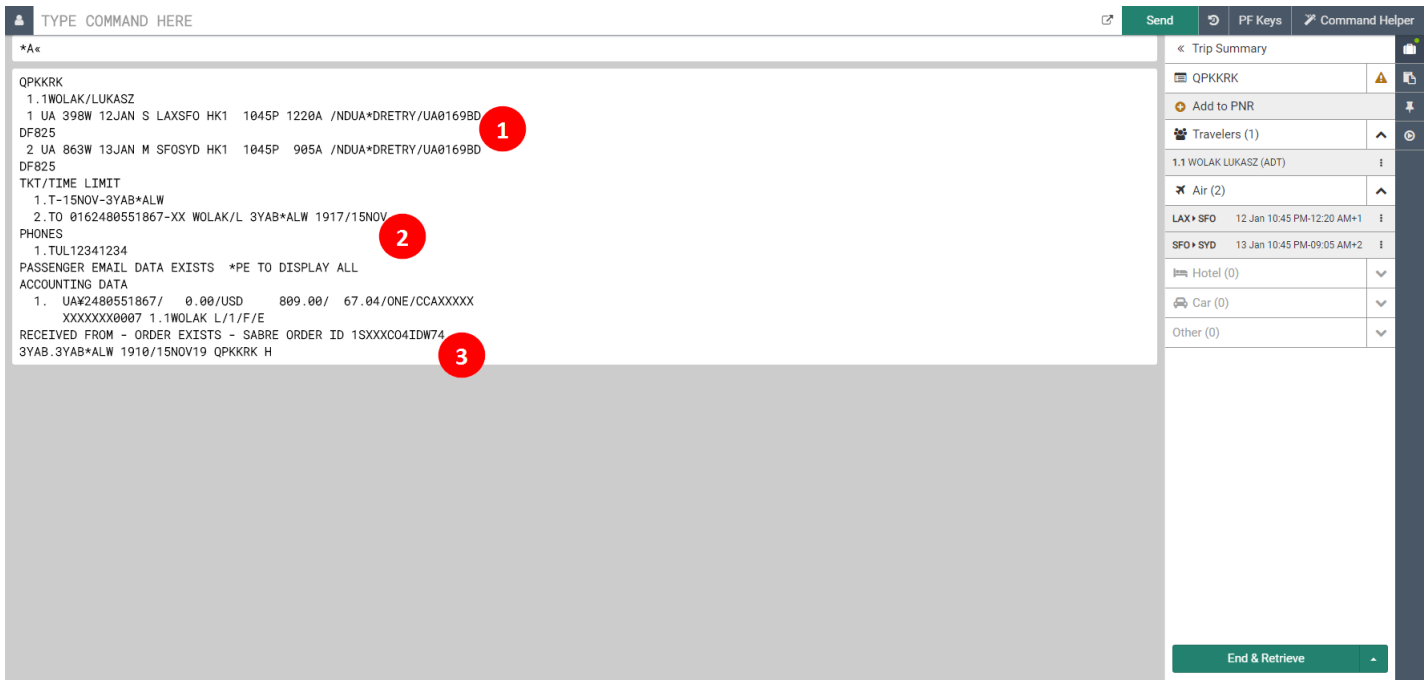

- 1. NDC segments are indicated by the /ND tag which is followed by the carrier's record locater and "Airline Order ID".
- 2. Tickets which were created from an NDC order are displayed in the ticketing field (\*T) of the PNR using the TO prefix to indicate a Ticketed Order.
- 3. The received from field (\*P6) in the PNR is populated with the Sabre Order ID.

#### **Known Display Reservation limitations:**

- When Sabre PNR contains both traditional as well as NDC reservation air segments in Trip Summary lack chronological order
- Certain data elements are not displayed in Classic PNR view. These include identity documents as well as price for an Order Item. Data elements are available in Graphical PNR view only.

Sabre Red 360 NDC Integration, 22.7 version Page | 21

# <span id="page-21-0"></span>Sell Seat Ancillary

In addition to Air Order Item, NDC booking (Order) can also include Seat Order Item. Sabre Red 360 agents can add Seat ancillary service in straightforward three-step worlflow.

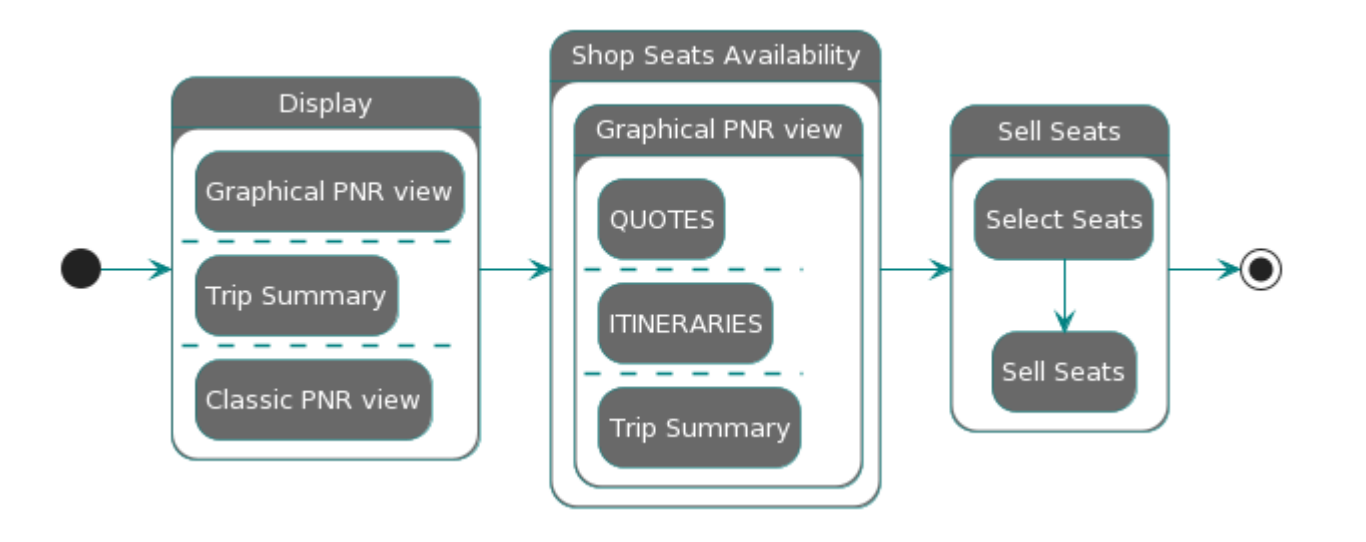

# <span id="page-21-1"></span>Shop Seats Availability

Sabre Red 360 enables user to view Seat Availability for NDC content after booking (Order) has already been completed and user performed successful End Transaction for Sabre PNR.

It is not necessary for an Air Order Item to be fulfilled before Seat is added – all Order Items can be fulfilled in single transaction at later stage.

As a first step of this workflow user needs to display Sabre PNR with NDC booking in it. Once opened, there are three entry points to shop for seats availability:

- Trip Summary  $-$  ellipsis button next to air segment
- QUOTES view in Graphical PNR
- ITINERARY section in Graphical PNR view

Sabre Red 360 NDC Integration, 22.7 version Page | 22

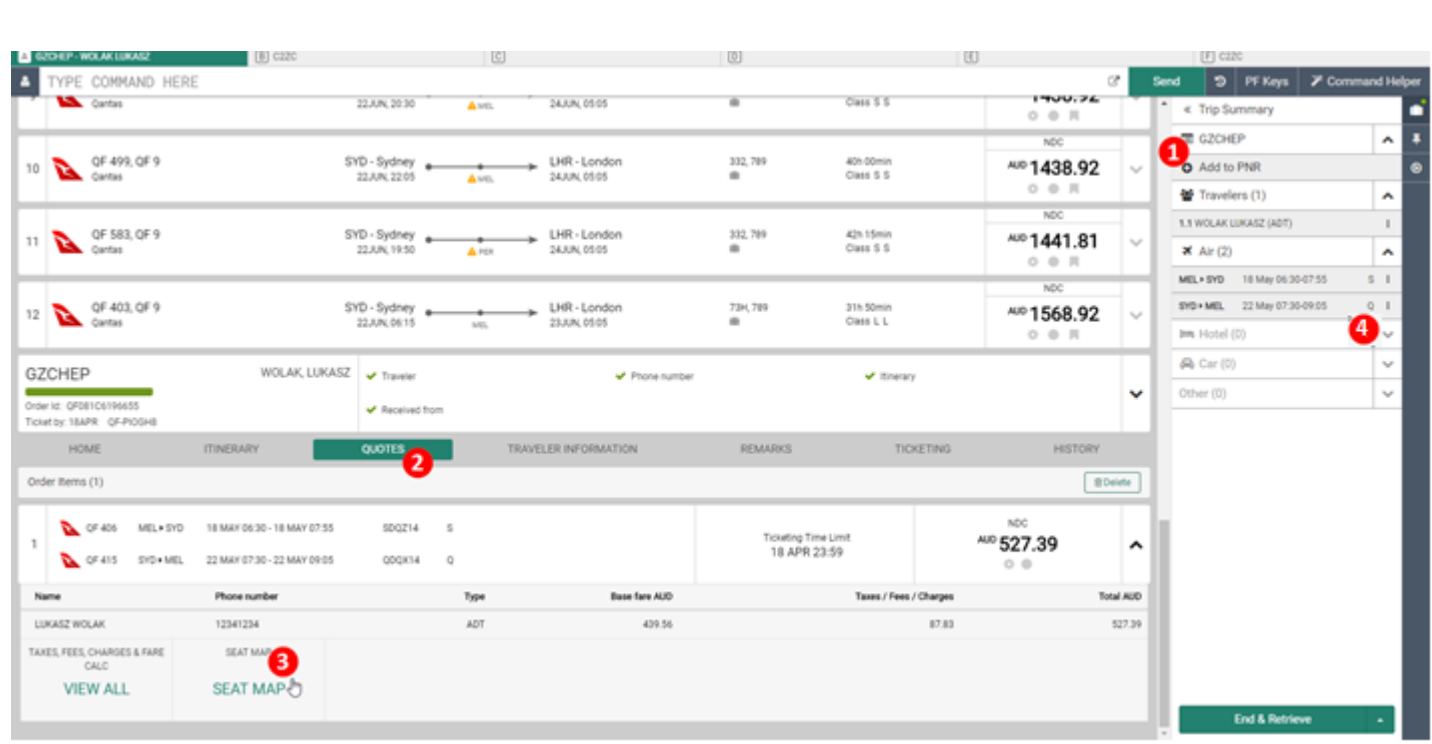

- 1. Once PNR loaded, User needs to navigate display Graphical PNR view. This can be done by clicking on Sabre's record locator available in *Trip Summary*
- 2. *Seat Map* widget which gives user access to capability is available in QUOTES section of Graphical PNR
- 3. Click on *Seat Map* widget triggers call to NDC carrier requesting seat availability and its pricing that is applicable to fare captured in NDC booking. As an example, NDC booking (Order) that has higher fare class stored – may bring back cheaper sets than when compared to lower fare class
- 4. Seats availability can also be launched from Trip Summary panel by clicking ellipsis button next to flight

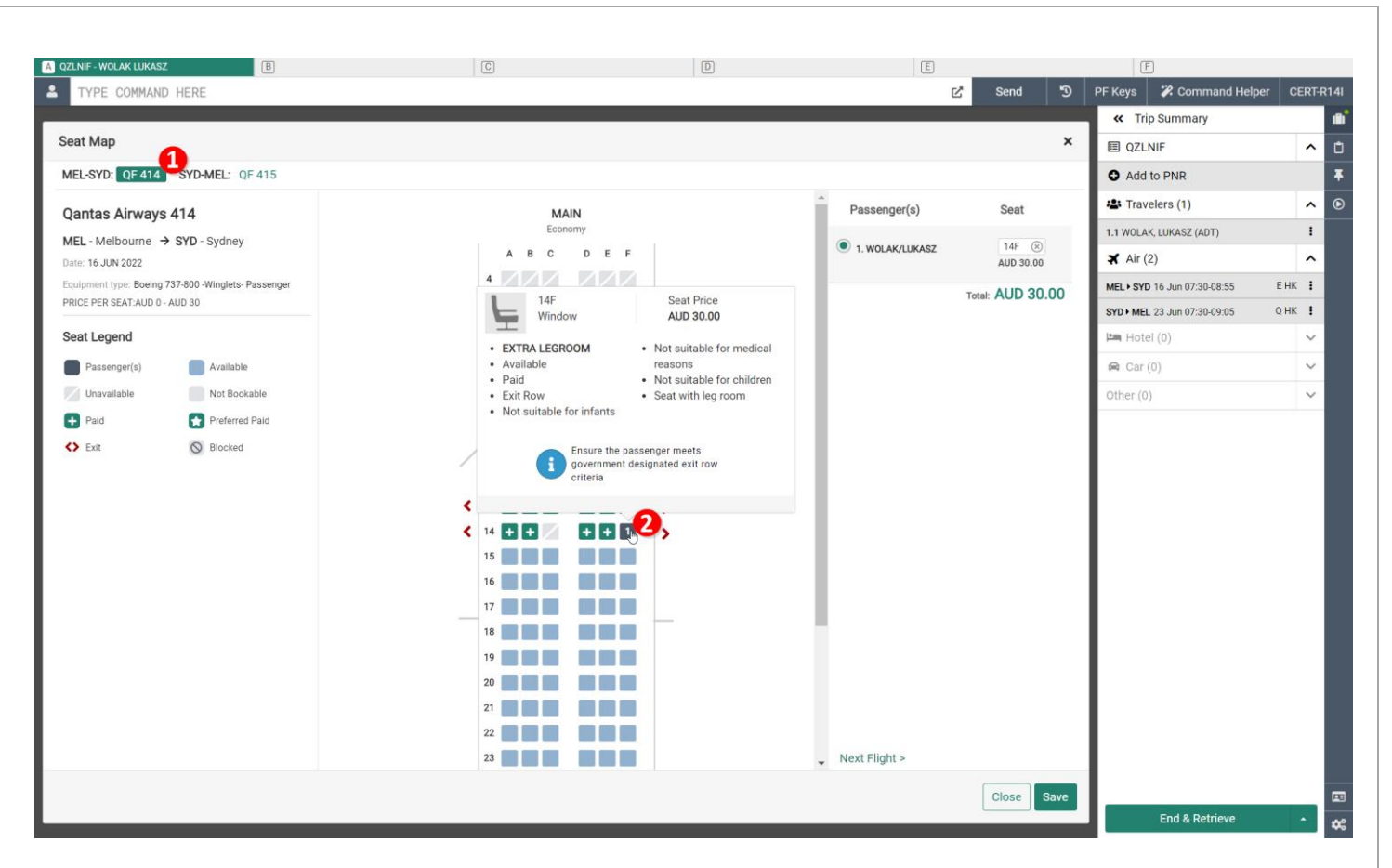

- 1. Seat Map display provides separate button for each flight. This how agent can navigate and browse availability and prices for sets on different flights
- 2. Hovering over each seat user can review seat characteristic, other important information as well as pricing. To the left of main seat display, legend with description for seat icons is presented.

Sabre Red 360 NDC Integration, 22.7 version entitled and page | 24

# <span id="page-24-0"></span>Sell Seats

With Seat Map loaded agent can now select and add desired seat into existing NDC reservation.

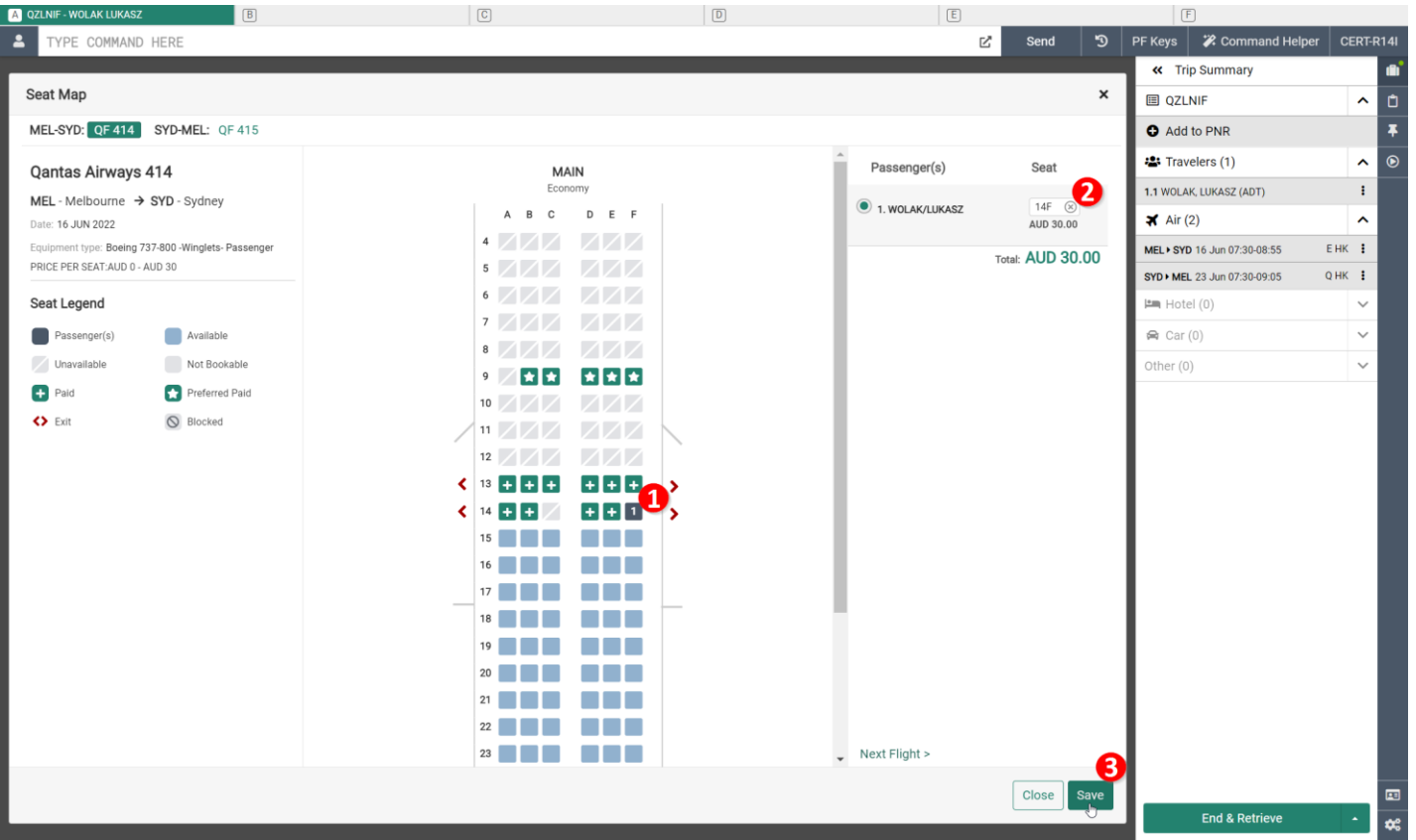

- 1. Select seat for currently selected flight. When seats for other flights need to be selected agent needs to switch to next flight tab on upper left corner.
- 2. Selected seats are displayed on right hand side panel along with seat number(s) and prices for them.
- 3. To complete sell process agent needs to click Save button. Upon successful transaction, requested seats will be added to reservation. Payment needs to be performed at later stage. Sold seat ancillary is captured and stored as an additional Order Item in QUTOES section of Graphical PNR

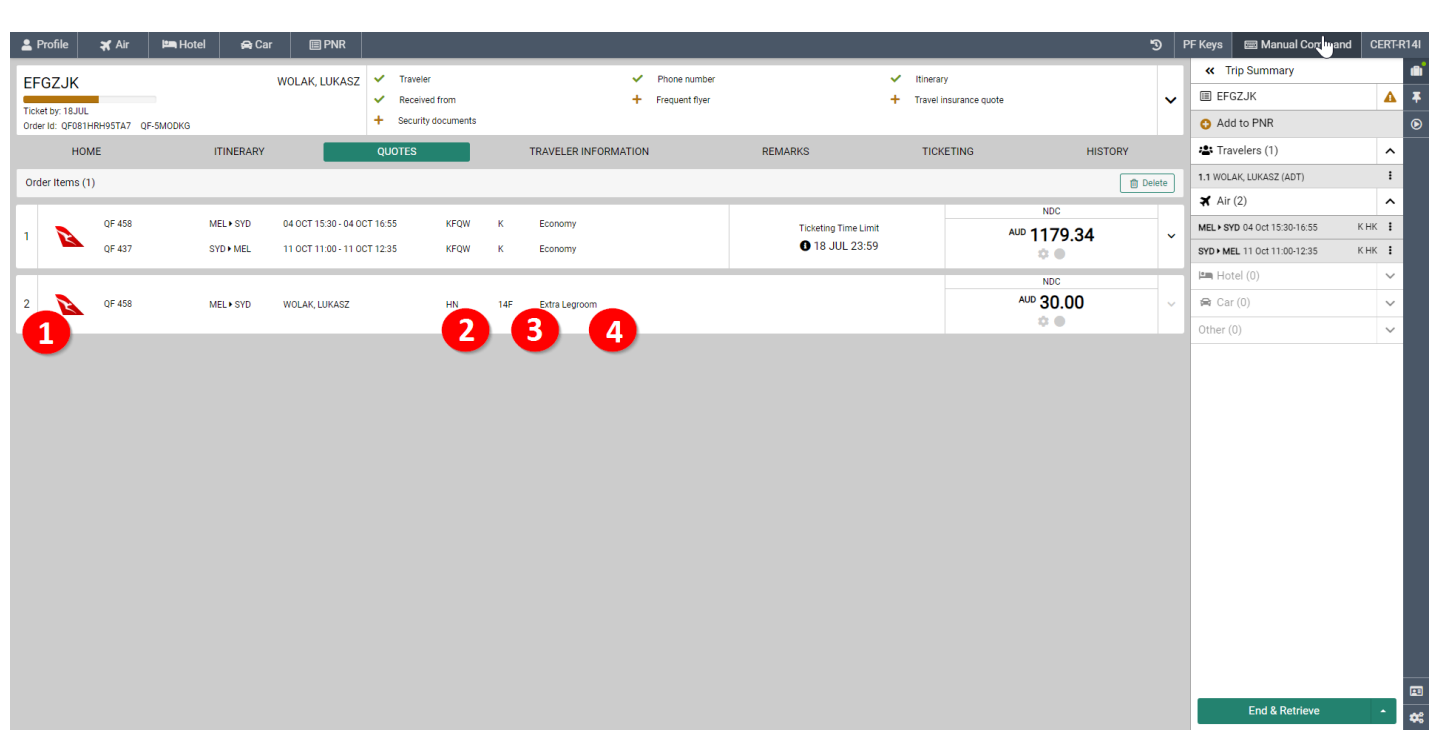

- 1. Seat Ancillary Order Item
- 2. Seat service status code returned by carrier
- 3. Seat number
- 4. Seat Ancillary commercial name as provided by supplier

#### **Known limitations:**

- At this point Seat Availability for NDC bookings is supported in test environment (CERT) for selected Airlines only. For more information, please refer to **Archive** section.
- There is no Ticketing Time Limit for Seat Ancillary Order Items

Sabre Red 360 NDC Integration, 22.7 version Page | 26

# <span id="page-26-0"></span>Modify Passenger Details

During creation of booking, user may not have all passenger data at hand. Additional details can be added for existing bookings as well.

With introduction of New Distribution Capability – passenger data which pertains to these bookings is no longer available in text only, green-screen responses (i.e. \*PE, \*P3D). These are available in Sabre Red 360 Graphical display

Below section explains how to add Identity Document (Passport).

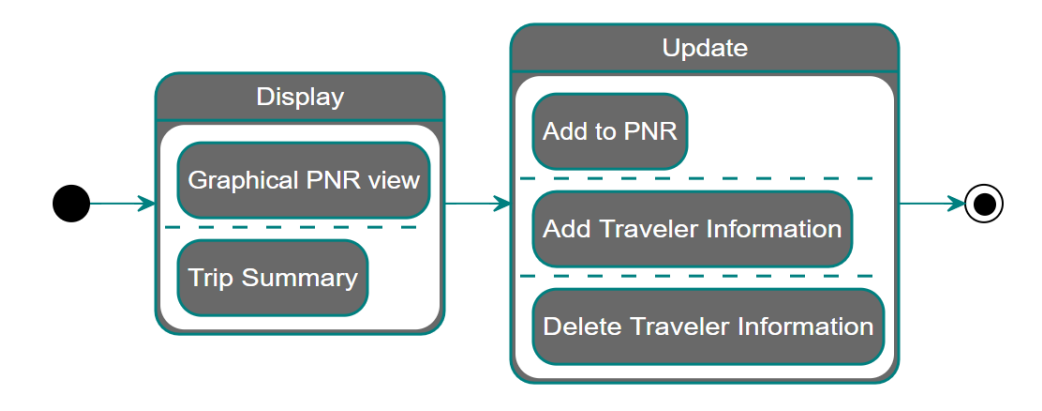

# <span id="page-26-1"></span>Display Reservation

With Sabre reservation, which requires modification loaded into Sabre Red 360, user can start workflow. This can be accessed through one of two entry points available in application.

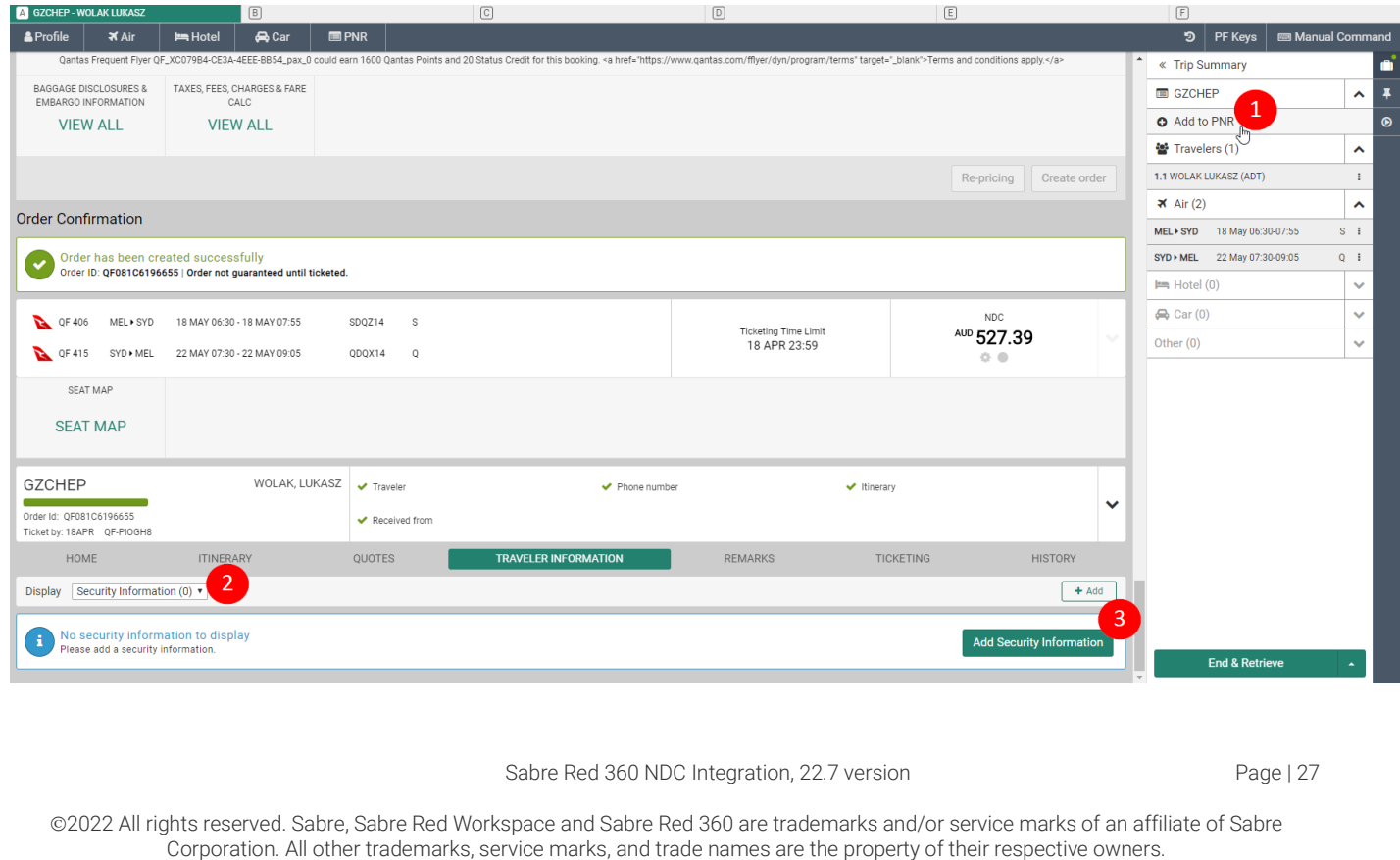

- 1. *Add to PNR* allows user to quickly include data element required, regardless of what gets displayed in main section. By clicking *Add to PNR* user will need to select appropriate option as presented on next screen.
- 2. Alternative approach of starting workflow is to navigate to TRAVELER INFORMATION section of Graphical PNR display. Once TRAVELER INFORMATION displayed user can select *Security Information* option to verify what data is already available
- 3. In order to bring up appropriate form, user needs to hit *Add*, or *Add Security Information* button

### <span id="page-27-0"></span>Add Traveler Information

*Add to PNR* form displayed gives user options to choose from. To include Identity Document to existing NDC booking, *NDC Identity Document* option needs to be selected.

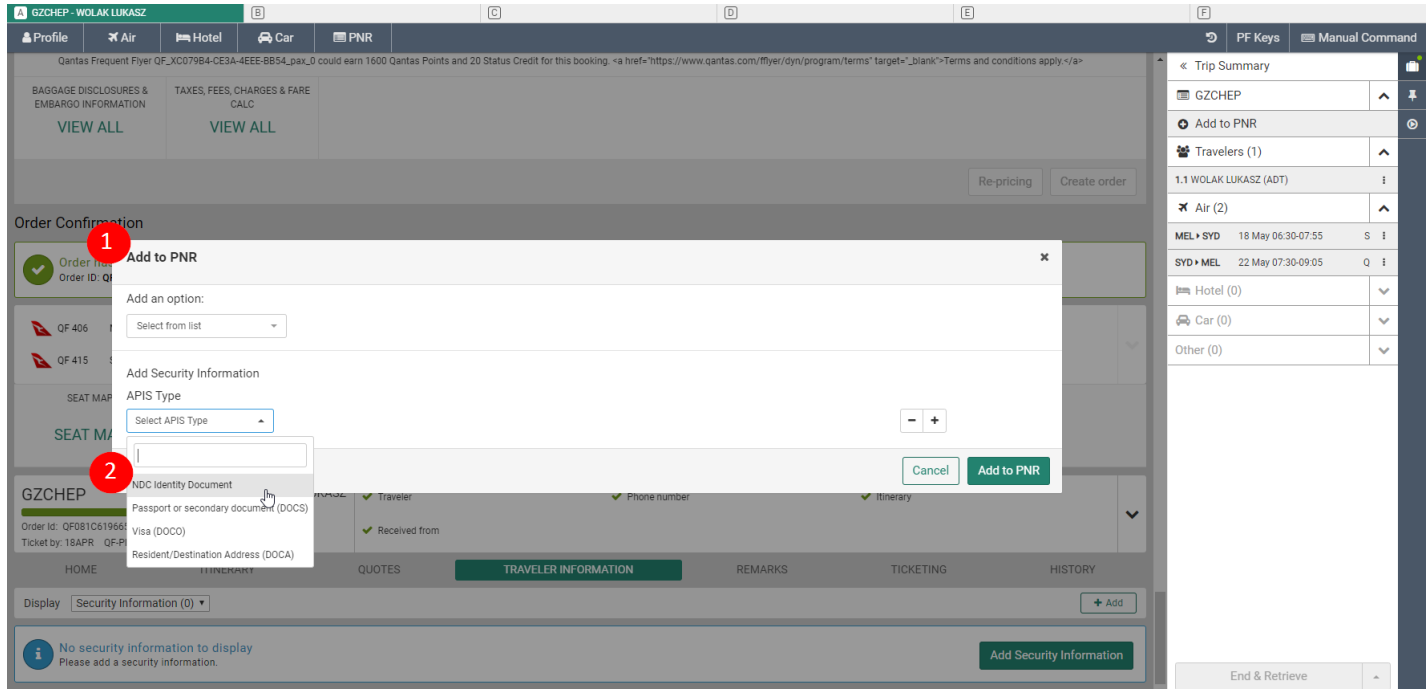

- 1. *Add to PNR* form displayed with options to choose from
- 2. Once "APIS" was selected, secondary dropdown provides user Identity Document for NDC booking

Sabre Red 360 NDC Integration, 22.7 version Page | 28

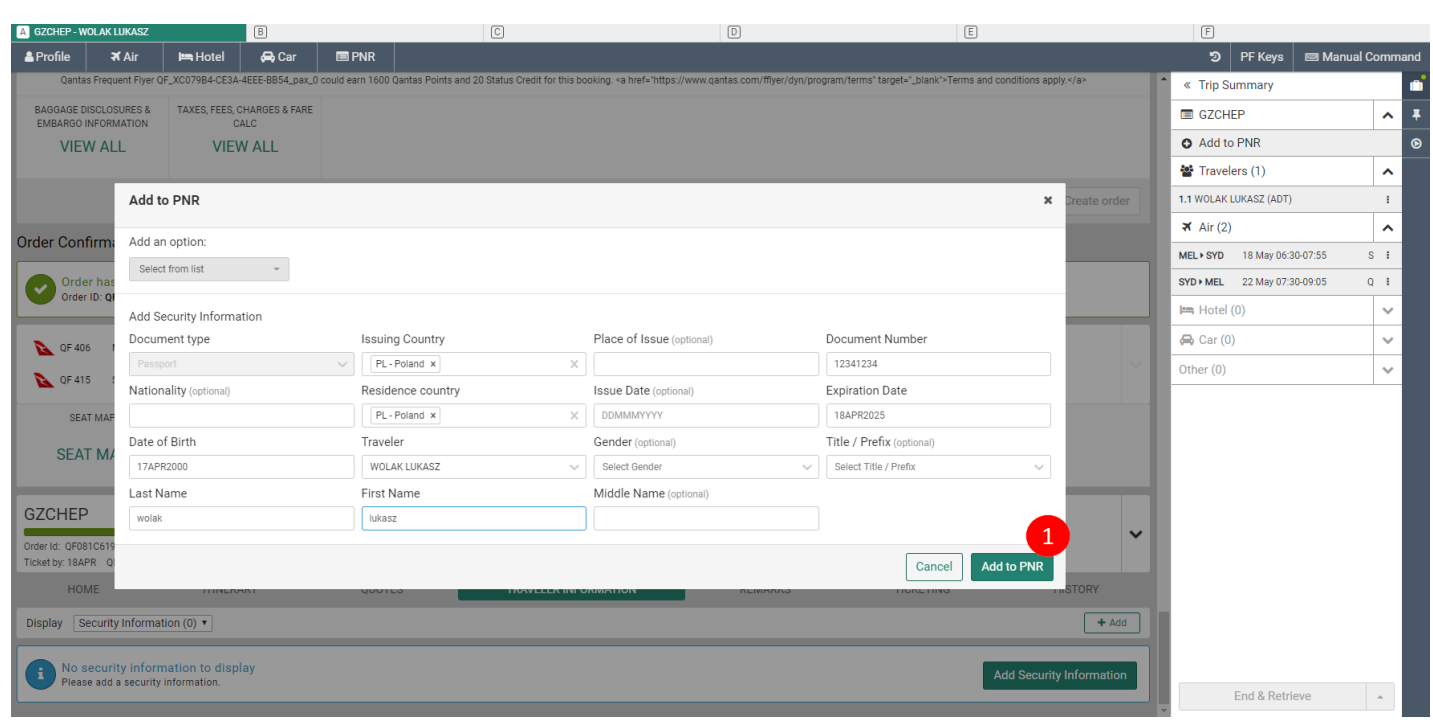

### 1. With all required data elements provided, form can be submitted

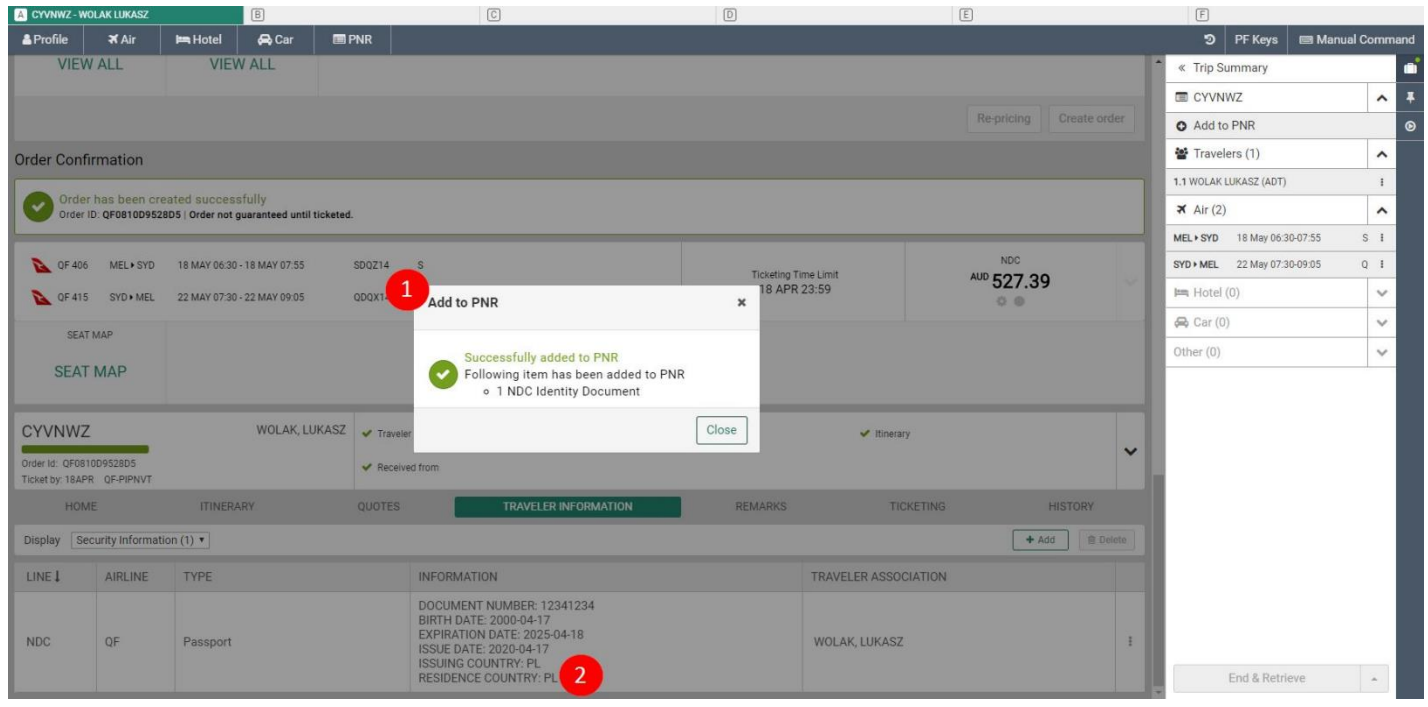

- 1. Successful addition of data gets confirmed. There is no need for the user to commit transaction (End & Retrieve)
- 2. As an outcome of workflow Identity Document gets displayed in TRAVELER INFORMATION section of Graphical PNR

Sabre Red 360 NDC Integration, 22.7 version Page | 29

# <span id="page-29-0"></span>Delete Traveler Information

In an event where traveler Information may need to be removed from reservation, Sabre Red 360 allows user to perform such change.

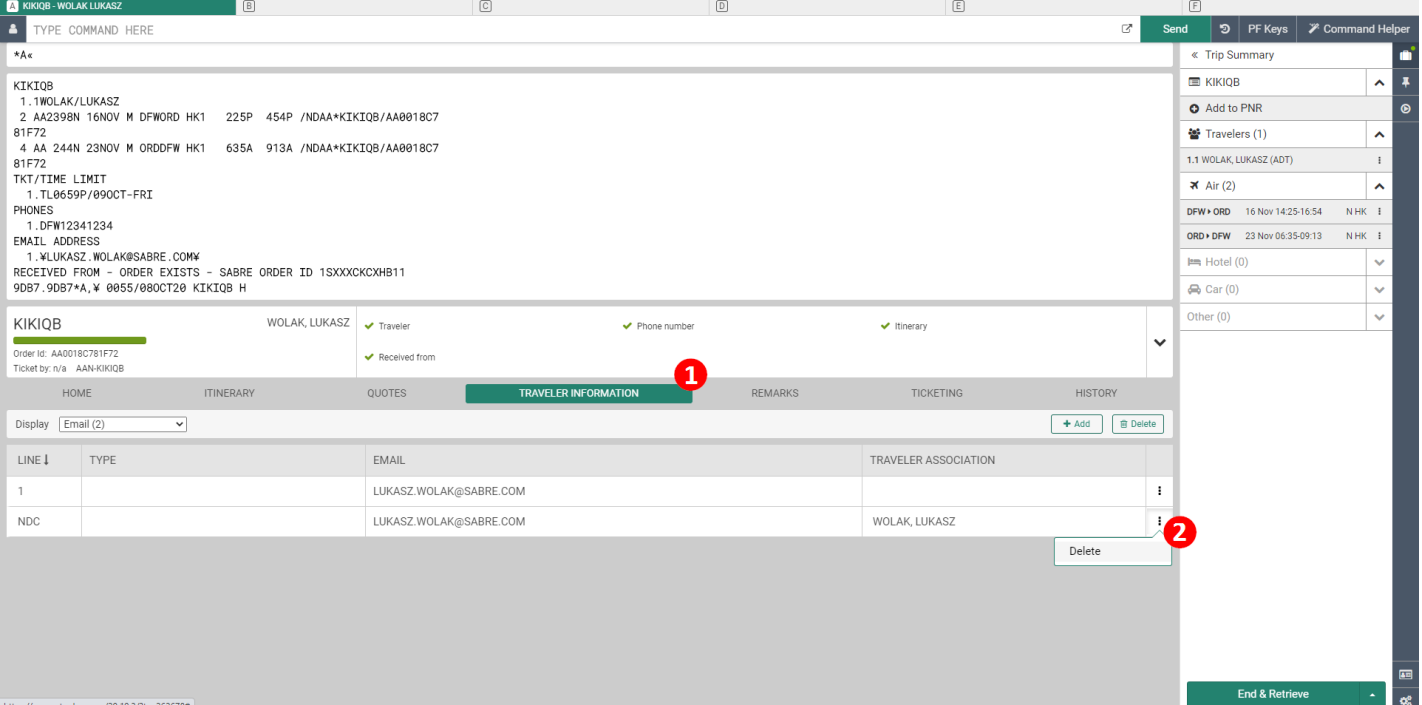

- 1. User navigates into TRAVELER INFORMATION section of Graphical PNR and selects data element to be removed
- 2. Once specific data element found, right-hand button provides Delete option

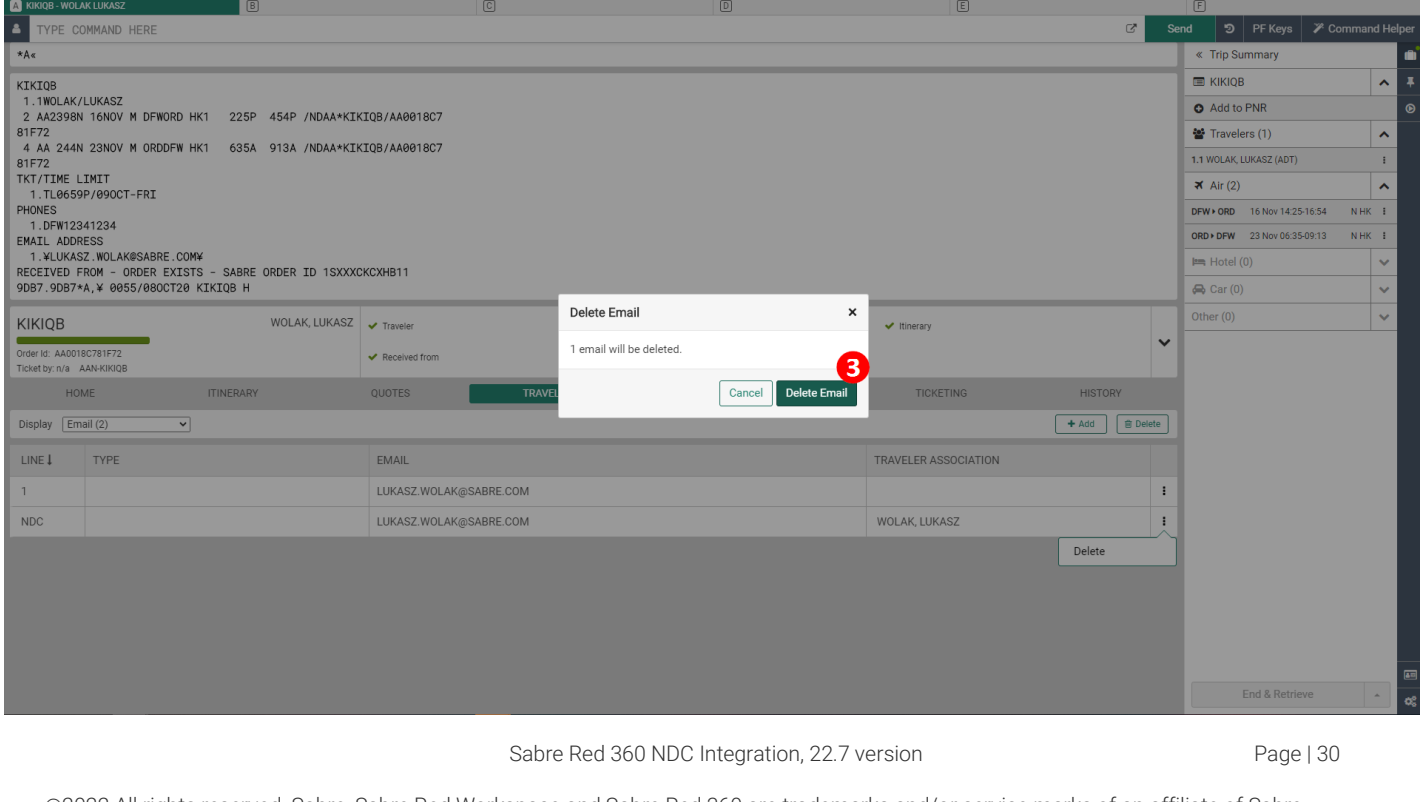

3. Once selected, popup gets displayed where user can either submit or cancel action

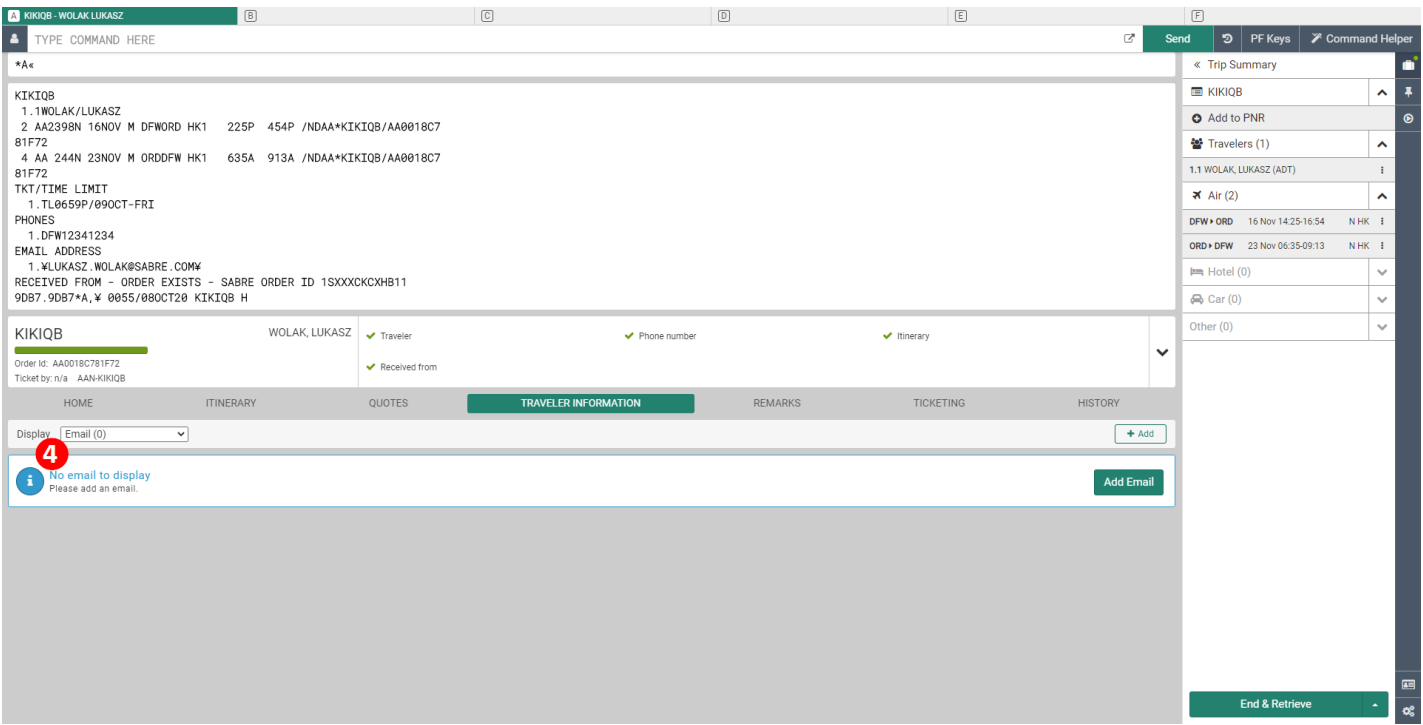

4. Once specific data element has been deleted, it is removed TRAVELER INFORMATION section

#### **Known limitations:**

• Due to modifications that get applied to Add as well as Delete Traveler Information, any uncommitted PNR changes are Ignored.

Hence, to ensure necessary changes are not lost, it is recommended to commit changes (End & Retrieve) prior adding or removing Traveler Information

• Capability to add or delete traveler details is dependent on carrier supporting specific transaction. Please refer to [Archive](#page-69-4) section of this User Guide

Sabre Red 360 NDC Integration, 22.7 version Page | 31

# <span id="page-31-0"></span>Cancel Reservation

It is possible to delete an unpaid (not ticketed) NDC booking. The user can choose whether to cancel the entire Sabre PNR with all segment types (Air, Hotel, Car), or just the NDC booking.

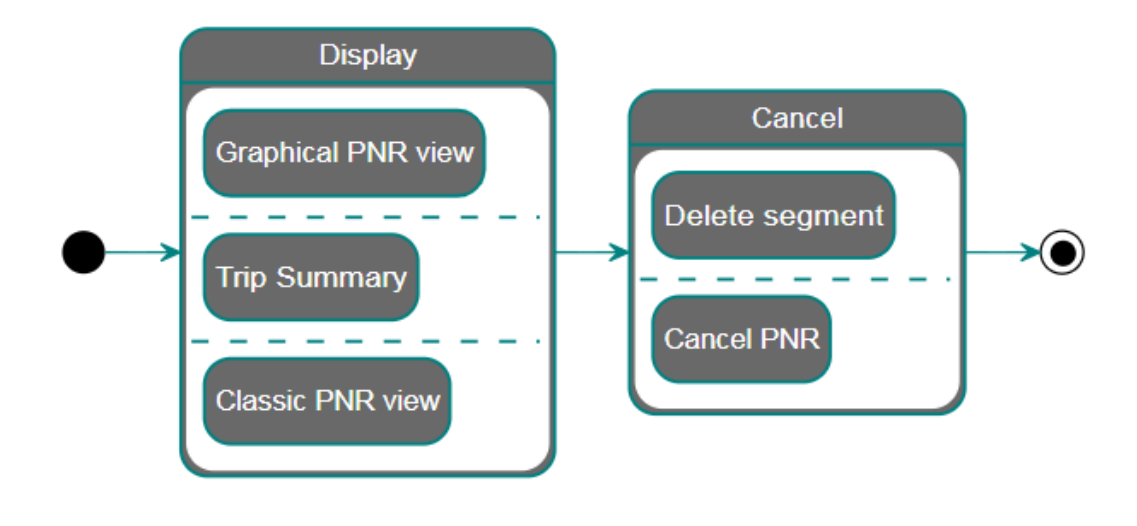

### <span id="page-31-1"></span>Display Reservation

Before deleting the NDC segment(s), the user needs to retrieve the PNR. The user can then delete the segments using two methods:

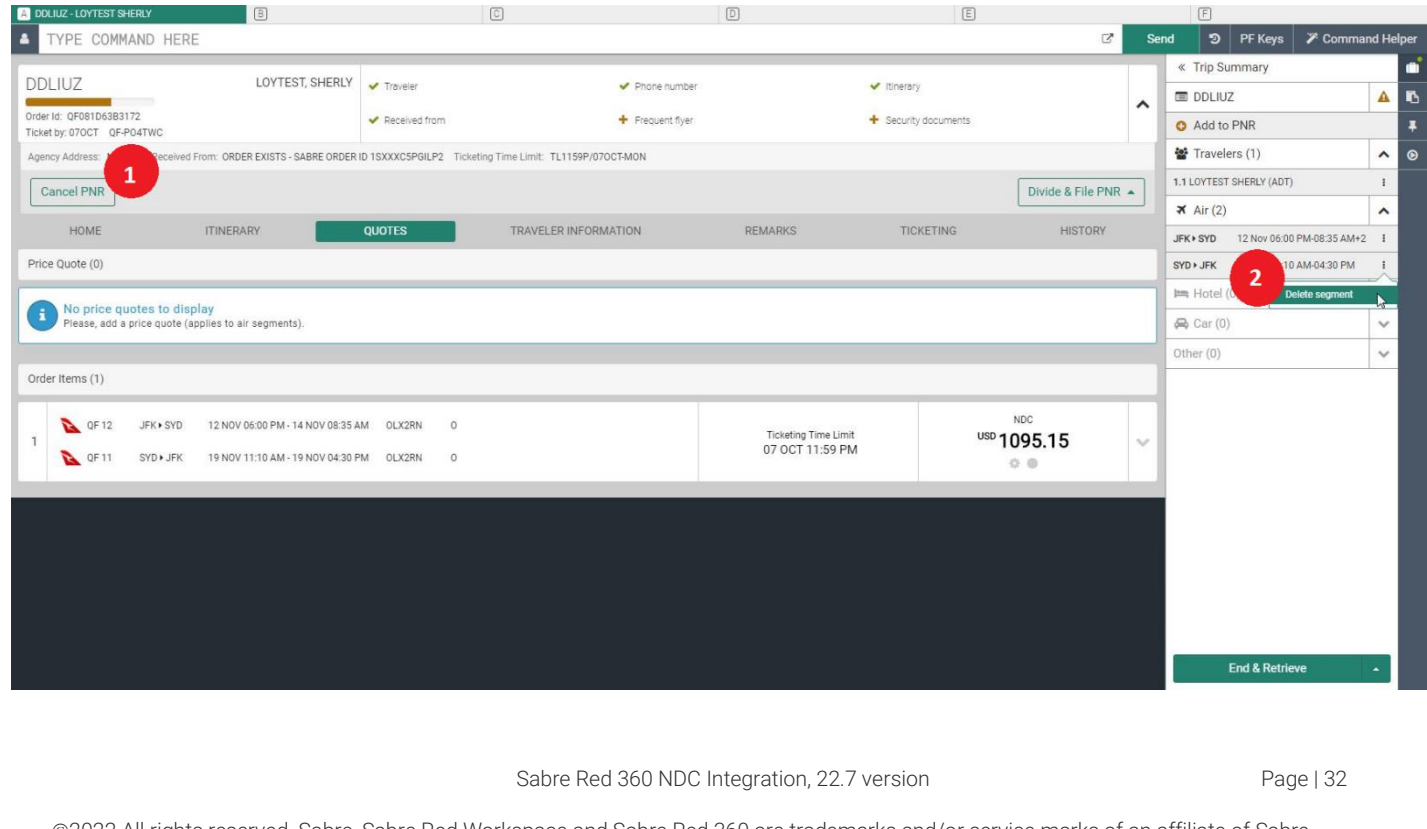

- 1. Cancel PNR deletes all segments, regardless of type (Air, Hotel, Car) and source (NDC, SABRE, API).
- 2. Delete segment (available in Trip Summary) allows the user to select and delete just the NDC segments.

### <span id="page-32-0"></span>Delete Segment

Delete segment allows the user to select which segments to delete.

Segments which were offered and booked together cannot be deleted separately. These are married and going forward will always be considered together.

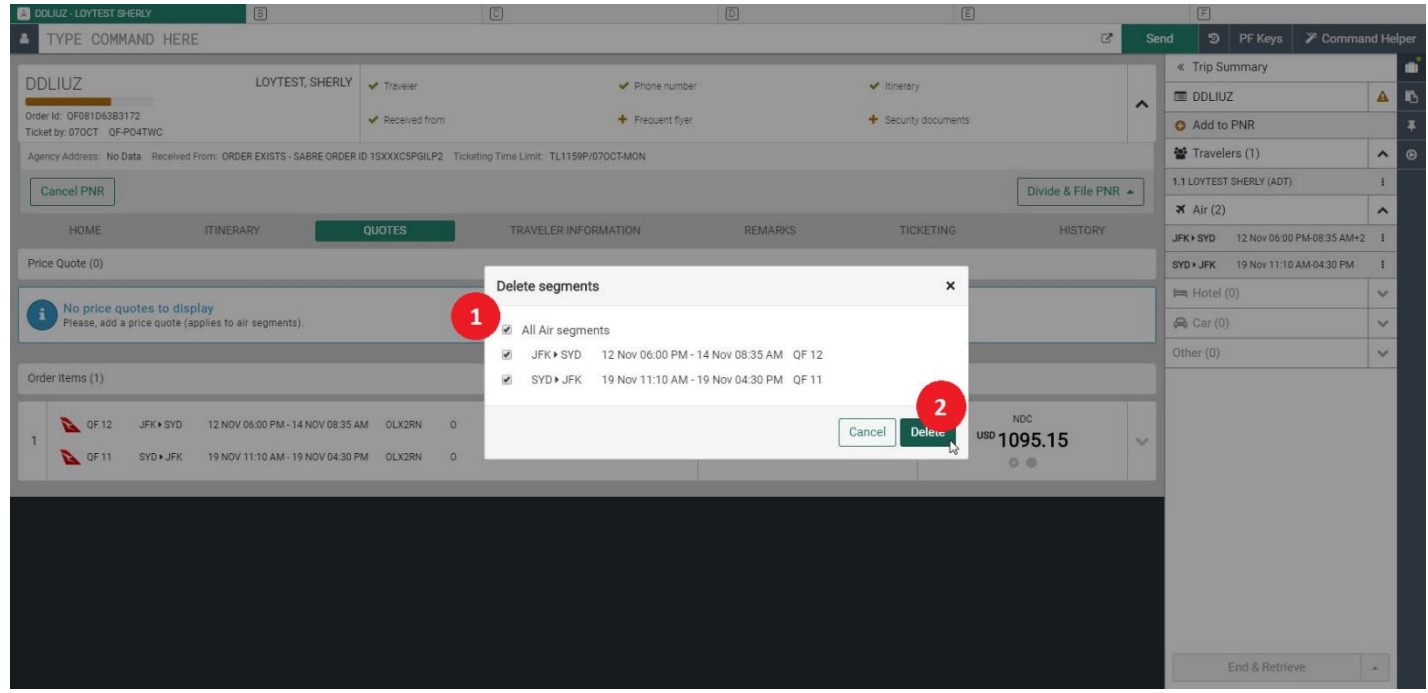

To enable the "Delete segment" workflow, open the Trip Summary panel by clicking on the baggage icon in the upper right-hand corner.

- 1. *"Delete segments"* form allows the user to pick which segments to delete. The selection of one married NDC segment will automatically check the other married segment.
- 2. Once segments are selected, the user clicks the *"Delete"* button. To be successfully deleted, NDC segments do *not* require an End Transaction (ET), whereas other segment types do.

Sabre Red 360 NDC Integration, 22.7 version Page | 33

# <span id="page-33-0"></span>Cancel PNR

Cancel PNR will delete all segments, along with associated Quotes (Price Quotes and Order Items). This action cannot be undone.

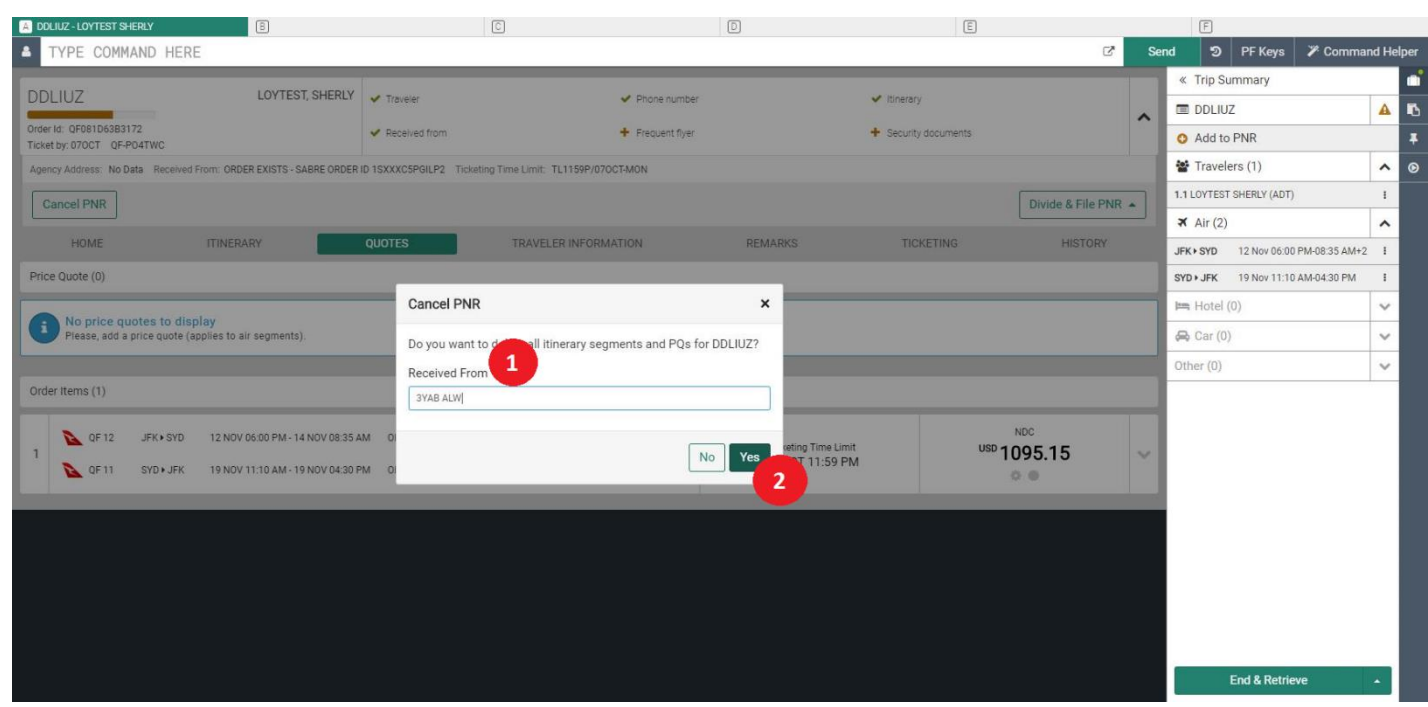

To enable the workflow, click on the "Cancel PNR" in the upper left-hand corner of Graphical PNR view.

- 1. When launching the Cancel PNR workflow, a precautionary pop-up appears to confirm the change. The user must add received from information. Received from information is automatically populated with data obtained from the user's account details, which can be changed.
- 2. User needs to click "Yes" to submit the form and cancel the PNR.

#### **Known Cancel limitations:**

• In a case where Sabre PNR contains both NDC as well as Traditional segments – removing segments using either Delete Segment or Cancel PNR feature, removes all segments that are present in Sabre PNR. This step cannot be undone. User will need to add Traditional Segments back. It is a current limitation that will be addressed in future releases.

As a workaround – it is recommended to not hold Traditional and NDC segment in single reservation, especially when ticket documents for Traditional segments are already issued.

Sabre Red 360 NDC Integration, 22.7 version Page | 34

# <span id="page-34-0"></span>Issue Ticket/EMD

Order Items created by agent are on hold for the time displayed under the Ticketing Time Limit. Reservations are not confirmed until ticketed and paid for.

Agents can fulfill Air Order Item or Seat Order Items separately as well as can pay for both components in single transaction.

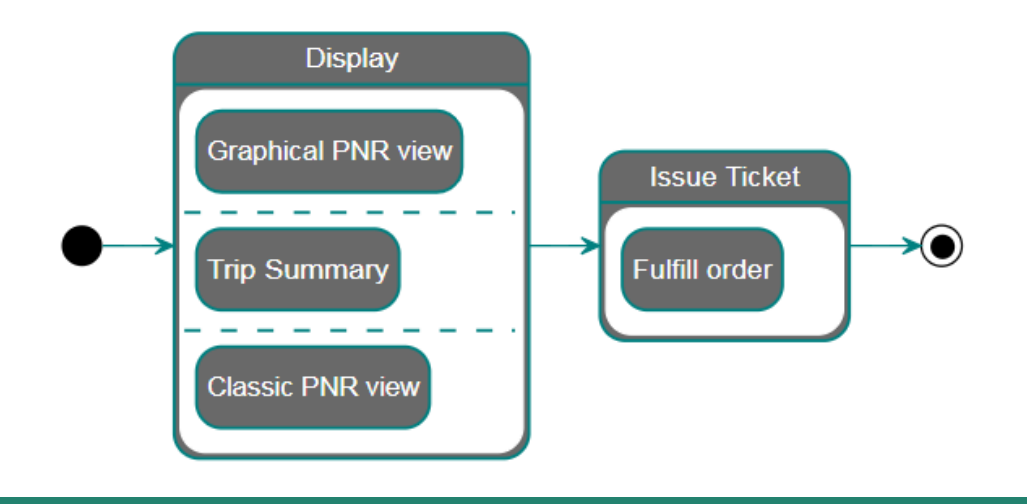

# <span id="page-34-1"></span>Display Reservation

With PNR containing NDC Order loaded, agent can quickly verify whether there are Order Items pending fulfillment. QUOTES section in Graphical PNR lists all components along with their status.

On a top of that TICKETING section of Graphical PNR view shows all documents issued for Order Items on Reservation displayed.

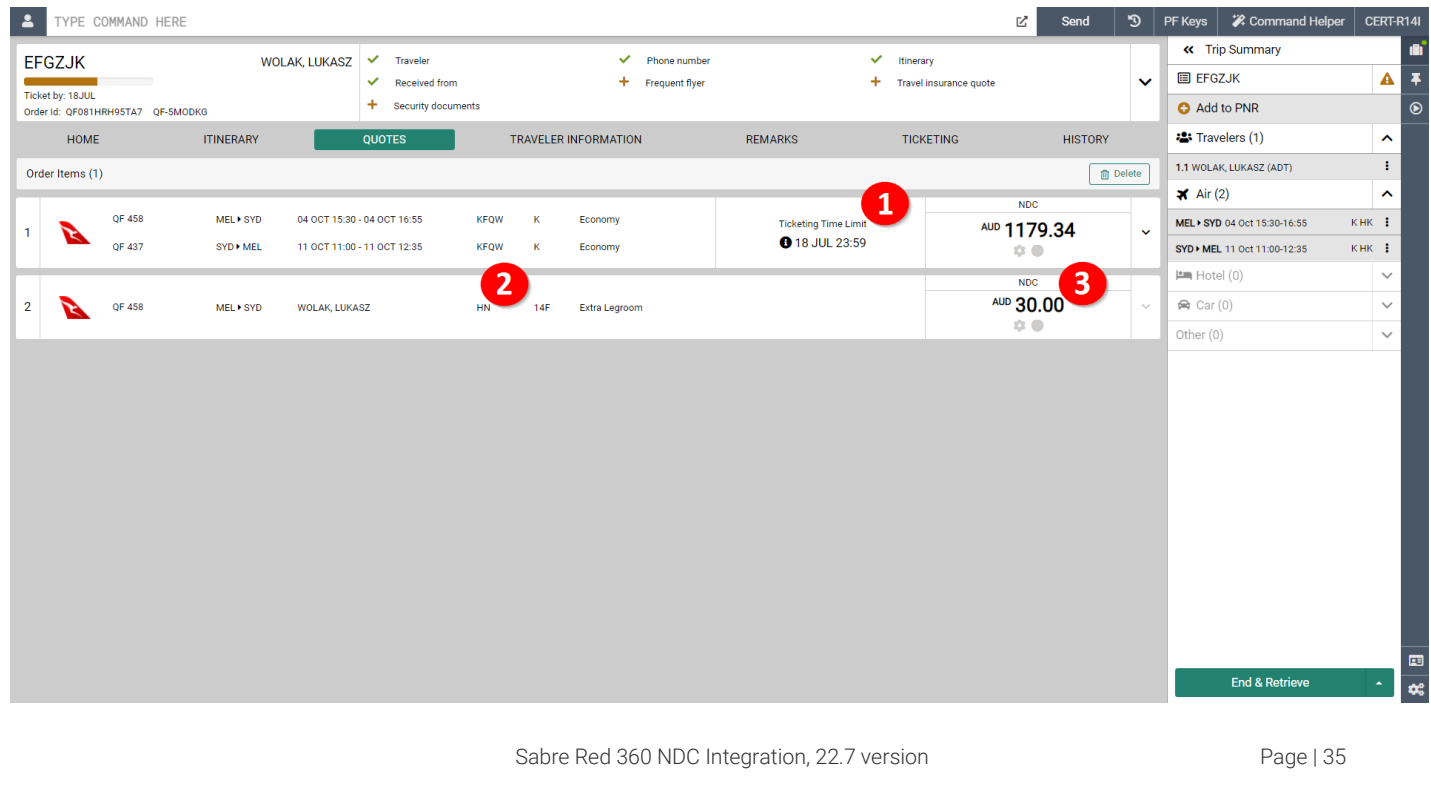

- 1. Ticketing Time Limit shows by when document for Order Item needs to be issued. Supplier will auto cancel Order and associated inventory by the date and time specified.
- 2. Seat Order Item status indicates whether it is paid product
- 3. Amount to be paid when issuing document for given Order Item

### <span id="page-35-0"></span>Fulfill Order

Ticketing is available through the *"Workflows"* side panel. It is available to all agents who have NDC capability enabled in Sabre Red 360.

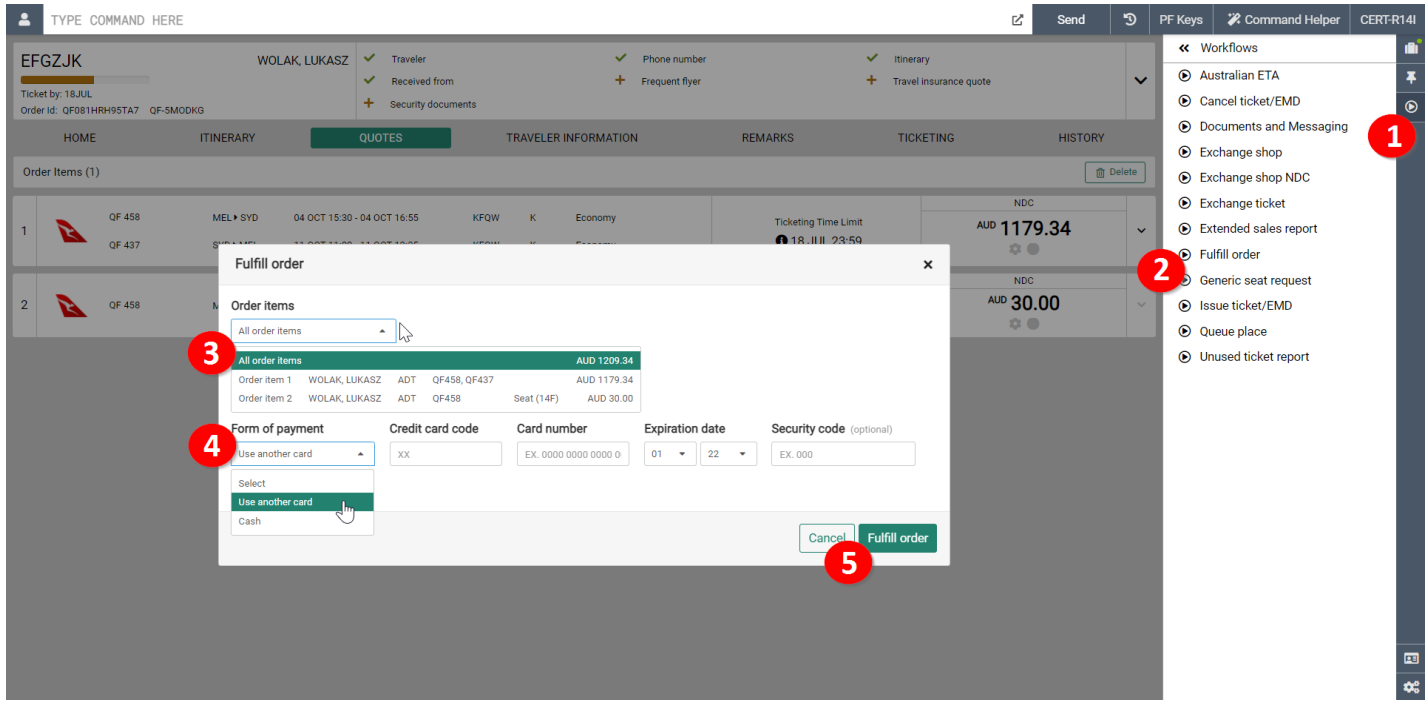

- 1. *"Workflows"* panel can be accessed by clicking on the play button which is available on the right side of the screen.
- 2. NDC ticket issuance is enabled via dedicated *"Fulfill order"* workflow. The user selects "Fulfill Order" to initiate fulfillment process.
- 3. The *"Fulfill order"* screen gives user a choice of Order Items to be selected for fulfillment. User can choose specific Order Item or all Order Items.
- 4. Form allows user to specify desired Form of Payment to be used and Credit Card as well as Cash Form of Payment are supported.

To use Cash following criteria must be met:

- *a.* Airline needs to support Cash payment method
- *b.* User's PCC to have *Credit Card only* TJR option set to OFF meaning Cash to be allowed for that PCC This can be verified using W/CCFOP¥\* entry

Sabre Red 360 NDC Integration, 22.7 version Page | 36
- *c.* User PCC needs to have valid IATA number assigned.
- 5. With all necessary payment details provided User can submit form.

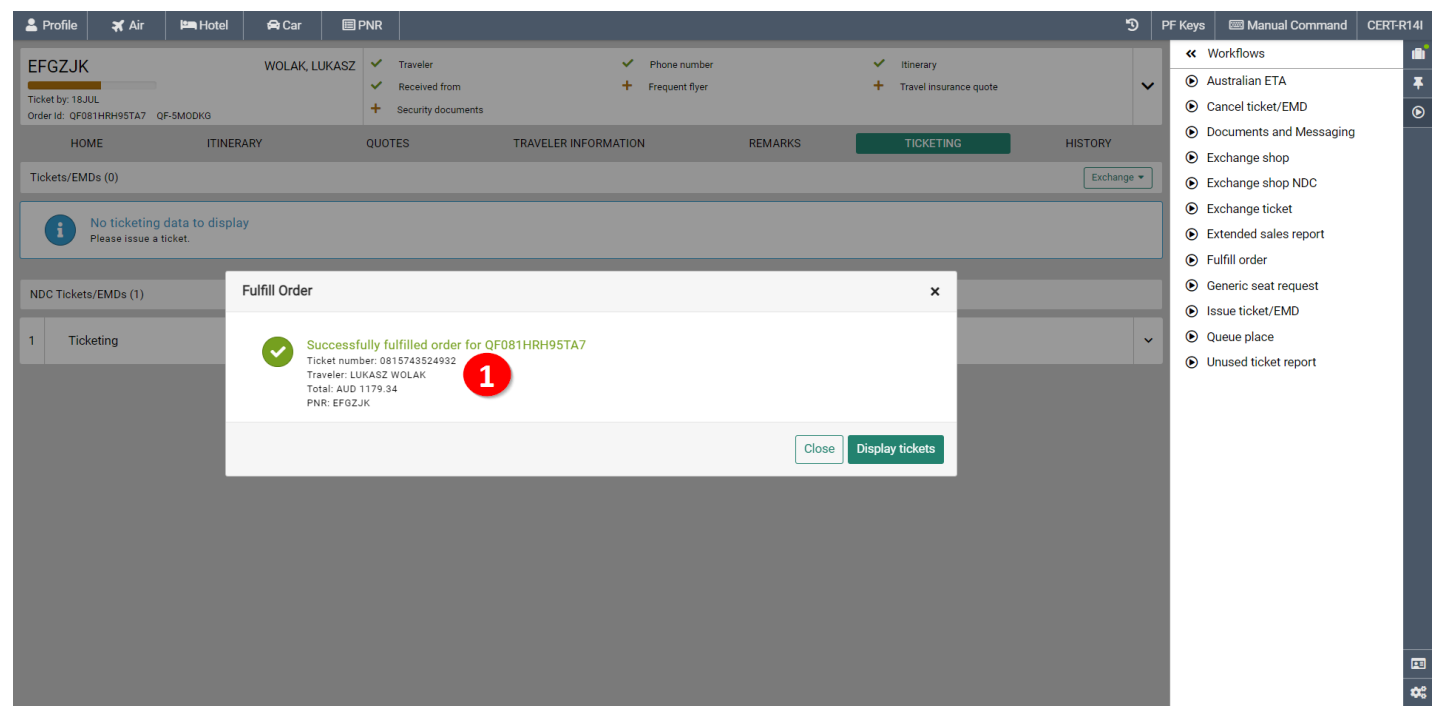

1. Successful Fulfillment returns a confirmation message with ticket number.

## Graphical Sales report

Beyond Audit Trail Report command (DQB\*¥NDC) - NDC Tickets can be also displayed in Graphical Extended sales report. Results of report can be easily filtered with filter-as-you type search feature as well as exported into CSV file.

Sabre Red 360 NDC Integration, 22.7 version Page | 37

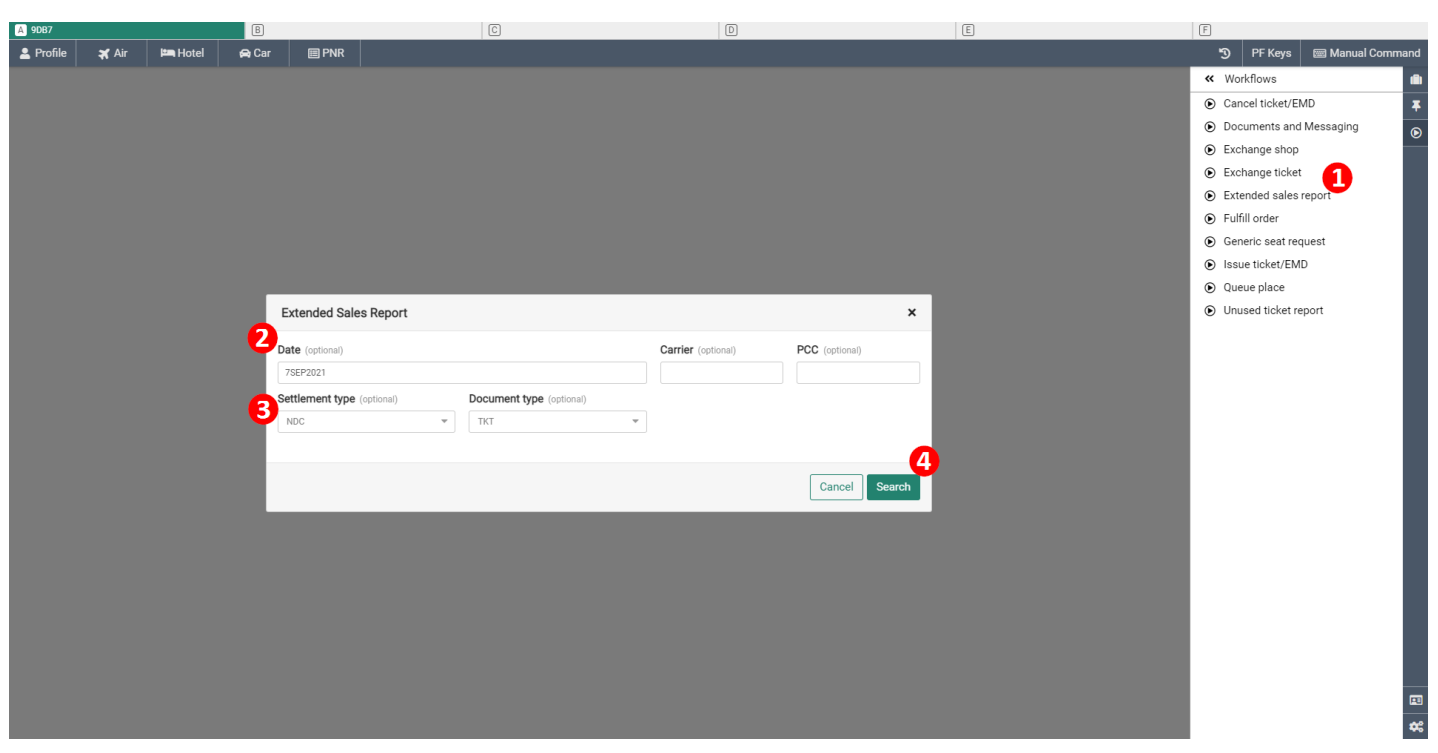

- 1. *Extended sales report* workflow can be accessed by user on Workflows panel.
- 2. Report details to be provided by user (date, carrier, PCC for which report should be created).
- 3. Settlement and Document type to be provided by user
- 4. Button to launch applicable documents search and report creation.

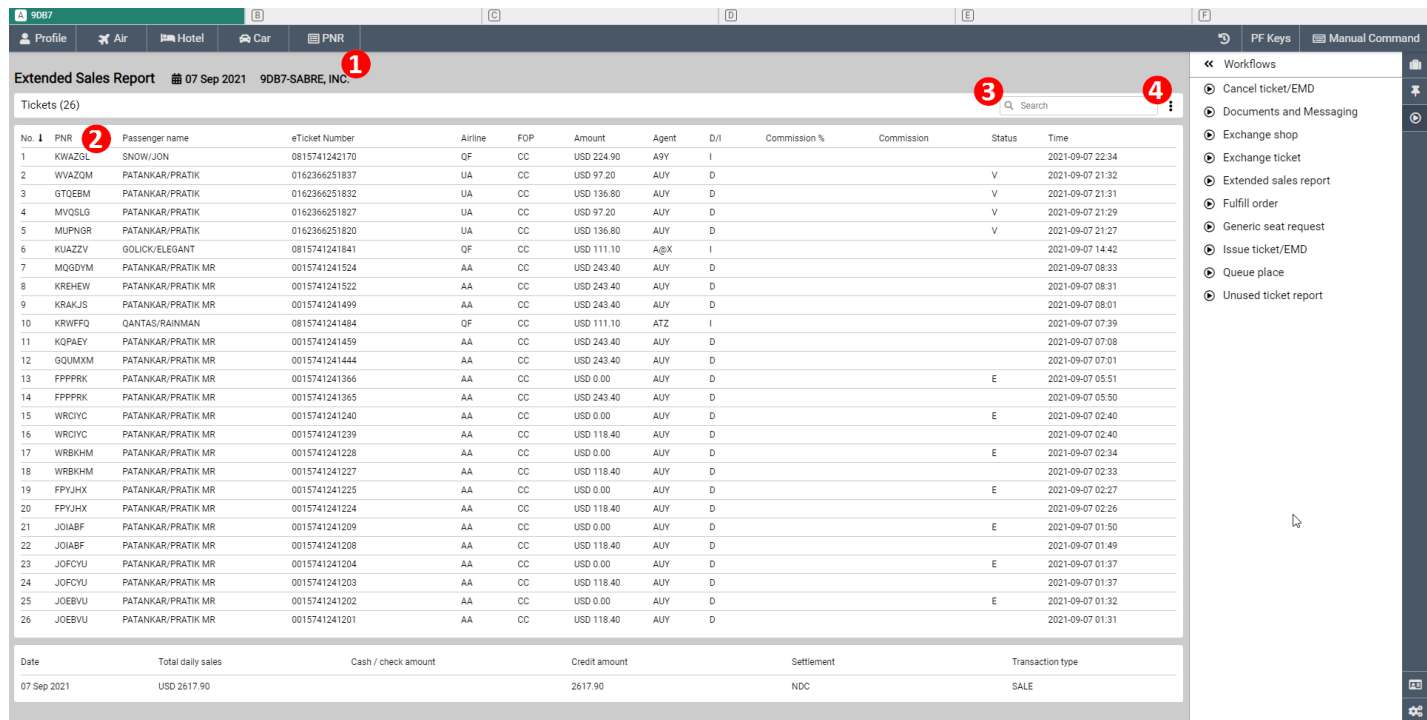

Sabre Red 360 NDC Integration, 22.7 version Page | 38

- 1. Header with basic report details.
- 2. Report details with Sabre's PNR, Traveler Name, Ticket Number, Carrier and additional details displayed
- 3. Search capability which allows to search for documents using various document attributes: PNR, Traveler Name, Ticket Number, Carrier Code.
- 4. Button to export report to CSV file

#### **Known Issue Ticket limitations:**

- Credit Card number needs to be manually entered by user at Ticket Issuance.
- In an event reservation holds multiple Order Items (i.e. one Air and two Seat items) and only one of them has been fulfilled – remaining ones need to be fulfilled in separate transactions.

Sabre Red 360 NDC Integration, 22.7 version Page | 39

# Cancel Ticket

There are times when fulfilled NDC booking needs to be cancelled. Sabre Red 360 does allow users to Void as well as Refund ticket document. Along with Ticket cancellation, associated flight segments as well as seats sold (ancillaries) are removed from supplier's reservation (Order).

On a top of that, it is important to note that determination whether fulfilled NDC booking will be Voided or Refunded is done by carrier according to fare rules associated with Order.

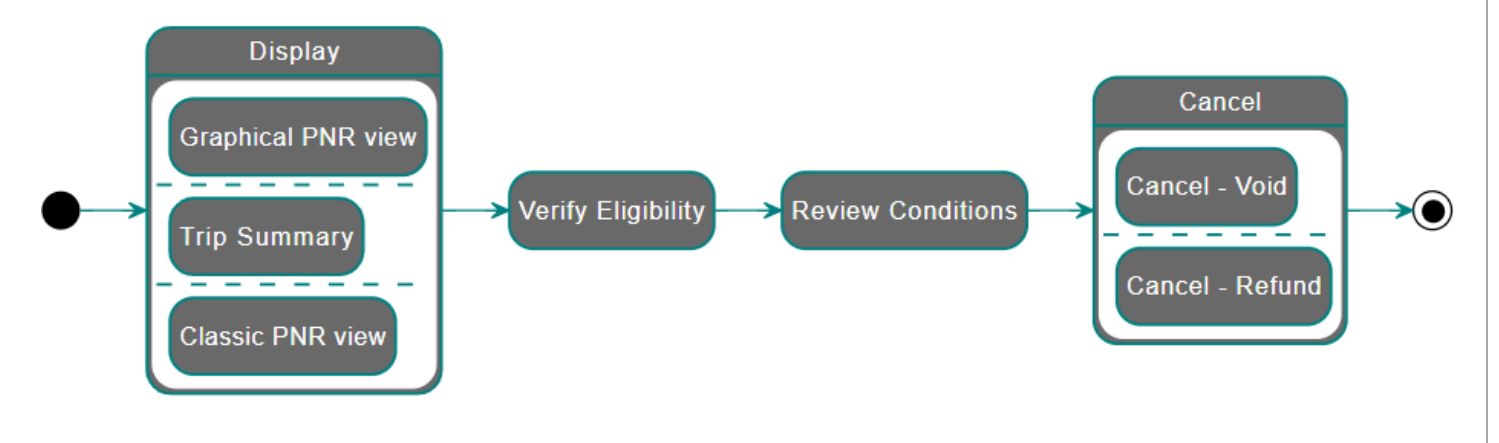

## Display Reservation

Once reservation with fulfilled Order is retrieved and displayed in Sabre Red 360 user can review details like ticket number, number of coupons, ticket issuance date/time

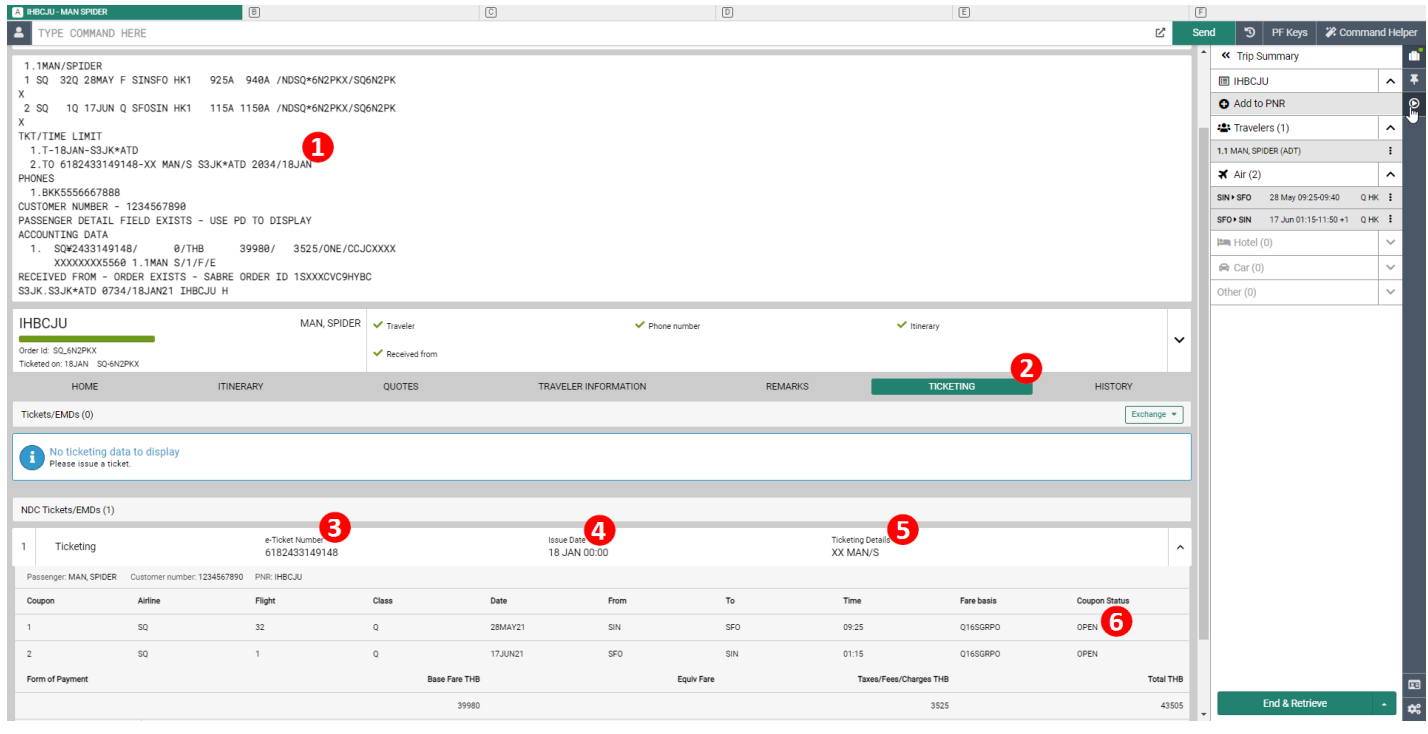

Sabre Red 360 NDC Integration, 22.7 version Page | 40

- 1. PNR Ticketing field indicates whether fulfilled Order exists. This is indicated by TO indicator, followed by document number, user issuing ticket, along with time and date.
- 2. Within Graphical PNR view, in TICKETING section user can review more detailed information regarding issued document as well as obtain and print or save Ticket Receipt
- 3. Document (ticket) number
- 4. User's PCC issuance date and time
- 5. User that initiated ticket issuance transaction
- 6. Detailed information about document's coupons

## Verify Eligibility

Prior ticket cancellation, user needs to verify whether document is eligible for cancellation. In order to do so "Cancel ticket/EMD" workflow needs to be launched

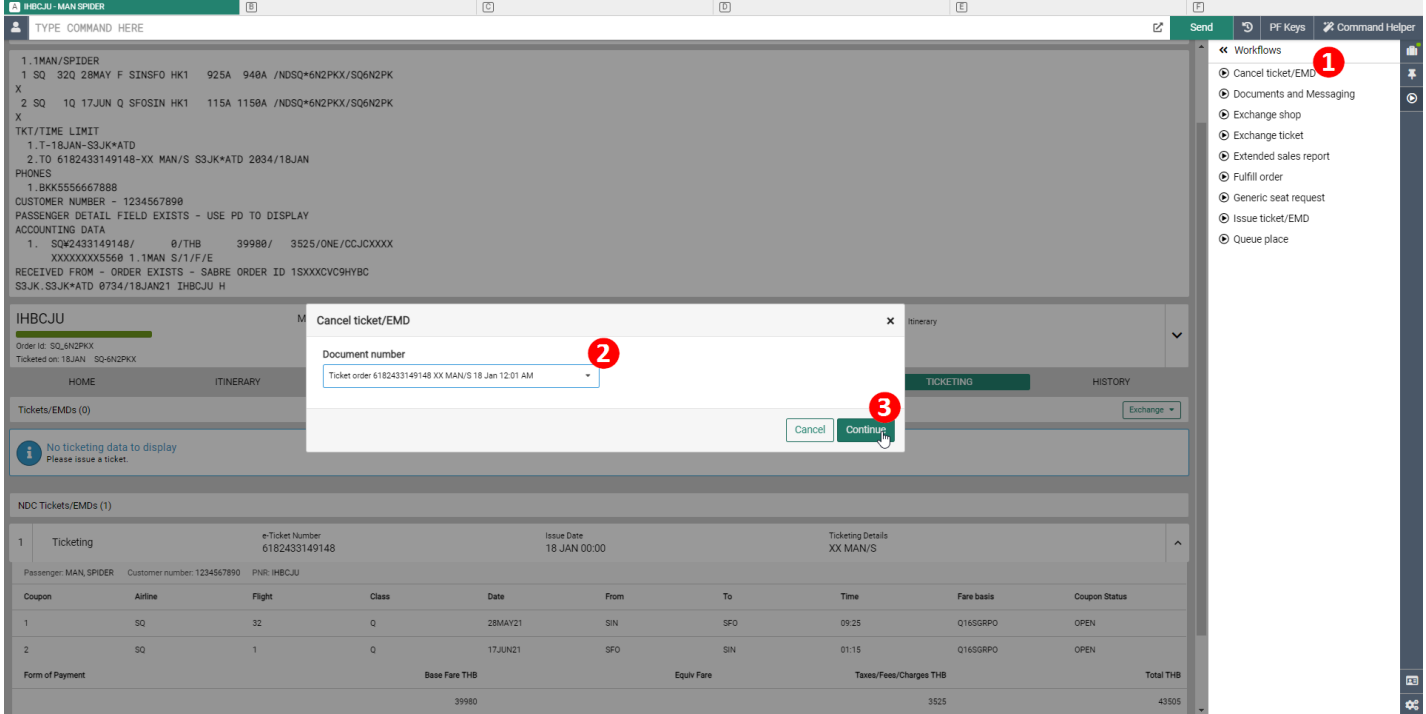

- 1. Cancel ticket/EMD button on the right-hand Workflows panel
- 2. Once workflow launched, popup provides user list of tickets present in PNR. User needs to select desired document number.
- 3. Once document number selected, it is time to advance to submit ticket for eligibility check.

Sabre Red 360 NDC Integration, 22.7 version Page | 41

# Review Conditions

Response provided by supplier, indicates whether ticket cancellation will be processed as document Void or Refund. In addition to that, carriers return information about specific amounts that will be returned.

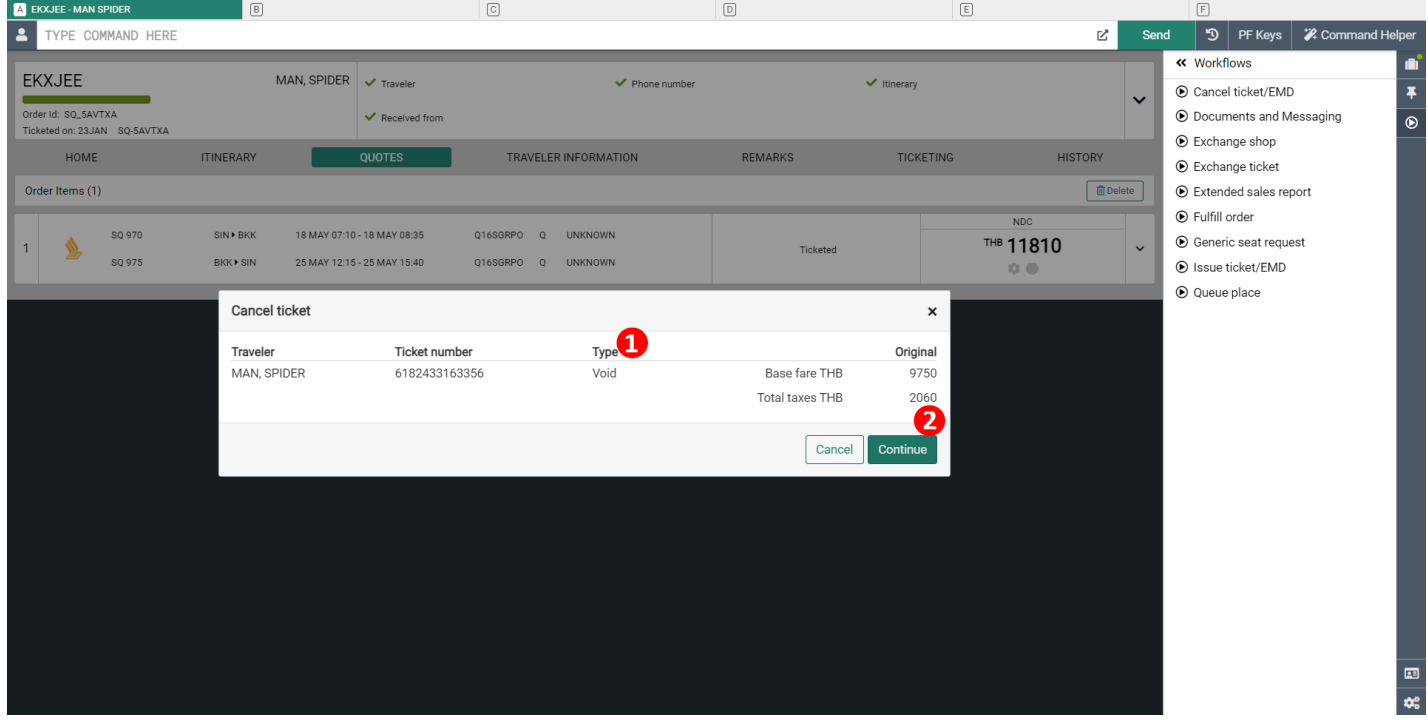

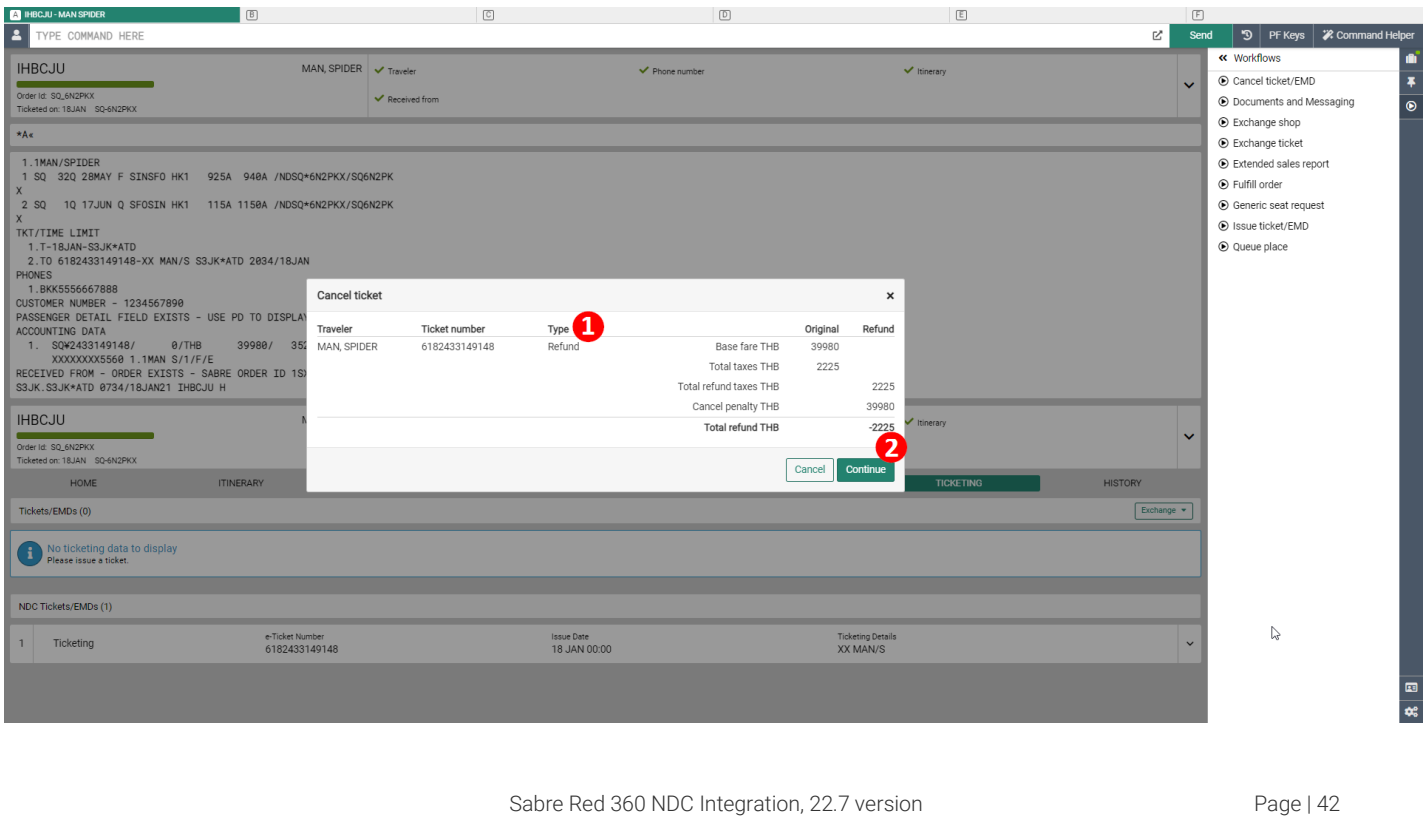

- 1. Eligibility check performed by carrier is based on fare rules, amount of time elapsed since issuance and other factors taken into consideration by carrier. Once processed, carrier indicates whether Cancellation will be processed as Void or Refund. Screens above show both scenarios. First is cancellation of ticket which was issued several minutes earlier. Second screen shows an example for ticket which was issued 4 days earlier.
	- a. In an event of Void, sum of *Base fare* and *Total taxes* is an amount which will be returned.
	- b. In case of Refund, sum of *Base fare* and *Total taxes* is the amount that was originally paid. *Total refund taxes* is an amount of taxes that will be refunded. *Cancel penalty* is an amount that will be deducted. *Total refund* is a final amount that will be refunded. Minus sign in front of that amount means amount will be refunded.
- 2. Once user is ready to proceed with either Void or Refund (according to Type indicator), needs to submit dialog and appropriate Cancel transaction gets executed

#### Cancel

After successful Cancellation, Classic as well as Graphical presentation of PNR gets updated with relevant indicators.

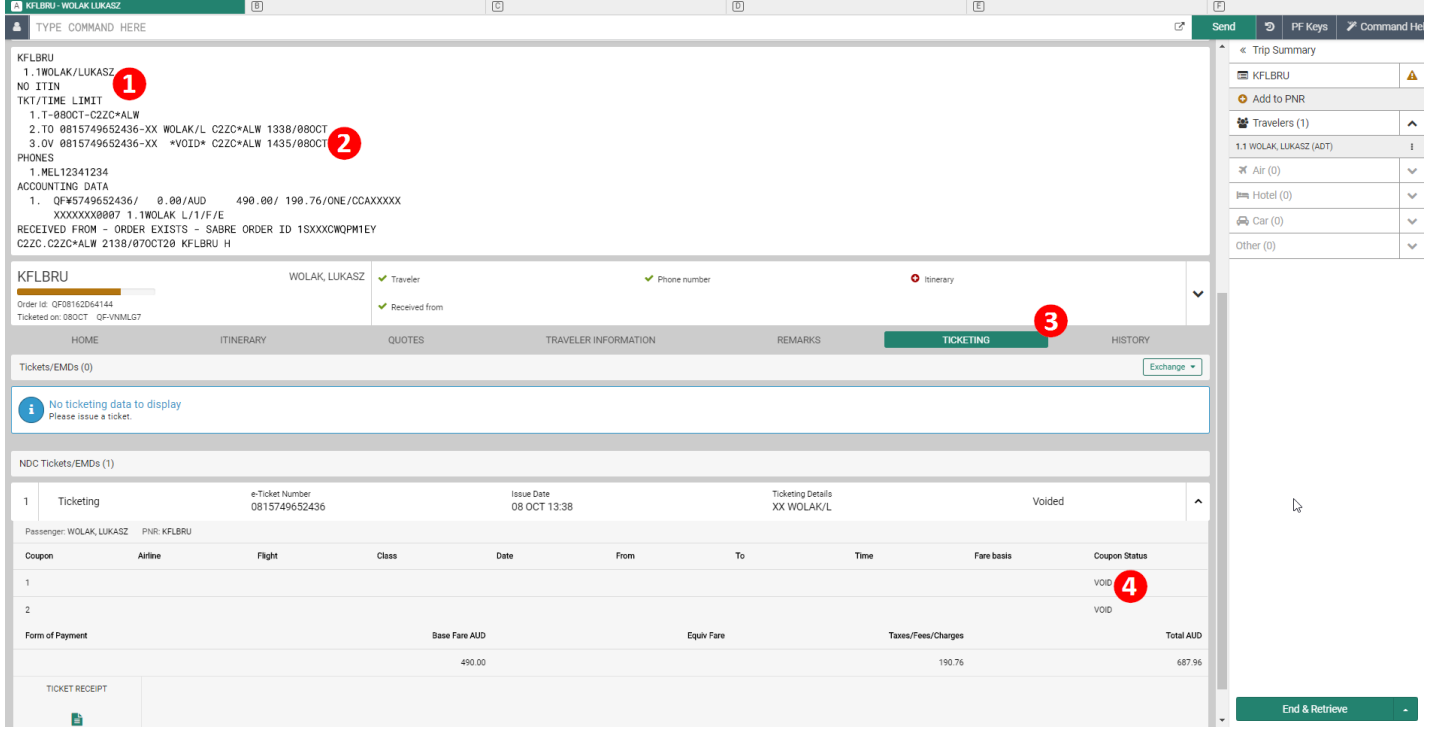

Sabre Red 360 NDC Integration, 22.7 version Page | 43

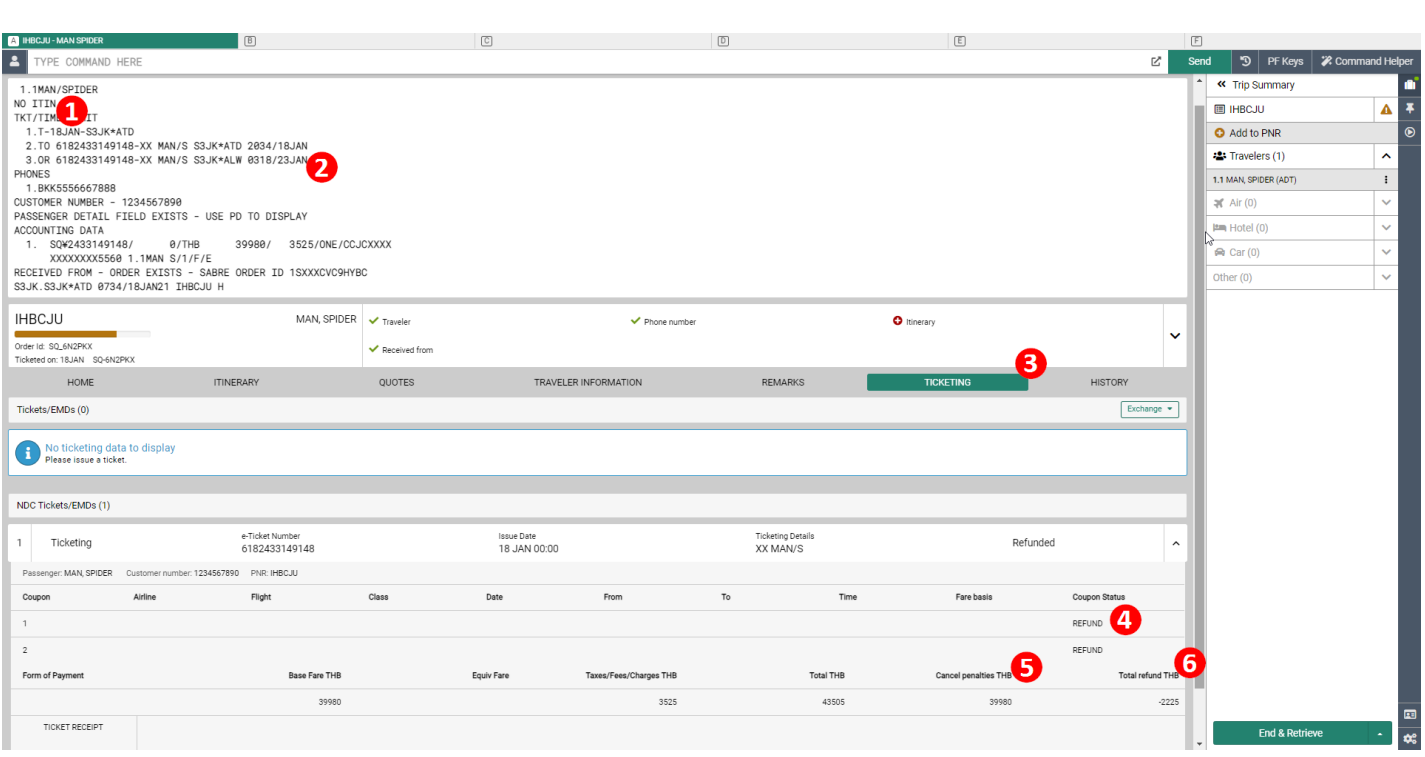

- 1. Once Cancellation is completed, segments are removed from PNR
- 2. Successful Cancellation is indicated in Ticketing field of Classic PNR response. Voided NDC ticket document is prefixed with OV (Order Voided). Document that was Refunded gets prefix OR (Order Refunded)
- 3. Cancellation of fulfilled document gets also reflected in TICKETING section of Graphical PNR.
- 4. Coupon statuses get updated and show cancellation's outcome. Depending on case, user can see there either VOID or REFUND
- 5. In an event of Refund, TICKETING section of Graphical PNR provides amount of penalties that were applied during Refund
- 6. In an event of Refund, Total refund amount is displayed as well

Sabre Red 360 NDC Integration, 22.7 version Page | 44

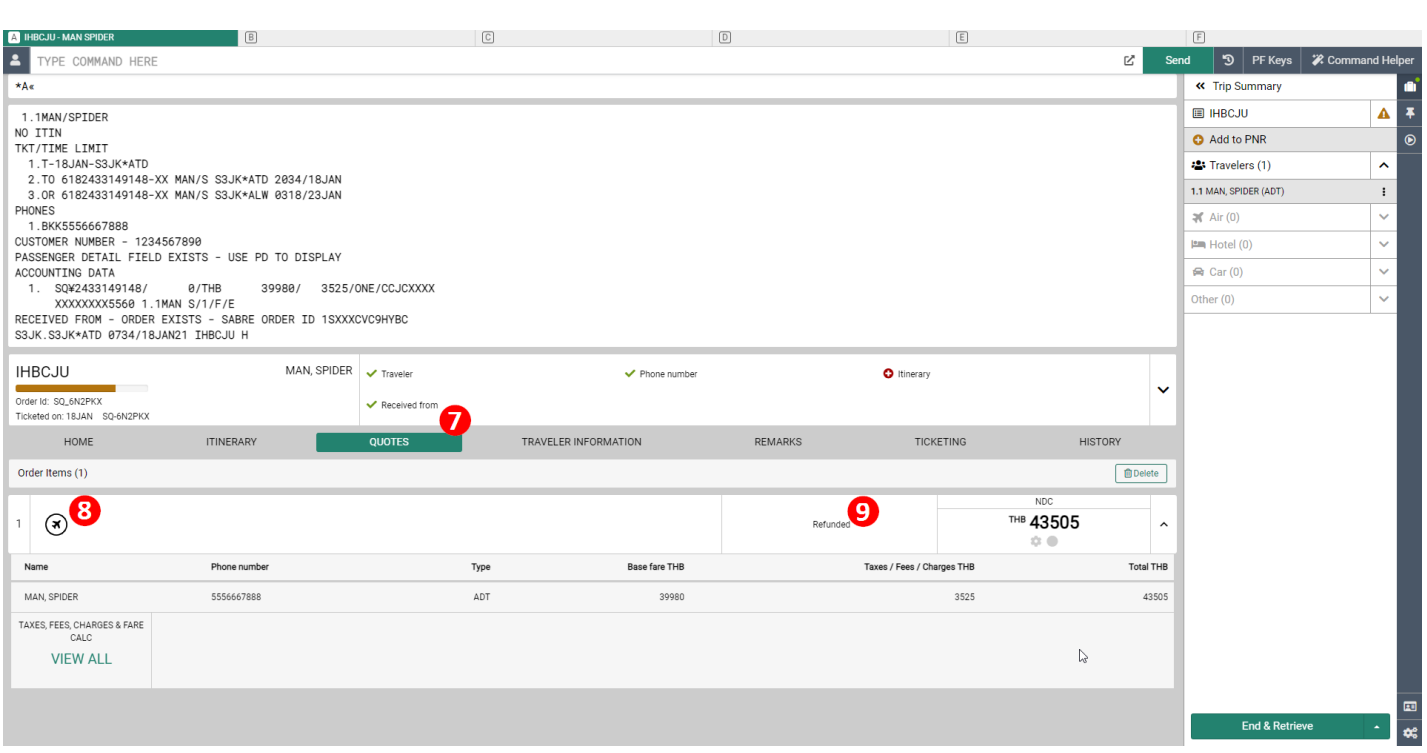

- 7. As an outcome of ticket Cancellation, QUTOES section of Graphical PNR gets updated as well
- 8. Segments that were cancelled, are no longer displayed as during cancellation segments are removed from Order
- 9. After cancellation, Order Item does also indicate current new status, Ticketed gets replaced with either Voided or Refunded.

#### **Known Cancel Ticket limitations**

- As part of Cancel-Void as well as Cancel-Refund, modifications that get applied to PNR (segments removal, OV line in Ticketing field) take precedence and any uncommitted PNR changes are Ignored. Hence, to ensure necessary changes are kept in PNR, it is recommended to commit changes (End & Retrieve) prior Cancellation workflow.
- Once document gets Voided or Refunded Ticket Receipt available in TICKETING section of Graphical PNR no longer shows correct status of document. This limitation will be addressed in future releases
- As an outcome of Cancel Refund, no Refund Account Line is created.
- In case reservation has both Ticket and EMD document it is not yet supported to keep Ticket and cancel only EMD document.

Sabre Red 360 NDC Integration, 22.7 version Page 145

# Voluntary Ticket Exchange

In an event of changes requested by traveler - Sabre Red 360 enables agents to modify fulfilled Order. This is possible through "Exchange Shop NDC" workflow. Users can change travel dates as well fare level ticketed previously. Exchange workflow supports deferred payment; specifically, newly created order item doesn't require immediate payment. Fulfillment step, during which new ticket will be created, can be preformed at later stage – before payment time limit.

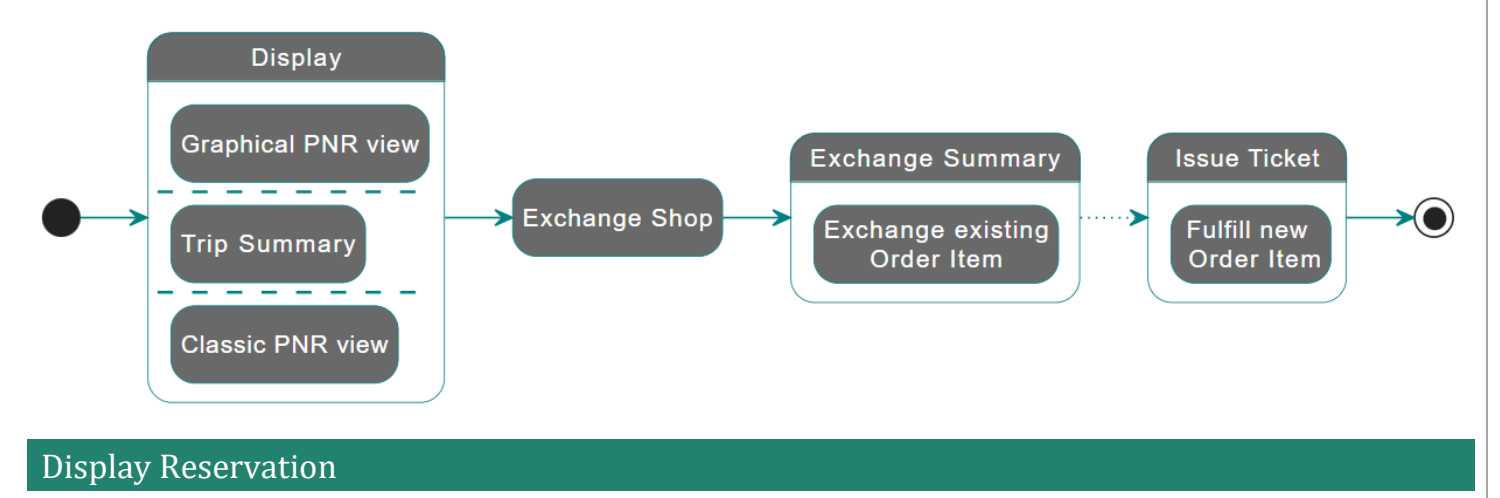

Once reservation with fulfilled Order is retrieved and displayed in Sabre Red 360 user can review details like ticket number, number of coupons, ticket issuance date/time.

Sabre Red 360 NDC Integration, 22.7 version Page | 46

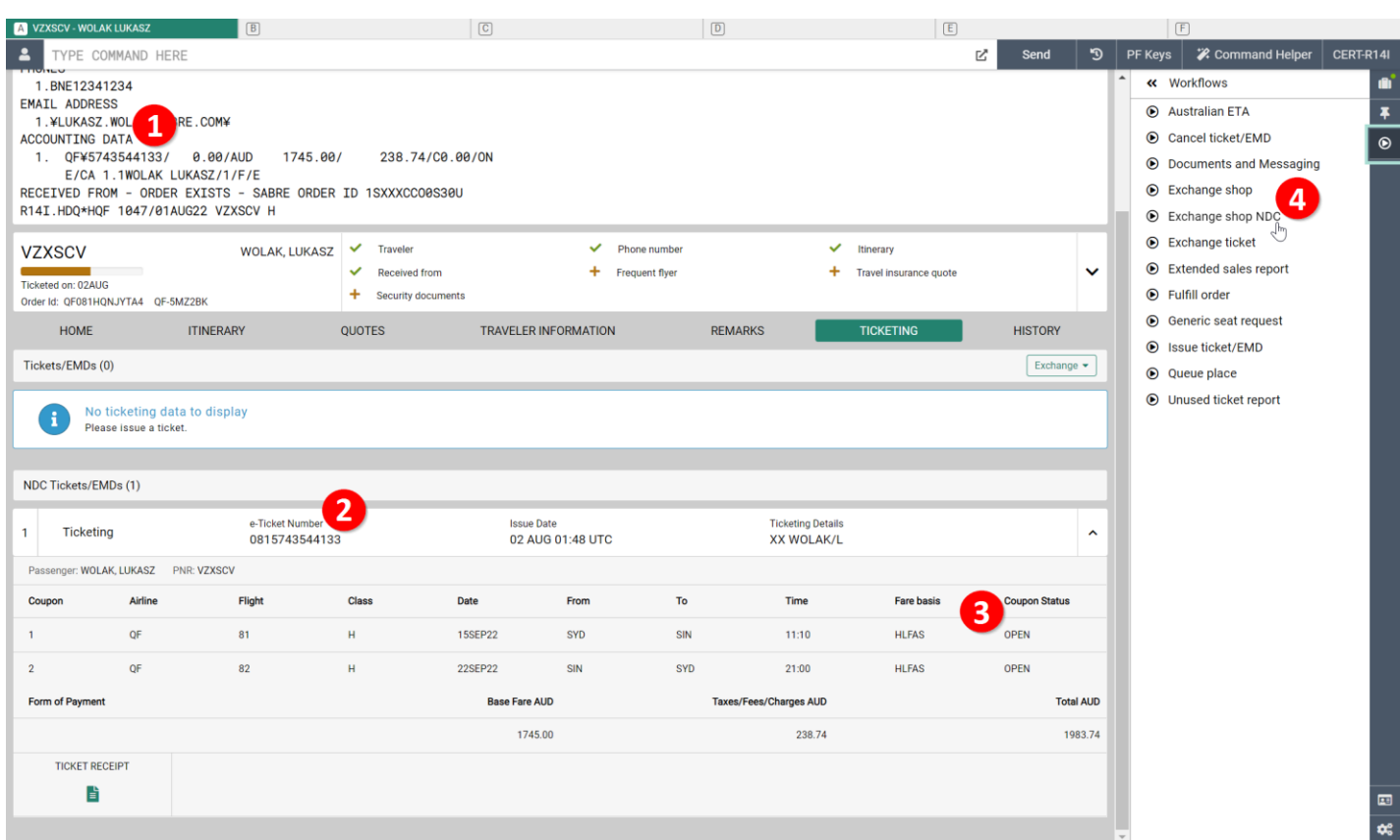

- 1. Accounting Data in Classic PNR view indicates fulfilled Order exists.
- 2. Graphical PNR with detailed information about issued ticket document number
- 3. Status for segments present on ticket document
- 4. Exchange shop NDC workflow to start change process

## Reshop

As a first step of Voluntary Exchange workflow, agent is presented with the *Exchange shop* form where details for requested change can be provided.

Sabre Red 360 NDC Integration, 22.7 version Page | 47

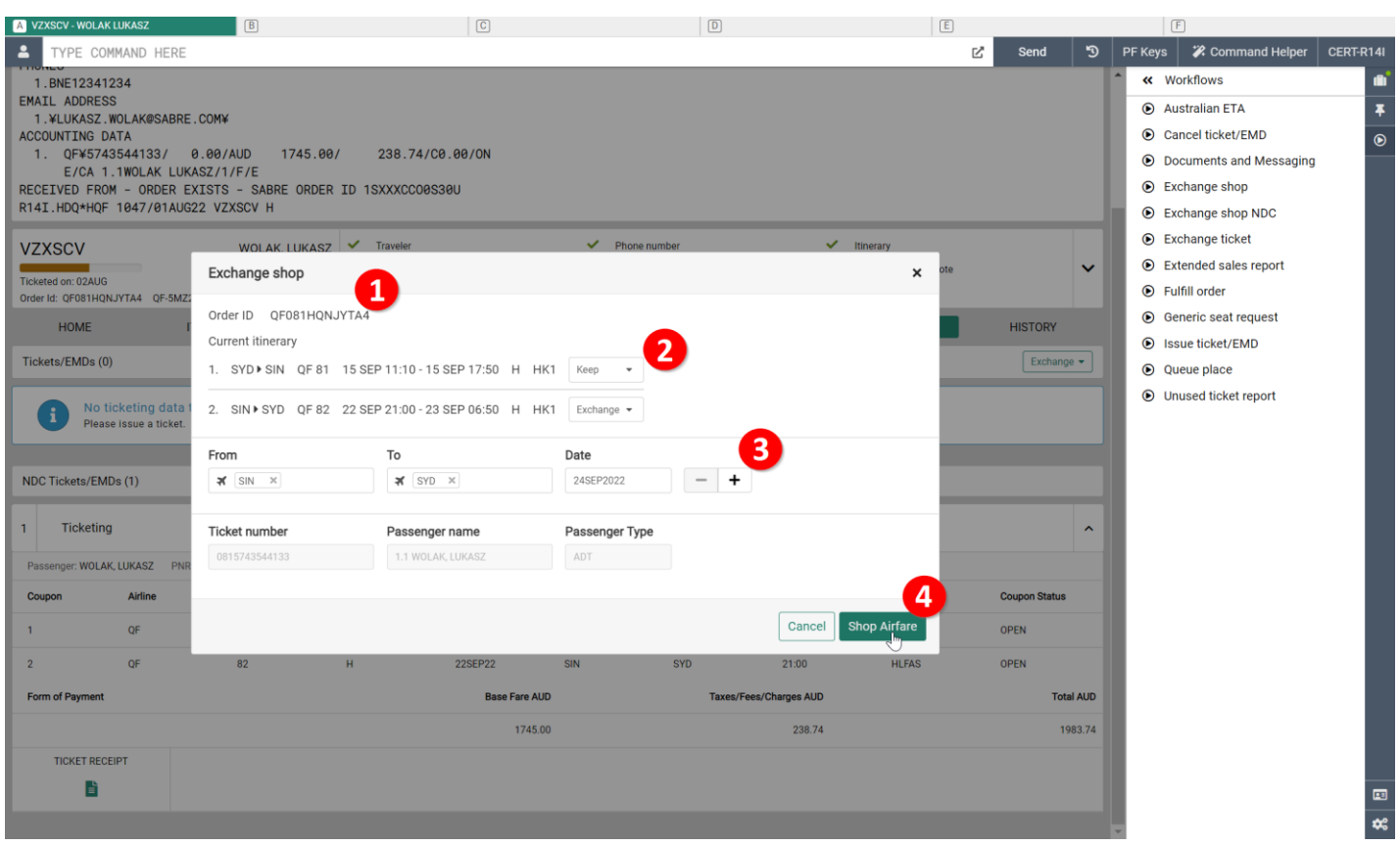

- 1. Airline Order ID displayed for agent to ensure desired Order will be changed.
- 2. All air segments displayed as they appear on ticket document, along with travel dates and status. Following segments, agent is presented with drop down control where can qualify which portion of travel should be changed.

*Keep* – indicates this portion of itinerary should not be considered for change *Exchange* – indicates segments to which change applies.

- 3. New origin and destination along with desired date of travel. Agent should provide details for this part of journey which has been marked as *Exchange*. There is no need to specify connecting flights – only origin and destination should be provided.
- 4. With criteria for new itinerary provided by user, the next step is to shop for available exchange

### Review New Offer

Response received provides list of itineraries along with additional details which enable user to make a decision which of offers returned should be used.

Sabre Red 360 NDC Integration, 22.7 version Page | 48

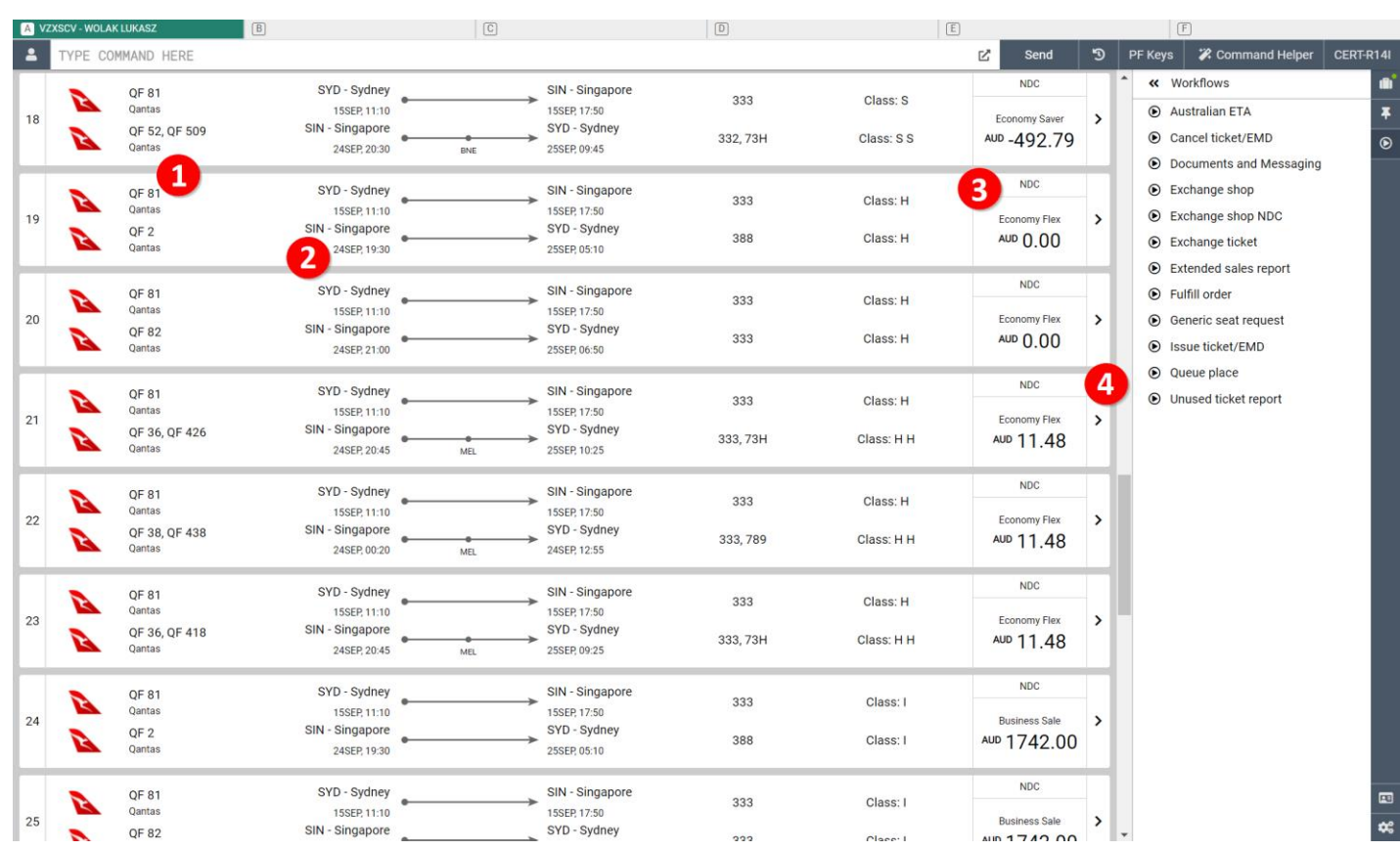

- 1. List of offers with alternative itineraries as returned by supplier.
- 2. Dates of travel for new itinerary requested.
- 3. Class of service, fare name as well as amount to be paid for exchanged itinerary displayed. Negative value indicates refundable amount, zero amount is for even exchange, positive value indicates additional collection required during fulfillment of new order item
- 4. Additional details for exchange offer can be reviewed on *Exchange Summary* screen. Agent can navigate to it using chevron button.

Sabre Red 360 NDC Integration, 22.7 version Page | 49

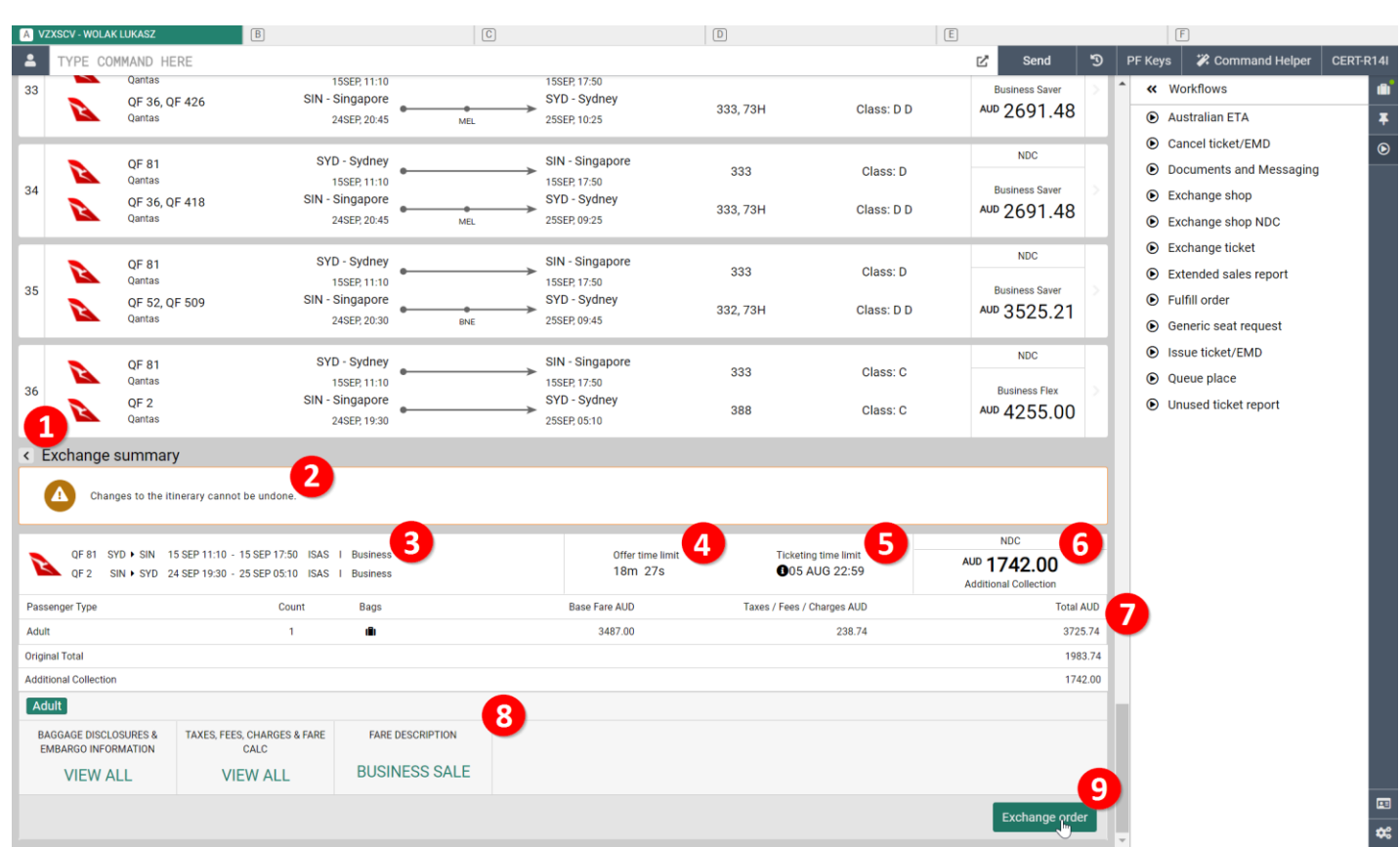

*Exchange summary* screen shows additional details for offer selected by agent

- 1. Back button allows to return from detailed view into Exchange Shopping results.
- 2. Banner with message which indicates to agent that once *Exchange order* transaction is performed it is not possible to revert to original (ticketed) itinerary. Changes is immediately reflected in supplier system.
- 3. New itinerary details with dates of travel, class of service as well as cabin name.
- 4. Offer time limit indicates how long offer is available for agent to proceed with exchange.
- 5. Ticketing time limit indicates amount of time allowed for deferred payment to be performed.
- 6. Amount of money to be paid (additional collection) when issuing a ticket for new itinerary.
- 7. Breakdown of amounts showing
	- a. total price of new ticket
	- b. amount already paid for original ticket
	- c. difference in amount between original and new ticket, which may indicate additional collection, even exchange or refundable amount
- 8. Fare Description widget once clicked, details of selected fare are displayed
- 9. *Exchange order* button to proceed with exchange of original (ticketed) order item to newly selected order item

Sabre Red 360 NDC Integration, 22.7 version Page | 50

## Exchange Order Item

After selection of desired, new order item and successful Order exchange, user is presented with confirmation screen with most important details included on it.

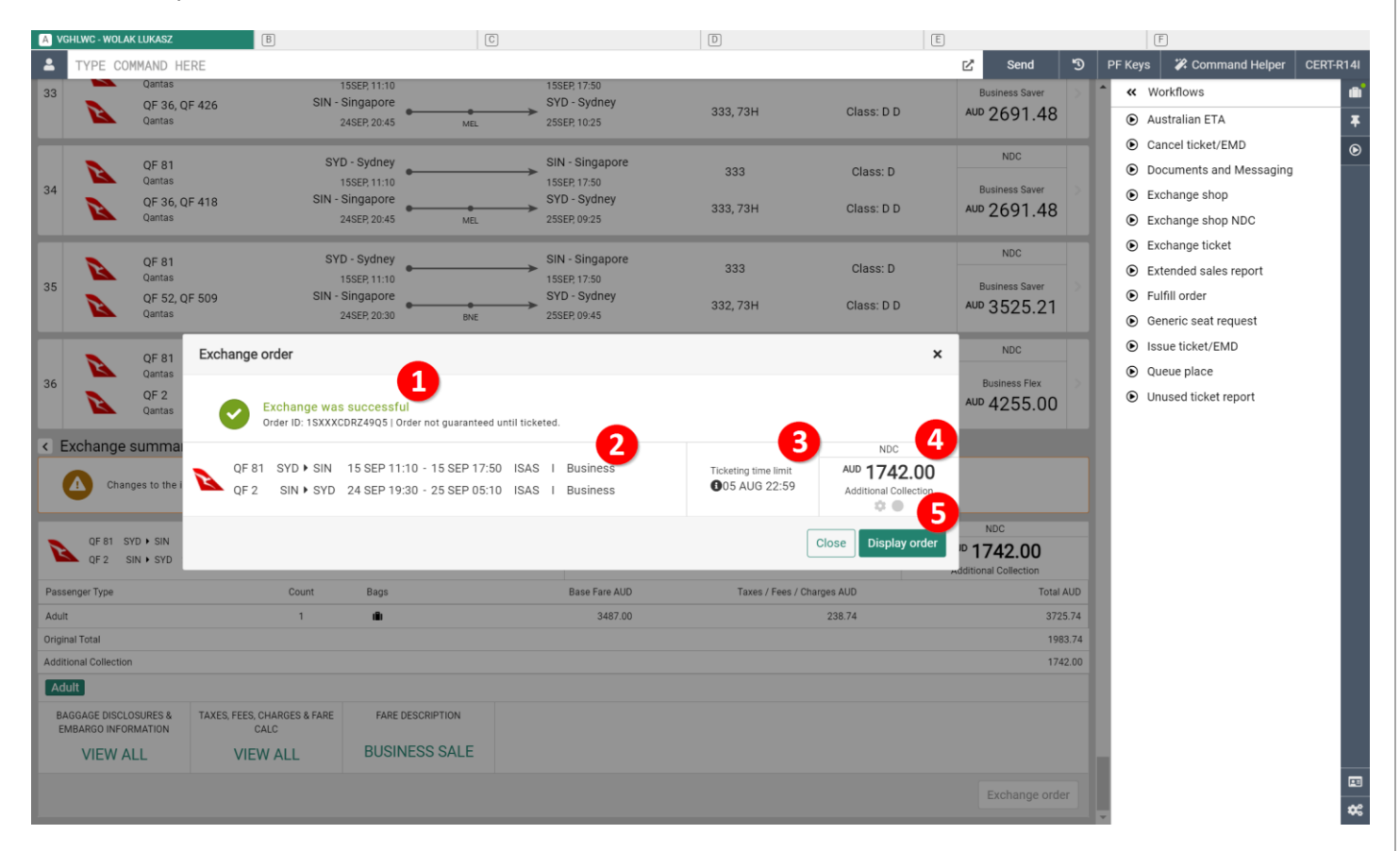

- 1. Successful exchange confirmation message it indicates to user that new itinerary has been added to Sabre PNR, whereas the old itinerary has been removed
- 2. Information about new itinerary along with flight numbers, travel dates, class of service and cabin.
- 3. Ticketing time limit exchanges workflow allows agent to perform payment step later (deferred payment). Ticketing limit indicates by when payment needs to be done.
- 4. Amount of money to be paid (or returned in case of refundable amount) for new ticket.
- 5. Once agent reviewed status of exchange process *Display order* button allows to navigate quickly into Quotes section of Graphical PNR, where newly created Order Item can be reviewed.

Sabre Red 360 NDC Integration, 22.7 version Page | 51

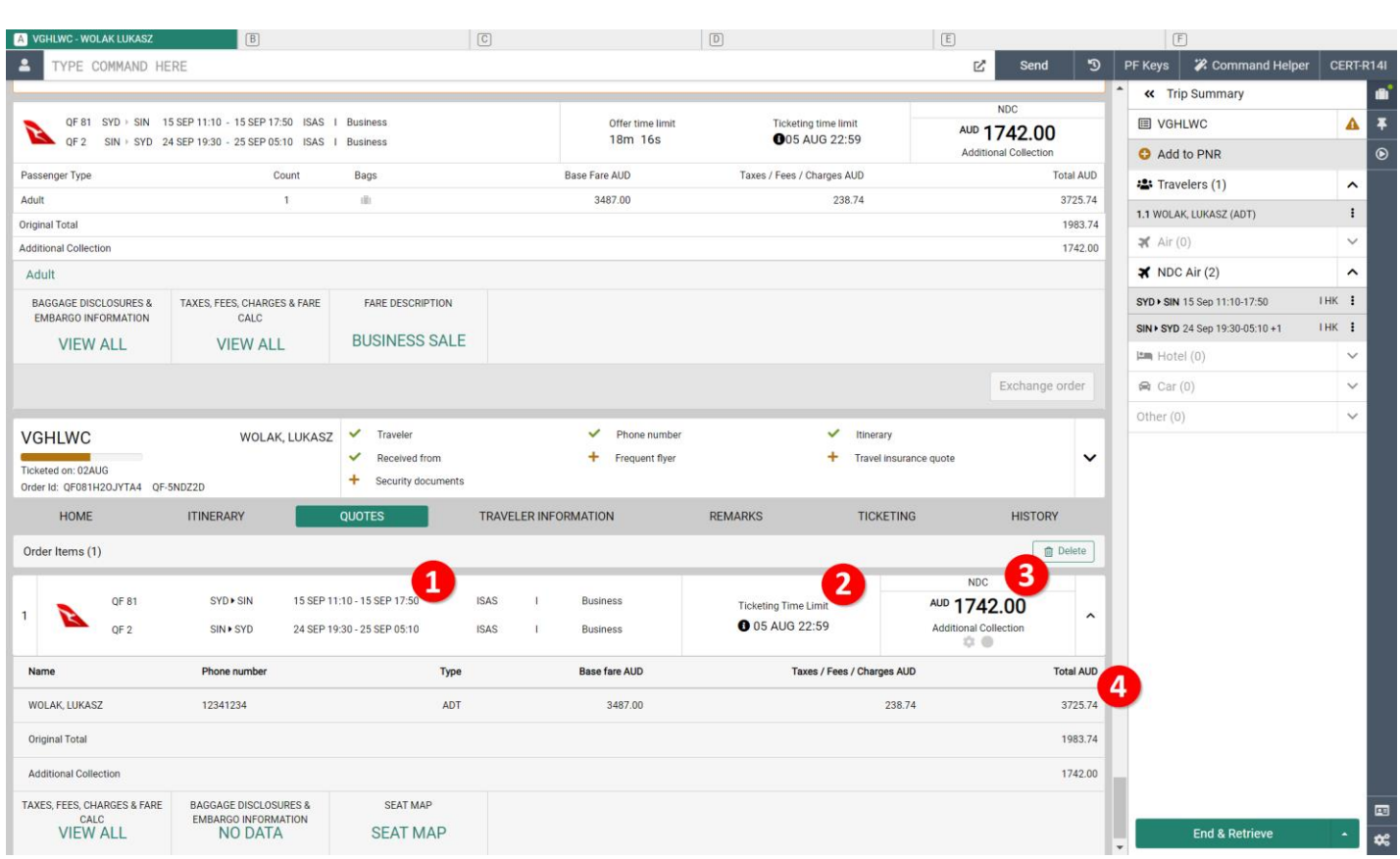

Quotes section of Graphical PNR allows agent to review Order Item which was created as an outcome of exchange process at later stage.

- 1. Information about new itinerary along with flight numbers, travel dates, class of service and cabin.
- 2. Ticketing time limit exchanges workflow allows agent to perform payment step later (deferred payment). Ticketing limit indicates by when payment needs to be done.
- 3. Amount of money to be paid (or returned in case of refundable amount) for new ticket.
- 4. Breakdown of amounts showing
	- a. total price of new ticket
	- b. amount already paid for original ticket
	- c. difference in amount between original and new ticket, which may indicate additional collection, even exchange or refundable amount

Sabre Red 360 NDC Integration, 22.7 version Page | 52

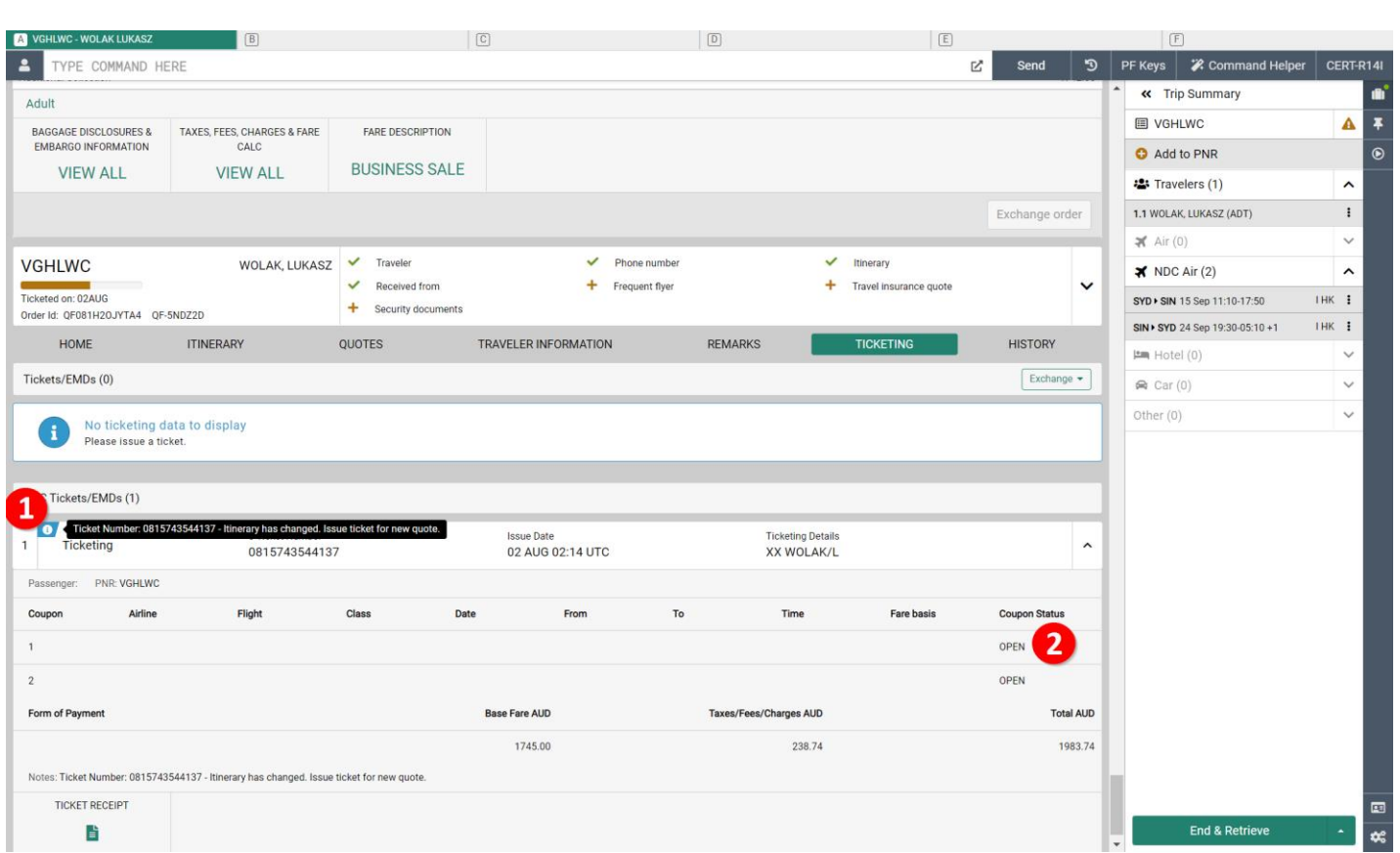

Ticketing section of Graphical PNR allows agent to review status of original document that was issued for initial itinerary. Details in Ticketing view do change after Order Item was exchanged and allow agent to determine what next steps are required.

- 1. An indicator with additional note displayed when agent hovers over it information that originally issued ticket is no longer valid as new itinerary exists on new Order Item.
- 2. Old Order Item has been removed because of that flight numbers, dates of travel and additional details are removed. Coupon status remains as OPEN. Status of document will be updated once new ticket document is issued.

Sabre Red 360 NDC Integration, 22.7 version Page | 53

## Fulfill new Order Item

Newly crated Order Item with new itinerary can be fulfilled later – before its Ticketing Time Limit. This step of workflow is available under *Fulfill order* workflow available in *Workflows* right hand side menu.

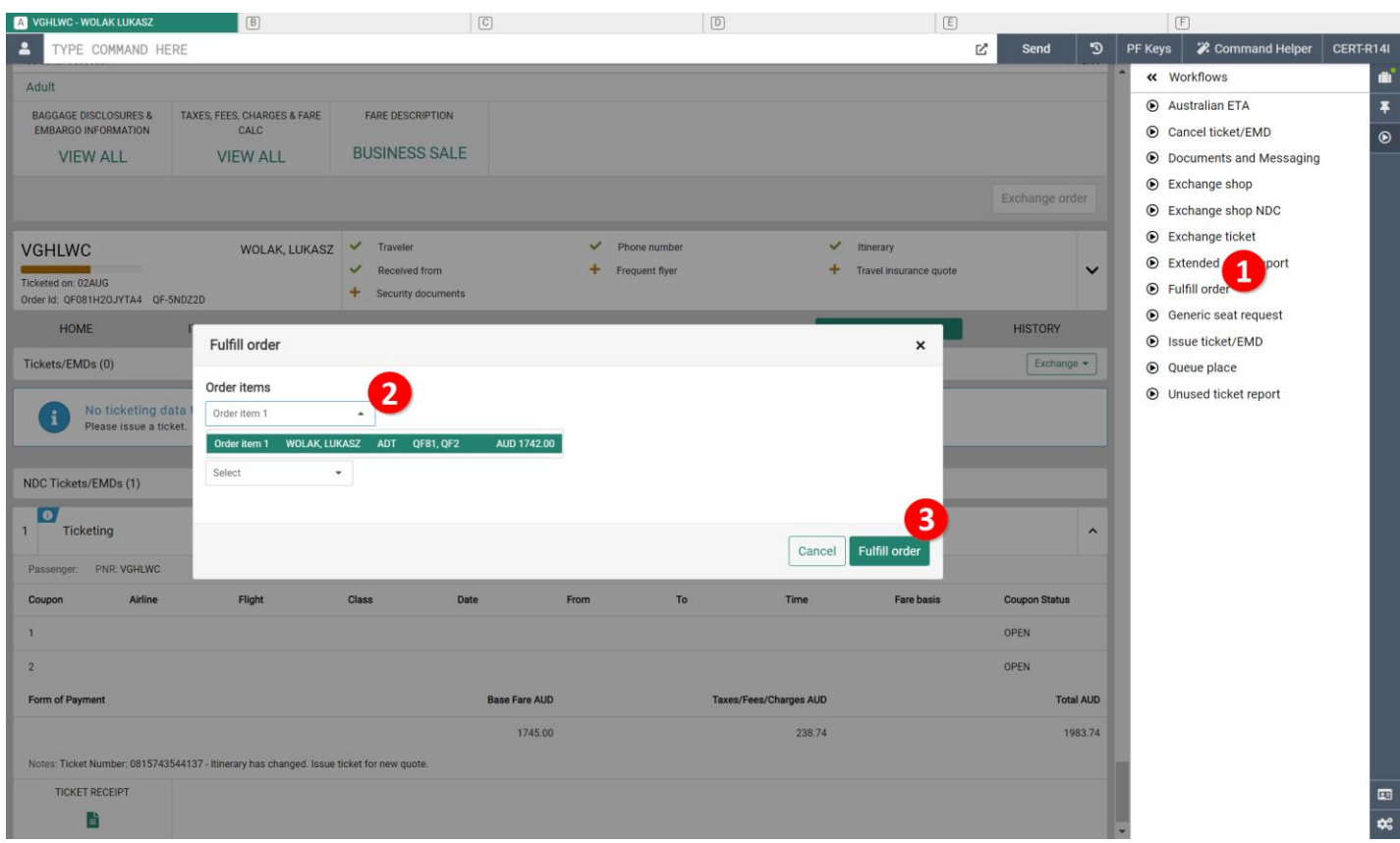

- 1. Issuance of new ticket document available under *Fulfill order* option.
- 2. Fulfill order dialog showing Order Items available for fulfillment. Order Item which was created as an outcome of exchange step should be selected.
- 3. After selection of Order Item and Form of Payment, agent can now hit *Fulfill order* button so that new document is issued.

Sabre Red 360 NDC Integration, 22.7 version Page | 54

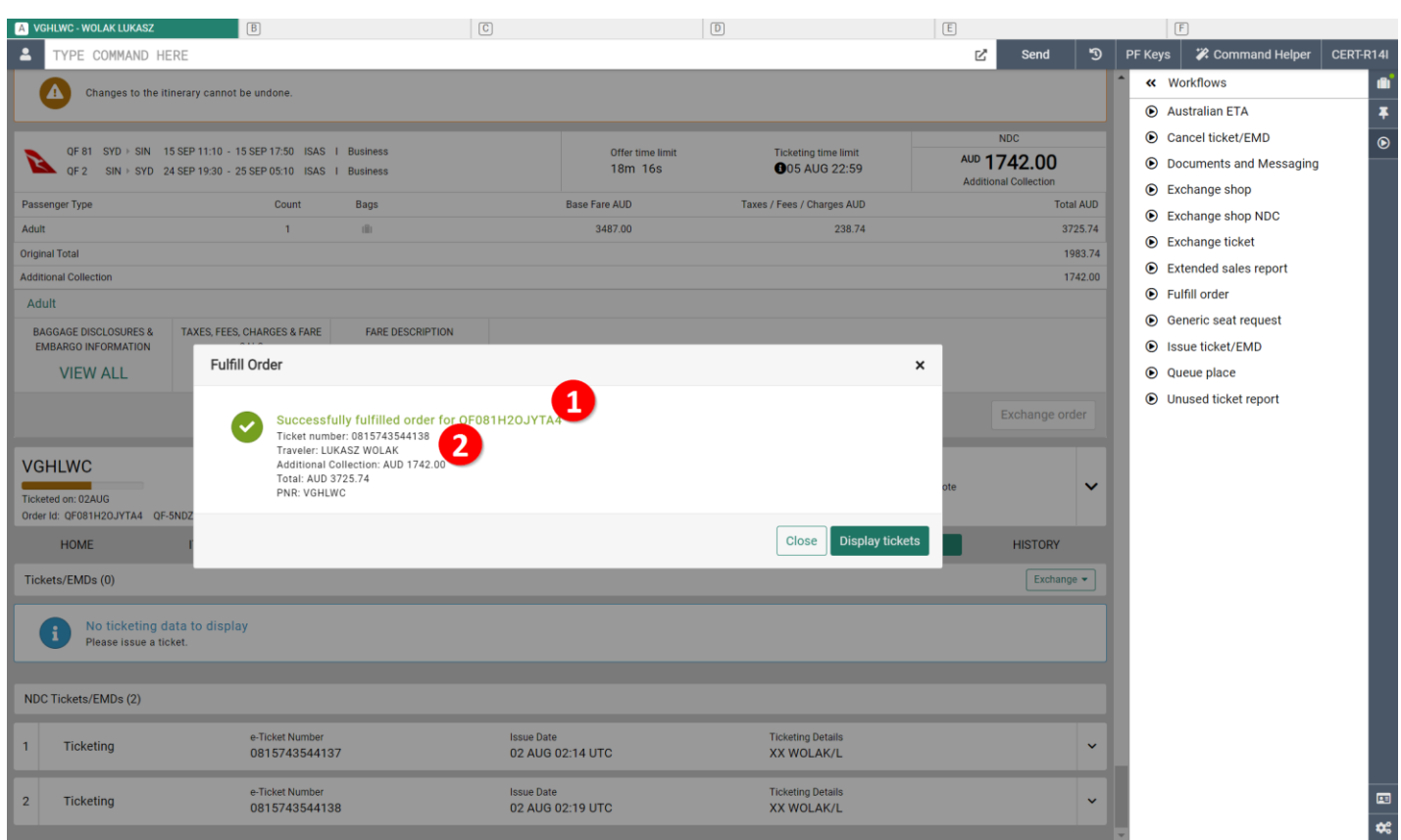

- 1. Successful fulfillment transaction showing details of new document created –Supplier Order ID
- 2. Additional, new document details displayed: document number, amount (additional payment or returned amount)

Sabre Red 360 NDC Integration, 22.7 version Page | 55

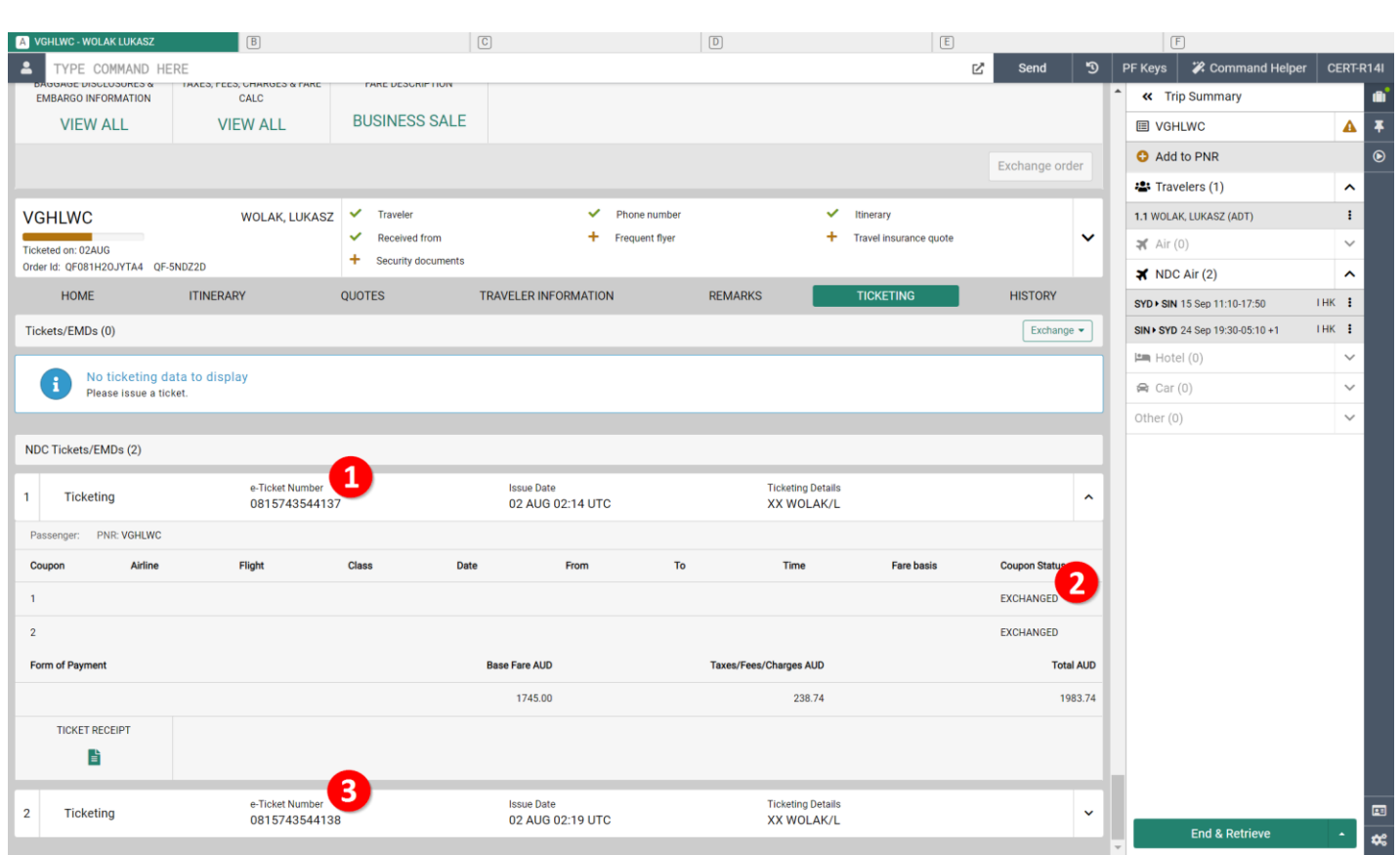

Once new document has been created – it gets displayed in *Ticketing* section of Graphical PNR. In addition to that, details of original ticket do change.

- 1. Original ticket is still displayed in section
- 2. Status of coupons that has been modified are changed to EXCHANGED. In addition to that, additional details for those coupons are removed (airline code, flight number, class, dates, origin, and destination). After new document has been issued – note about document no longer valid is removed
- 3. New ticket document is created and displayed.

Sabre Red 360 NDC Integration, 22.7 version Page | 56

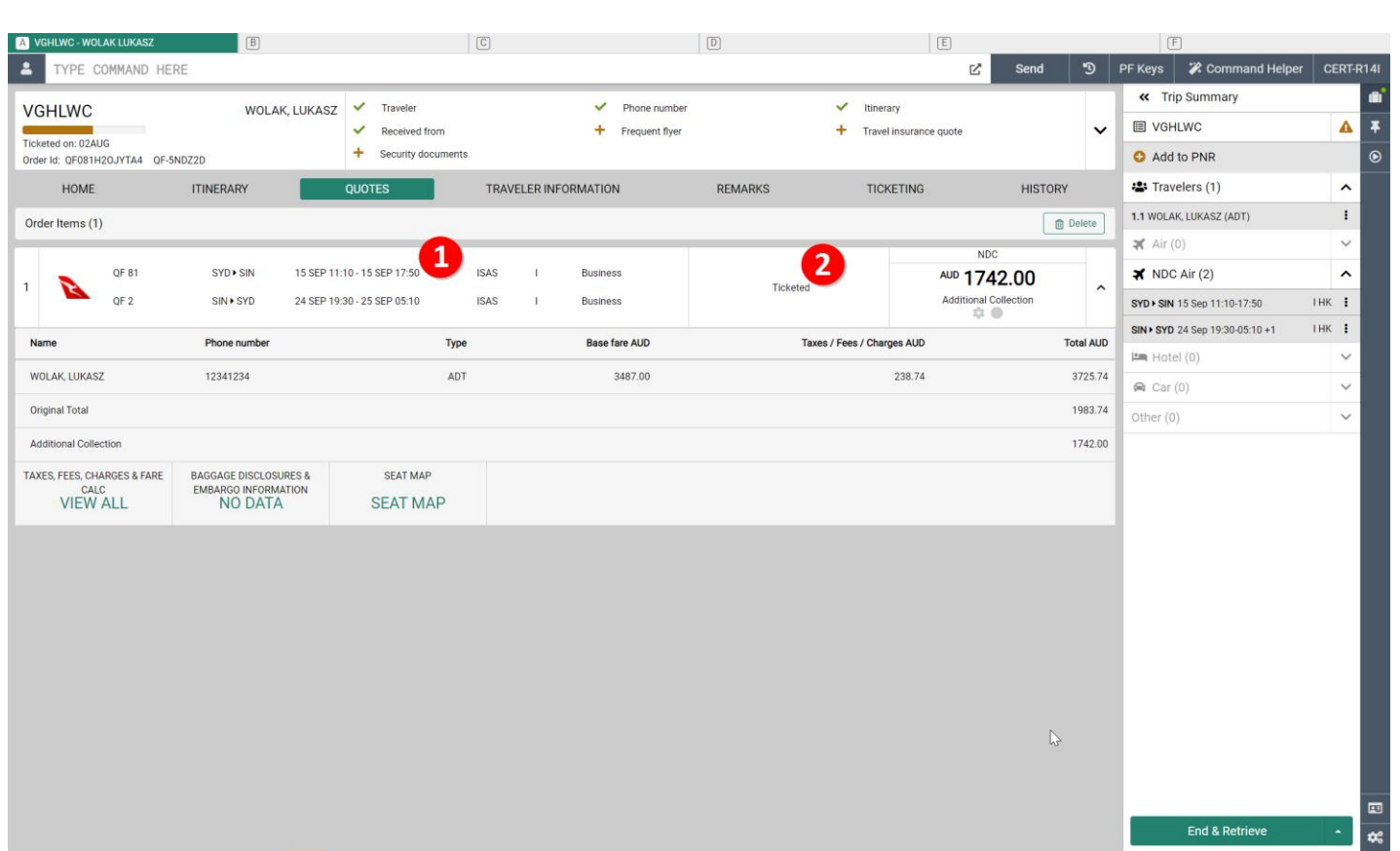

- 1. After new ticket issuance details of new Order Item in *Quotes* section of Graphical PNR gets updated. Order Item for new itinerary is still available with current itinerary, class of service as well as cabin.
- 2. Status of Order Item after document issuance is changed to Ticketed

#### **Known limitations:**

- Penalty amount (whenever applies) is included within Additional Collection amount. Breakdown will be introduced in future release.
- There are no additional qualifiers which allow agent to prequalify offers to be returned (i.e. flights departing at specific time during the day). Additional qualifiers will be included in future releases.
- It is not currently supported to shop for exchange offers where outbound and inbound flights are on same date.
- Structured Fare Rules are not available at *Exchange Summary* screen.
- Voluntary Exchanges workflow for an Order which includes Seat ancillary is not supported.
- Cancellation of an Order (Void or Refund) after Voluntary Exchange is not supported.

# **Involuntary Changes**

Involuntary changes occur when there is a change to an airlines scheduled operations, this can occur any time from when the flights are booked all the way up to the day of departure. In certain circumstances Qantas will update the passenger's ticket to reflect the new itinerary, this usually only happens when the departure is within 72 hours. Outside of that time, it is the responsibility of the agent to update the ticket or to rebook the passenger on an alternative flight and exchange the ticket. In both cases the agent must provide a "waiver code" in the ticket update request to Qantas. Incorrect usage of waiver codes may result in a debit memo.

### Accepting the Schedule Change and Updating the Ticket

After Qantas have processed a schedule change the PNR is placed on Queue 13. The agent launches the application to check if the ticket has been revalidated or exchanged. If the passenger accepts the change to the itinerary the agent may update the ticket by going through the fulfilment process, specifying the reason for the exchange and entering the waiver code. The order is retrieved by entering the Qantas record locator, if the agent has displayed the PNR, the application will read the Qantas record locator and automatically send the message to Qantas to retrieve the order.

Sabre Red 360 NDC Integration, 22.7 version Page | 58

# Voluntary Changes – Singapore Airlines

After a ticket has been issued, the agent may need to modify the order and exchange or revalidate the ticket, this workflow starts with a check to determine if the original ticket is within the void period, if it is not and the agent elects to continue with the re-shopping process, the shopping screen is displayed. At this point the agent may specify alternate dates of travel, origin & destination cities and/or a different class of service (cabin). The shopping response returns flight options and once the agent has selected new flights, a "re-shop" request is made to price the new itinerary based on the existing order and fare rules. If the agent proceeds with the change, then a form of payment must be specified in the order change request to the airline as the itinerary update and ticket exchange are performed in a single transaction. The agent can exit from the re-shop workflow up until the point when the itinerary is modified, and the payment request is processed by the airline.

If the original ticket is within the void period, the agent should void the ticket and cancel the order using the "Cancel ticket\EMD" workflow option.

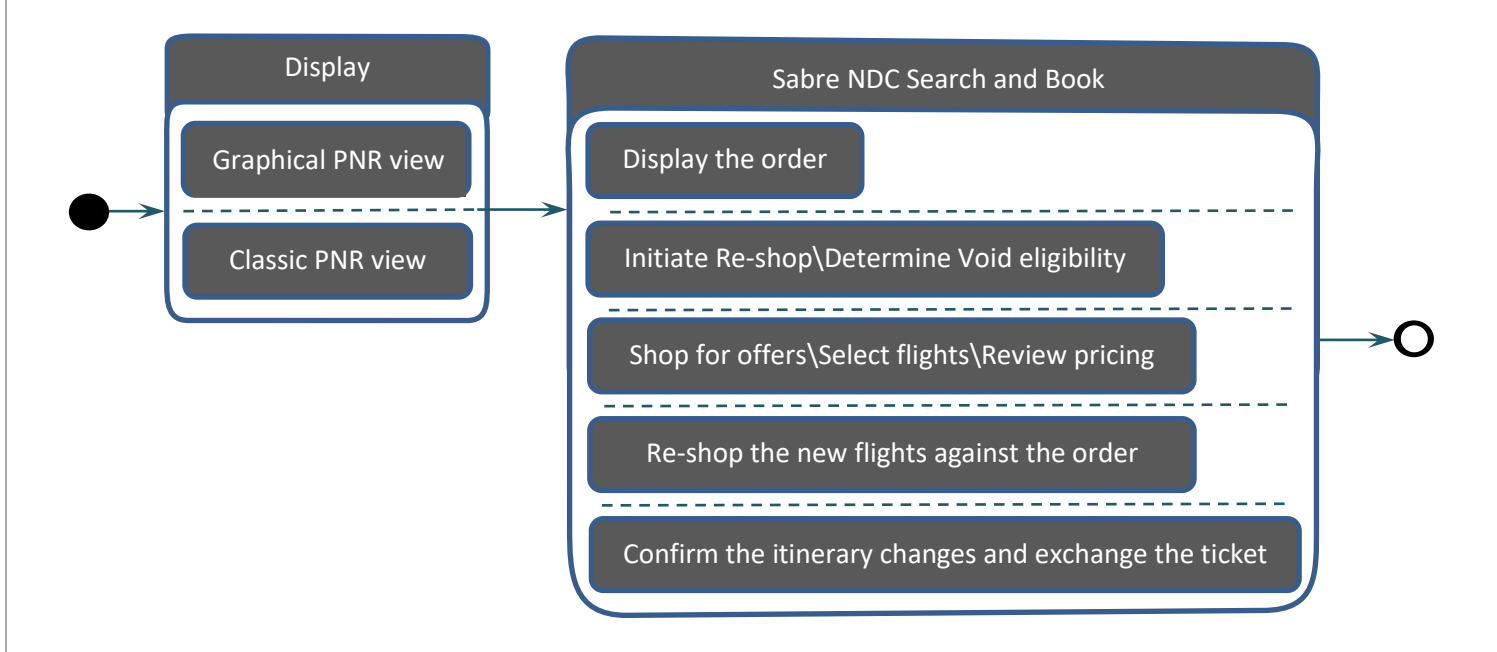

Sabre Red 360 NDC Integration, 22.7 version Page | 59

# Display The Reservation

#### Retrieve the PNR in the Graphical Display or in the Classic view

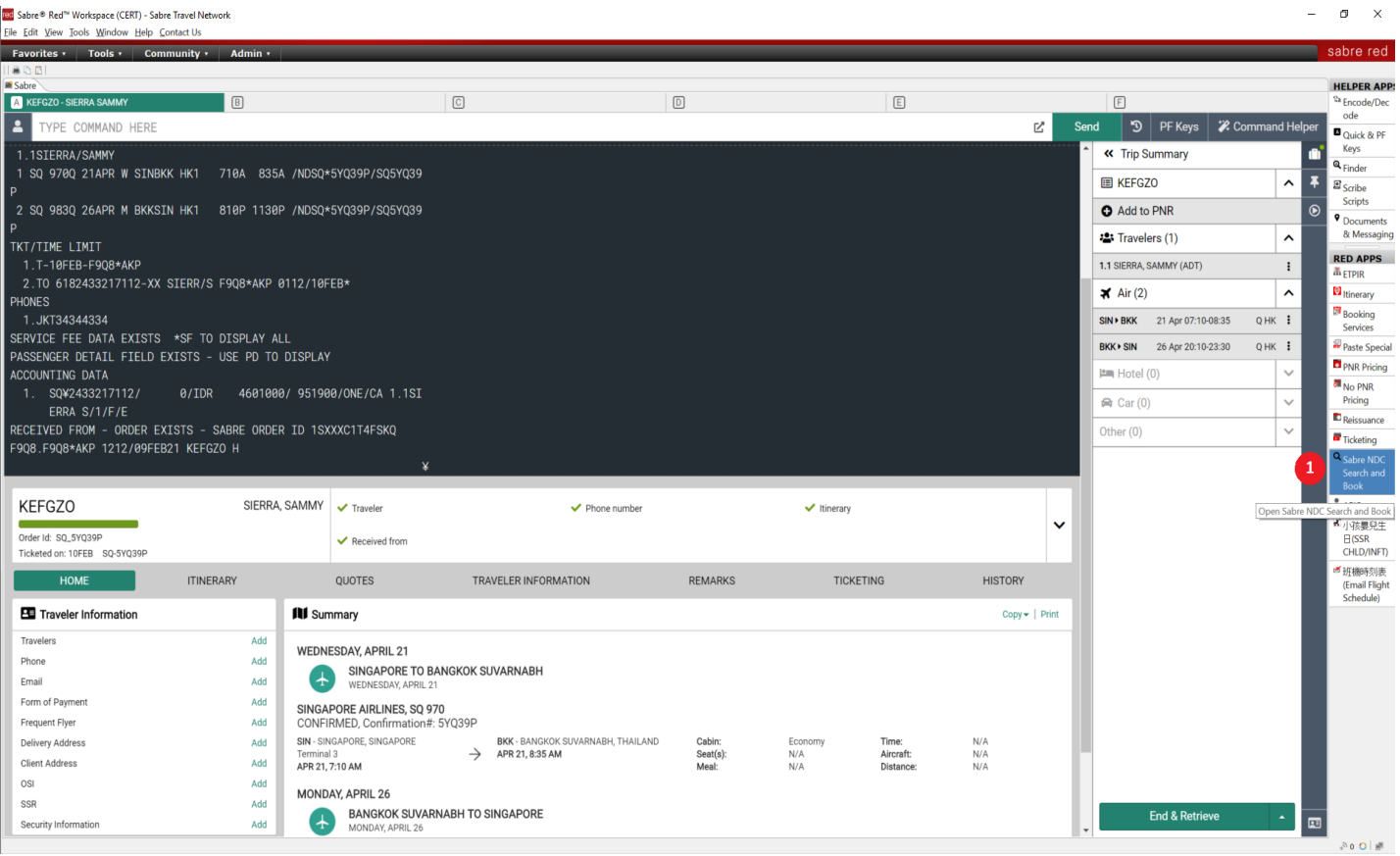

1. Click on the "Sabre NDC Search and Book" icon

Sabre Red 360 NDC Integration, 22.7 version entitled and page | 60

## Display The Order

If there is an active PNR with an NDC segment then the NDC order is automatically displayed. If there is not a PNR displayed click on the "Modify Booking" tab, select "Singapore Airlines" and enter the SQ record locator, then click on the "Send" button.

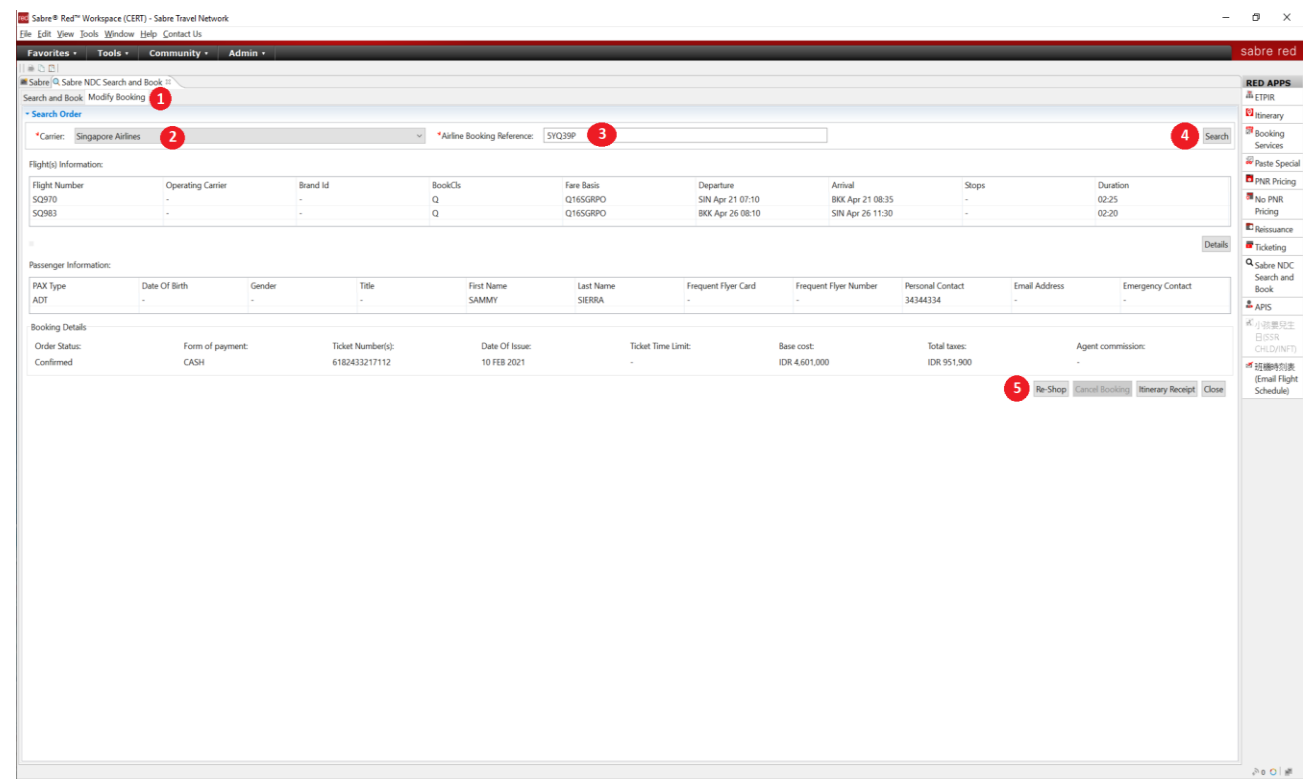

- 1. If there is no PNR displayed, click on the "Modify Booking" button
- 2. Select the carrier from the drop-down menu
- 3. Enter the airline's booking reference
- 4. Click on the "Search" button
- 5. Click on the "Re-Shop" button to initiate the shopping process

Note:

- If the order has not been fulfilled the "Re-shop" option is not available
- The cancel itinerary button is disabled as cancellations are processed though the graphical PNR view, refer to the "Cancel Ticket" section of this document

Sabre Red 360 NDC Integration, 22.7 version Page | 61

Before displaying the "Shopping" screen the application will determine if the ticket is in the void period, if it is, the agent is prompted to void the ticket as this approach allows the agent to avoid any penalty fees. If, however, the ticket is outside of the voiding period a prompt is displayed asking the agent if they want to continue.

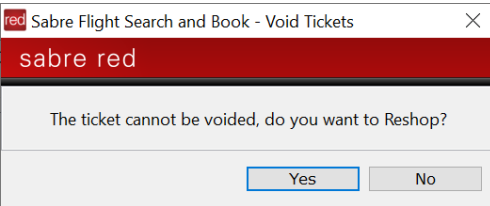

Click on the "Yes" button to continue the Re-shop process or "No" to exit.

## Shop Airfare

The "Shop Airfare" screen is displayed, note that the Airline and passenger types are set to the values from the original order and may not be changed. The "From", "To", "Departure Date" and "Return Date" fields are defaulted to the values from the original order, these may be modified. The agent may also change the cabin and enter the passenger's frequent flyer information and/or a Corporate Account/Client Identifier.

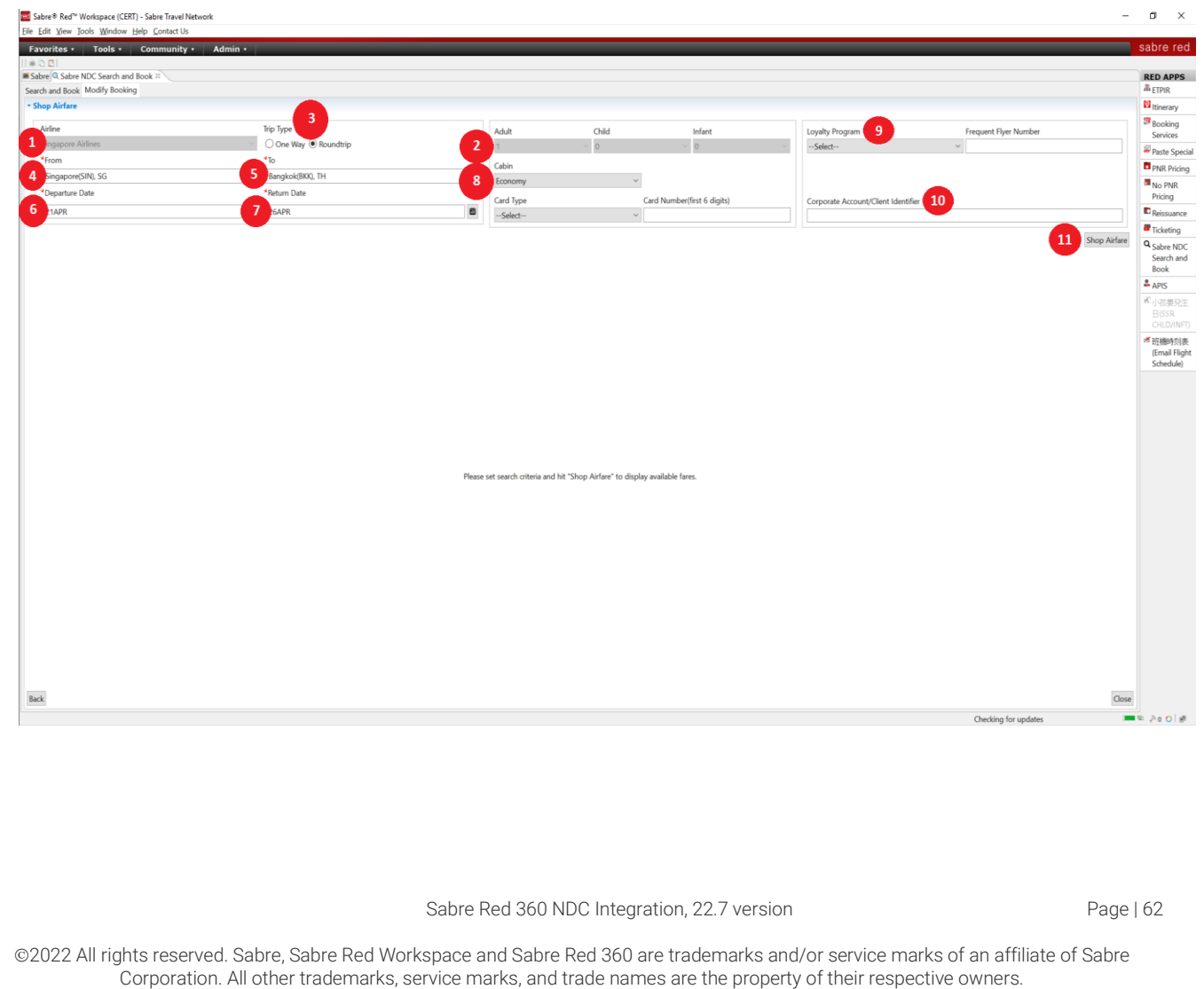

- 1. The "Airline" selection field is set to the carrier whose order is being "re-shopped", the agent cannot change this value
- 2. The passenger selection field is defaulted to the passenger values from the original order and cannot be modified
- 3. The "Trip Type" field defaults to the trip type of the original order and may be changed by the agent
- 4. The "From" field defaults to the origin of the original order and may be changed by the agent
- 5. The "To" field defaults to the destination of the original order and may be changed by the agent
- 6. The "Departure Date" defaults to the date of outbound travel from the original order, the agent can change this value
- 7. The "Return Date" defaults to the date of inbound travel from the original order, the agent can modify this value, this field is disabled if the original order was a One Way trip, this can be enabled by changing the "Trip Type" value (number 3)
- 8. The cabin selection defaults to economy, irrespective of which cabin was in the original order, the agent can select an alternative cabin
- 9. The agent may specify a frequent flyer program and enter the passenger's frequent flyer number
- 10. The agent may enter a Corporate Account or Client Identifier
- 11. The agent clicks on the "Shop Airfare" button to initiate the re-shop request

Click on the "Shop Airfare" button to initiate the search for flight options.

The application lists flight options returned from the re-shop request, to get the detailed price information select both the outbound and inbound flights, the outbound flight must be selected first, the application will determine which return flights are combinable with the selected outbound flight. The display will roll up the "Shop Airfare", "Outbound Flights" and "Inbound Flights" selections and display the pricing information.

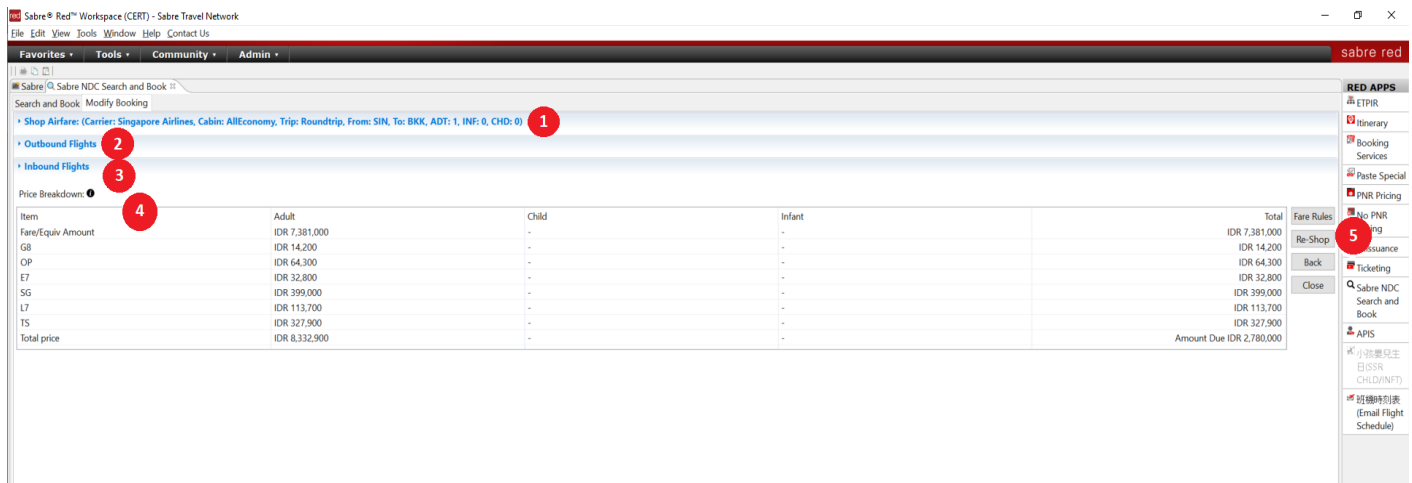

1. Click on the "Shop Airfare" summary to modify the shopping request

2. Click on the "Outbound Flights" header to display the flight options and to select another option

Sabre Red 360 NDC Integration, 22.7 version Page | 63

- 3. Click on the "Inbound Flights" header to display the flight options and to select another option
- 4. The price breakdown shows the fare in the currency of payment, the tax breakdown and the total price, this allows the agent to see how much a new ticket would cost
- 5. The amount due is the additional collection and any penalty fees, note that the fare comparison is made using the currency of the country of commencement of international travel, if this is not the same as the currency of payment then the amount due may vary due to exchange rate fluctuations
- 6. Click on the "Re-shop" button to verify the amount due and to initiate the exchange process

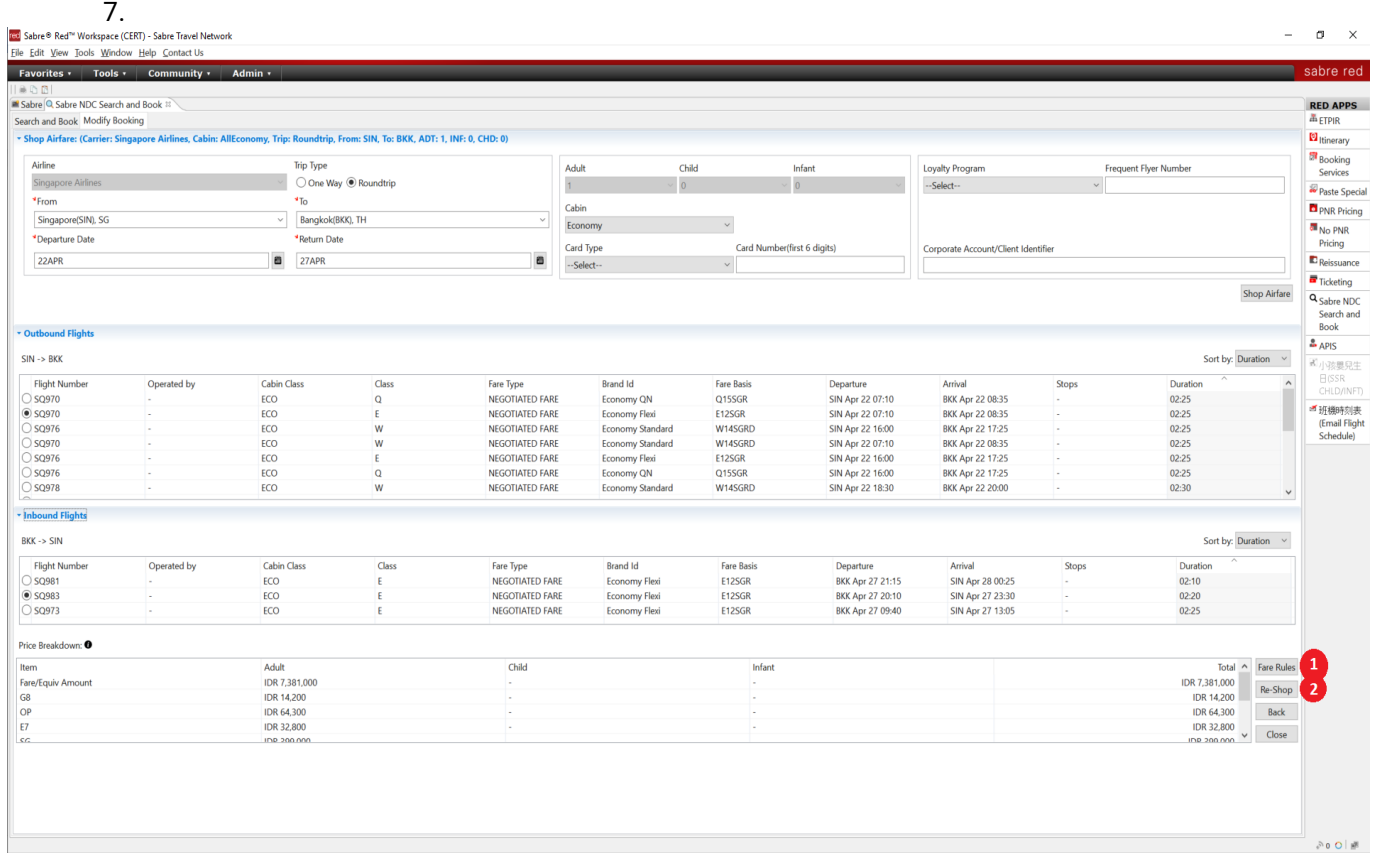

This example shows the flight selections in the "rolled down" display, the agent can modify the shopping criteria or flight selections by clicking on the header and making the appropriate changes.

- 1. Click on the "Fare Rules" button to display additional itinerary information and detailed rule information
- 2. To show the additional collection and penalty fees click on the "Re-shop" button

Note: The "Fare Rules" and "Reshop" buttons are displayed in both the "rolled-up" and "rolled-down" views.

## The Fare Rules Display

The Fare Rules display provides a recap of the itinerary and shows information relating to changes, cancellations, baggage and mileage accrual.

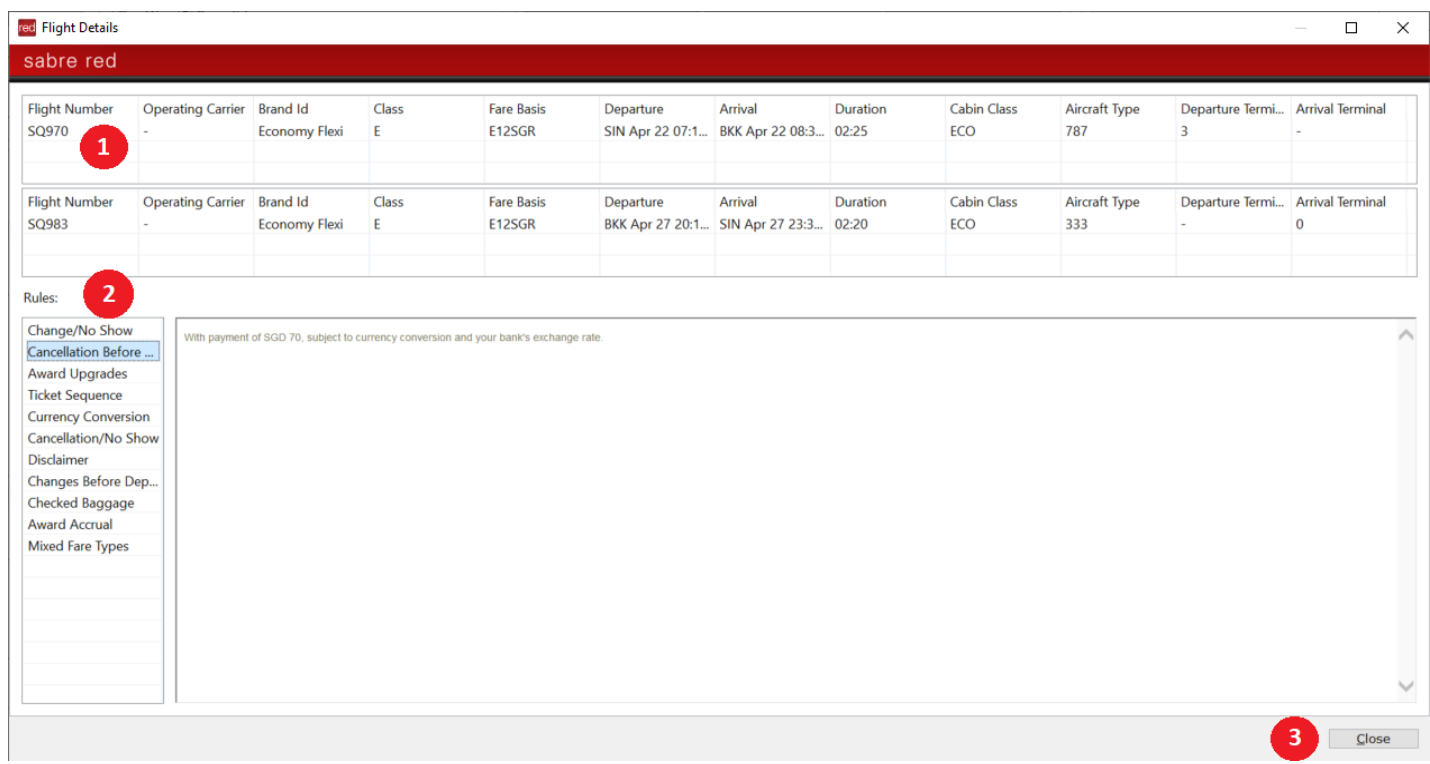

- 1. The selected itinerary is recapped in the top panel
- 2. Rule information is displayed on the left-hand side, the agent can view the details of each item by clicking on it
- 3. To exit the rules display, click on the "Close" button

## The Second Reshop Response

The amount due is verified and the agent is prompted to confirm they wish to complete the exchange, click on the "Yes" button to proceed to the payment page, or "No" to exit.

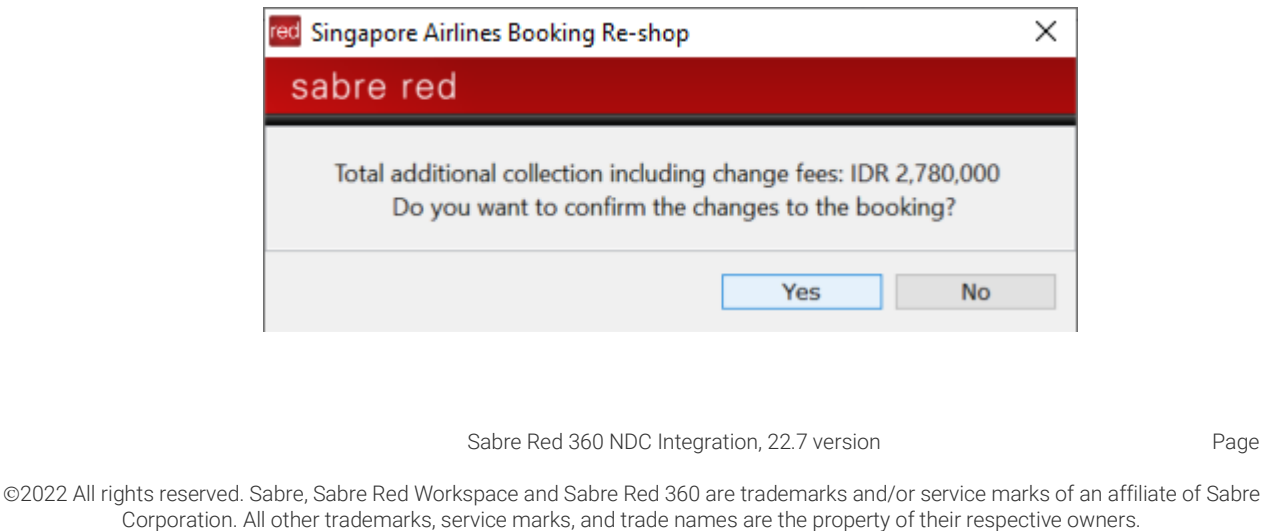

Page | 65

## The Payment Display

The Payment page is displayed, the form of payment defaults to that used in the original order.

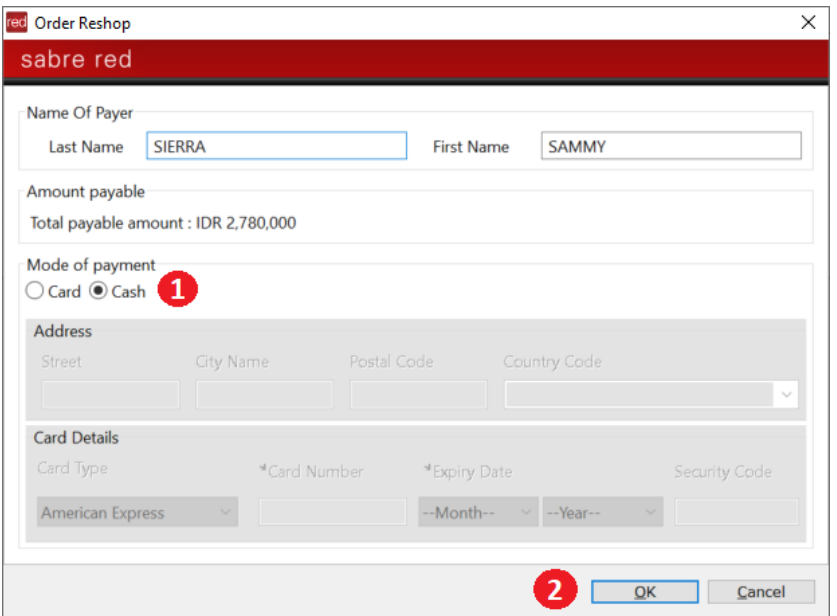

- 1. Select the form of payment and complete all of the details for credit card payments
- 2. Click on the "OK" button

Note:

• Even if there is no additional collecion, the payment field is required in the request.

After modifying the booking and exchanging the tickets the application returns the Booking update successful display, click on the "OK" button to close the application.

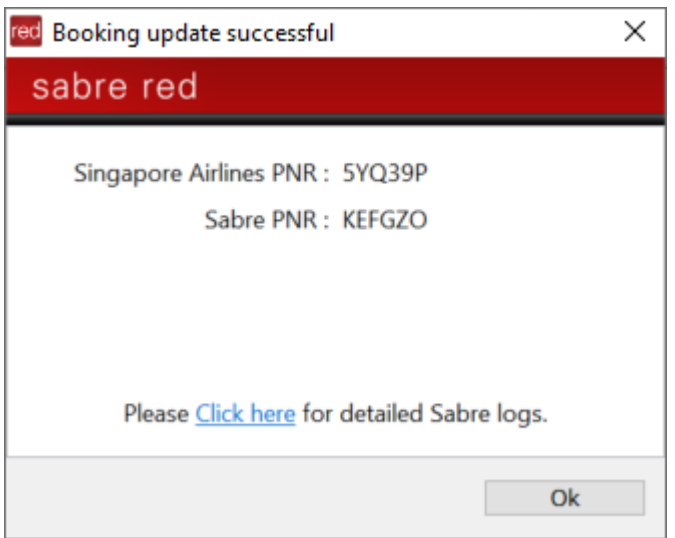

Sabre Red 360 NDC Integration, 22.7 version Page | 66

#### The PNR is updated to reflect the changes:

1.1SIERRA/SAMMY 1 SQ 970E 22APR Q SINBKK HK1 710A 835A /NDSQ\*5YQ39P/SQ 5YQ39P 2 SQ 983E 27APR T BKKSIN HK1 810P 1130P /NDSQ\*5YQ39P/SQ 5YQ39P TKT/TIME LIMIT 1.T-10FEB-F9Q8\*AKP PHONES 1.JKT34344334 PASSENGER DETAIL FIELD EXISTS - USE PD TO DISPLAY ACCOUNTING DATA 1. SQ¥2433217112/ 0/IDR 4601000/ 951900/ONE/CA 1.1SI ERRA S/1/F/E RECEIVED FROM - ORDER EXISTS - SABRE ORDER ID 1SXXXC1T4FSKQ F9Q8.F9Q8\*AKP 1212/09FEB21 KEFGZO H

Note that only the flight information is updated, no new ticketing or accounting lines are added to the PNR.

### Display The Order To Review The Changes

Restart the application to view the updated order.

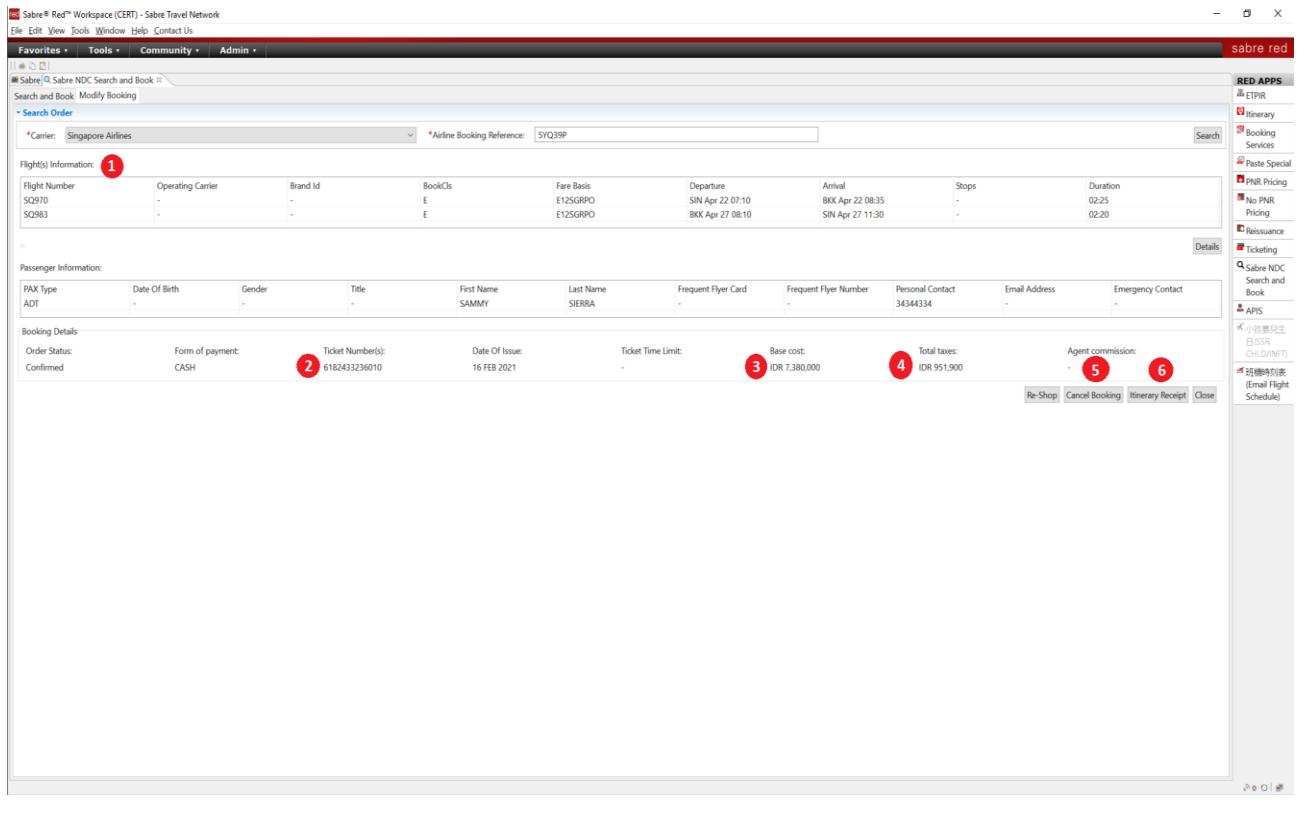

- 1. The updated flight information is displayed in the "Flight Information" panel
- 2. The new ticket number
- 3. The new fare
- 4. The recalculated total taxes
- 5. The "Cancel Booking" button
- 6. Click on the "Itinerary Receipt" button to display the passenger receipt

Sabre Red 360 NDC Integration, 22.7 version Page | 67

Note that if the fare and routing do not change, Singapore Airlines may revalidate the existing ticket, this means the ticket will remain the same even though the reservation has been changed.

## Cancelling An Exchanged Order

After a booking has been changed and the ticket exchanged or updated the booking can be cancelled by clicking on the cancel button.

Launch the application, the order relating to the active PNR is displayed.

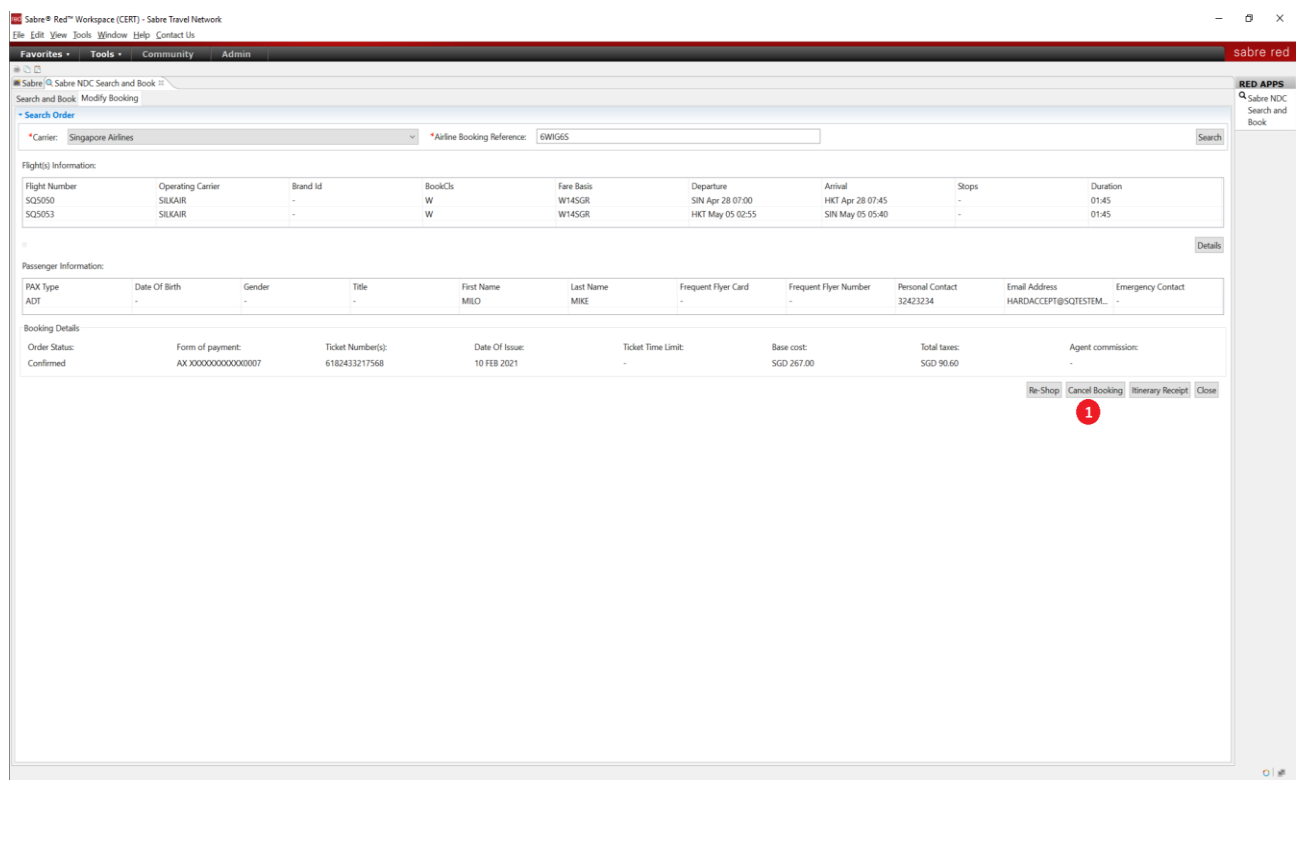

1. Click on the Cancel Booking button, the application will check for cancellation penalties and display the total refundable amount.

Sabre Red 360 NDC Integration, 22.7 version Page | 68

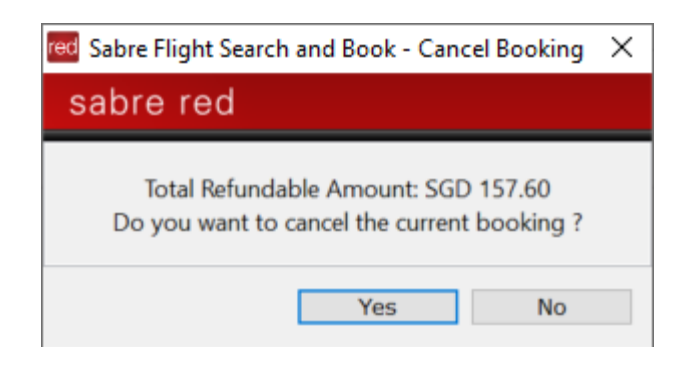

To confirm the cancellation, click on the "Yes" button, the order will be cancelled and the "Booking cancellation successful" confirmation message is displayed.

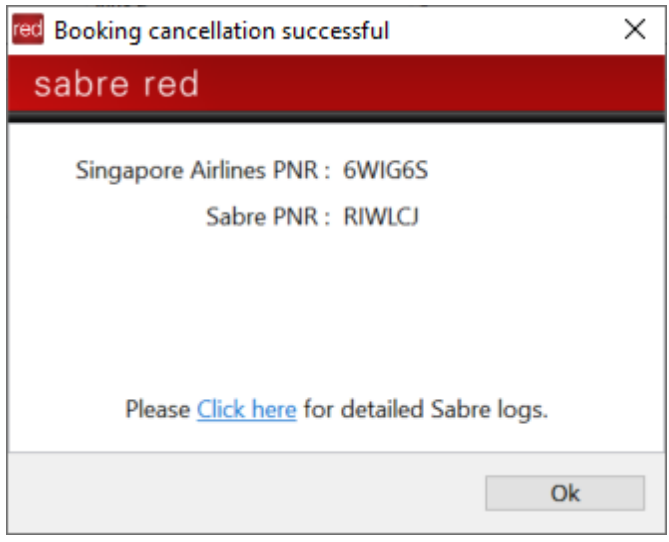

The carrier refunds any amount due to the original form of payment and the NDC segments are removed from the PNR.

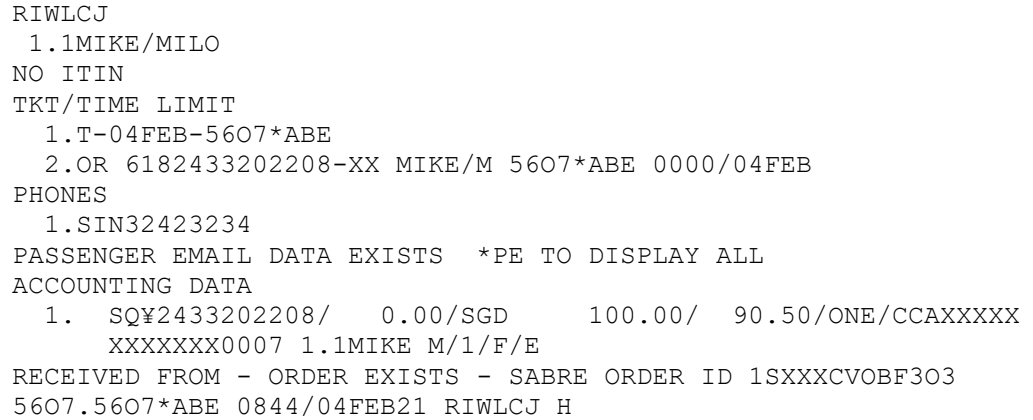

Sabre Red 360 NDC Integration, 22.7 version Page | 69

# Incremental features list

### Release 21.6

• Pre-population of Frequent Flyer Number from PNR into Create Order

#### Release 21.7

• Enablement of warning messages in NDC Cancel-Void and Cancel-Refund workflow to provide user carrier messages (i.e., United Airlines residual amount)

#### Release 21.9

- Enablement of warning messages in TICKETING Graphical PNR view
- Adjustment in Create Order step Traveler Name for Frequent Flyer Number as an optional element

#### Release 21.10

• Pre-population of multiple email addresses present in PNR session into Create Order screen

### Release 21.11

• 3DS secure payments – fulfillment transactions performed by Sabre Red users are processed as a "card not present" (Mail Order, Telephone Order).

### Release 21.12

• Voluntary Exchanges workflow

### Release 22.1

• [Frequent Flyer qualifier available in Shop as well as Price step](#page-5-0) – capability which enables suppliers to [personalize offers returned.](#page-5-0)

#### Release 22.2

- Enablement of NDC workflows to all Sabre Red 360 users. Agencies which have NDC content enabled, can take an advantage of following Sabre Red 360 workflows with no need for additional Sabre Red 360 roles assigned:
	- o Create Reservation (Shop > Price > Book Air)
	- o Display Reservation
	- o Update Passenger Details
	- o Cancel Reservation pre-fulfillment (Display Reservation > Cancel Reservation)
	- o Fulfill Reservation (Display Reservation > Fulfill Reservation)
	- o Cancel Reservation post-fulfillment (Display Reservation > Cancel-Void or Cancel-Refund)
- [Display of Baggage Allowance for created Order \(Graphical PNR](#page-16-0)  QUOTES)

## Release 22.3

Sabre Red 360 NDC Integration, 22.7 version Page | 70

- Seat Ancillary workflow accessible from Sabre Red 360 Trip Summary and Graphical PNR ITINERARY sections an enhancement to earlier versions where Seat Ancillary workflow was available from Graphical PNR QUOTES section only
- Commercial Name for Seat Order Item displayed in Graphical PNR Quotes section.
- Voluntary Exchange workflow enhanced Exchange Summary screen offering more details: Baggage Allowance, Taxes as well as Fare Description widgets
- NDC workflows translated into Sabre Red 360 supported languages.

#### Release 22.4

- Order Create confirmation display showing warnings an enhancement which gives agent more information about any additional details to be aware of.
- Ticketing Time Limit displayed in PCC city time Offer Price, Order Create Confirmation and Order Item in Graphical PNR (QUTOES tab). City code is obtained from current Pseudo City Code. This capability works for suppliers that return Ticketing Time Limit in Coordinated Universal Time (UTC)

## Release 22.5

• Contact Information – [capability which allows agent to include traveler contact details at Order Create. Contact](#page-12-0)  [Information is used by suppliers for notification purposes \(i.e. flight schedule changes, reminders for traveler\)](#page-12-0)

#### Release 22.6

- Create Order removal (cleanup) of input fields for unsupported data elements. Only data elements which are supported by NDC bookings are available on Create Order screen.
- Create Order at least one contact (Email, Phone or Contact Information) must be associated with traveler. In an event contact in PNR is traveler associated – association will be automatically prepopulated.
- Create Order additional validation introduced when providing Secure Flight Passenger Data user must provide both data elements (Date of Birth & Gender)

#### Release 22.7

• Offer Price – expansion and support for 8-digit BIN (Bank Identification Number) when using Re-Price with Form of Payment.

Sabre Red 360 NDC Integration, 22.7 version Page | 71

# Archive

Following section provides description of capabilities as well as limitations for airlines which offer NDC content via Sabre Red 360.

## American Airlines (Certification)

- Shopping
	- $\circ$  Shop with Frequent Flyer No
	- o Corporate Identifiers (Account Code) Yes
- Re-price
	- $\circ$  Price with Frequent Flyer No
	- o Price with Form of Payment (Form of Payment Fees) No
- Following data elements can be added at Order Create:
	- o Passenger Advanced Passenger Information (APIS Passport) Yes
	- o Passenger Secure Flight Passenger Data (Date of Birth & Gender) Yes
	- o Frequent Flyer Yes
	- o Phone number Yes
	- o Email address Yes
	- o Client ID Yes
- Order modifications that are/are not supported:
	- o Add Passenger Advanced Passenger Information (APIS Passport) Yes
	- o Add Passenger Secure Flight Passenger Data No
	- o Phone Add/Delete Yes
	- o Email Add/Delete Yes
	- o Frequent Flyer Add/Delete Yes
	- o Client ID No
- Fulfillment with Forms of Payment:
	- o Cash
	- o Credit Card
	- o Seat Ancillary can be fulfilled with Credit Card only
	- Cancel (Void & Refund)
		- o Cancel Void as well as Cancel Refund are supported
- Voluntary Exchanges
	- o Workflow available in Certification (testing) environment only
- Air Extras (Ancillaries)
	- o Seat Ancillary Yes
		- Seat Ancillary needs to be fulfilled within 4h
- Ticketing Time Limit
	- o Offer Price Yes
	- o Created Order Yes
- Form of Payment Fees (OB Fees)
	- o Do not apply to this airline
- Other:

Sabre Red 360 NDC Integration, 22.7 version Page | 72
o Secure Flight or Passport Information need to be provided prior Order Fulfillment. User can add Secure Flight or Passport Information at Create Order, alternatively can add Passport Information after Order was created. It is not currently supported to include Secure Flight data (Date of Birth & Gender) after Order was created

#### Avianca

- **Shopping** 
	- o Corporate Identifiers Yes (Account Code)
- Re-price
	- $\circ$  Price with Frequent Flyer status No
	- o Price with Form of Payment No
- Following data elements can be added at Order Create:
	- o Passenger Advanced Passenger Information (APIS Passport) Yes
	- o Passenger Secure Flight Passenger Data (Date of Birth & Gender) Yes
	- o Frequent Flyer Yes
	- $\circ$  Phone number Yes
	- o Email address Yes
	- $O$  Client ID No.
- Order modifications that are/are not supported:
	- o Add Passenger Advanced Passenger Information (APIS Passport) No
	- o Add Passenger Secure Flight Passenger Data No
	- o Phone Add/Delete No
	- o Email Add/Delete No
	- o Frequent Flyer Add/Delete No
	- Fulfillment with Forms of Payment:
		- o Cash
		- o Credit Card (not supported in following Points of Sale Mexico, Ecuador)
		- Cancel (Void & Refund)
			- o Cancel Void is supported
			- o Cancel Refund is not supported
- Air Extras (Ancillaries)
	- o Seat Ancillary No
- Ticketing Time Limit
	- o Offer Price Yes
	- o Created Order Yes
- Form of Payment Fees (OB Fees)
	- o Do not apply to this airline

### Finnair (Certification)

- **Shopping** 
	- o Corporate Identifiers Yes (Account Code)
	- $\circ$  Shop with Frequent Flyer No
- Re-price
	- o Price with Frequent Flyer status No
	- $\circ$  Price with Form of Payment Yes
- Following data elements can be added at Order Create:
	- o Passenger Advanced Passenger Information (APIS Passport) Yes

Sabre Red 360 NDC Integration, 22.7 version Page 173

- o Passenger Secure Flight Passenger Data (Date of Birth & Gender) Yes
- o Frequent Flyer Yes
- o Phone number Yes
- o Email address Yes
- $\circ$  Client ID Yes
- Order modifications that are/are not supported:
	- o Add Passenger Advanced Passenger Information (APIS Passport) No
	- o Add Passenger Secure Flight Passenger Data No
	- o Phone Add/Delete No
	- o Email Add/Delete No
	- o Frequent Flyer Add/Delete No
- Fulfillment with Forms of Payment:
	- o Cash
	- o Credit Card
- Cancel (Void & Refund)
	- o Cancel Void as well as Cancel Refund are supported
- Air Extras (Ancillaries)
	- o Seat Ancillary No
- Ticketing Time Limit
	- o Offer Price Yes
	- o Created Order Yes
	- Form of Payment Fees (OB Fees)
		- o Fees are applicable based on itinerary commencement point.

### Qantas Airways

- Shopping
	- o Corporate Identifiers (Account Code, QCI Qantas Corporate Identifier, ABN Australian Business Number)
	- $\circ$  Shop with Frequent Flyer Yes
- Re-price
	- $\circ$  Price with Frequent Flyer Yes
	- o Price with Form of Payment (Form of Payment Fees) Yes
- Following data elements can be added at Order Create:
	- o Passenger Advanced Passenger Information (APIS Passport) Yes
	- o Passenger Secure Flight Passenger Data (Date of Birth & Gender) Yes
	- o Frequent Flyer Yes
	- o Phone number Yes
	- o Email address Yes
	- $\circ$  Client ID Qantas Corporate Identifier can be provided in Shopping criteria Yes
- Order modifications that are/are not supported:
	- o Add Passenger Advanced Passenger Information (APIS Passport) Yes
	- o Add Passenger Secure Flight Passenger Data No
	- o Phone Add/Delete Yes
	- o Email Add/Delete Yes
	- o Frequent Flyer Add/Delete Yes
	- $\circ$  Client ID No

Sabre Red 360 NDC Integration, 22.7 version Page | 74

- Fulfillment with Forms of Payment:
	- o Cash
	- o Credit Card
- Cancel (Void & Refund)
	- o Cancel Void as well as Cancel Refund are supported
- Voluntary Exchanges
	- o Supported
	- $\circ$  EMD document gets created when exchange concludes with residual amount as well as additional collection
	- $\circ$  Exchange of itinerary which has been previously exchanged is not supported by carrier
- Air Extras (Ancillaries)
	- o Seat Ancillary Yes
		- Seat Status may be either HN or HD.
			- In case HN is returned after seat sell EMD document issuance may not be successful
- Ticketing Time Limit
	- o Offer Price Yes
	- o Created Order Yes
- Form of Payment Fees (OB Fees)
	- o Form of Payment fees are supported
- Other:
	- o Secure Flight Passenger Data (SFPD) or Passport Information need to be included for itineraries to/from/over United States. Otherwise, ticket issuance is refused. SFPD can be added at Order Create only.
	- $\circ$  Baggage Allowance is not provided in Shopping response. To get information about baggage allowance, agent needs to advance to next workflow step – Offer Price response

# Qatar Airways

- Shopping
	- o Corporate Identifiers (Account Code)
	- $\circ$  Shop with Frequent Flyer No
- Re-price
	- o Price with Frequent Flyer No
	- o Price with Form of Payment (Form of Payment Fees) No
- Following data elements can be added at Order Create:
	- o Passenger Advanced Passenger Information (APIS Passport) Yes
	- o Passenger Secure Flight Passenger Data (Date of Birth & Gender) Yes
	- o Frequent Flyer Yes
	- o Phone number Yes
	- o Email address Yes
	- $\circ$  Client ID No
- Order modifications that are/are not supported:
	- o Add Passenger Advanced Passenger Information (APIS Passport) No
	- o Add Passenger Secure Flight Passenger Data No
	- o Phone Add/Delete No
	- o Email Add/Delete No
	- o Frequent Flyer Add/Delete No
		- Sabre Red 360 NDC Integration, 22.7 version Page | 75

- o Client ID No
- Fulfillment with Forms of Payment:
	- o Cash
	- o Credit Card
- Cancel (Void & Refund)
	- o Cancel Void as well as Cancel Refund are supported
- Voluntary Exchanges
	- o Not supported
	- Air Extras (Ancillaries)
		- o Not supported
- Ticketing Time Limit
	- o Offer Price Yes
	- o Created Order Yes
- Form of Payment Fees (OB Fees)
	- o Does not apply to this airline

### Singapore Airlines

- **Shopping** 
	- o Corporate Identifiers Yes (Account Code carrier's Corporate Access Code, i.e. SQXYZSQLL11)
	- $\circ$  Shop with Frequent Flyer No
- Re-price
	- o Price with Frequent Flyer status No
	- $\circ$  Price with Form of Payment Yes (necessary to store Form of Payment to be used during fulfillment)
- Following data elements can be added at Order Create:
	- o Passenger Advanced Passenger Information (APIS Passport) Yes
	- o Passenger Secure Flight Passenger Data (Date of Birth & Gender) Yes
	- o Frequent Flyer Yes
	- o Phone number Yes
	- o Email address Yes
	- $\circ$  Client ID Yes (Corporate Identifier)
	- Order modifications that are/are not supported:
		- o Add Passenger Advanced Passenger Information (APIS Passport) No
		- o Add Passenger Secure Flight Passenger Data No
		- o Phone Add/Delete No
		- o Email Add/Delete No
		- o Frequent Flyer Add/Delete No
		- $\circ$  Client ID No (it needs to be provided at Order Create)
- Fulfillment with Forms of Payment:
	- o Cash
	- o Credit Card
- Cancel (Void & Refund)
	- o Cancel Void as well as Cancel Refund are supported
- Air Extras (Ancillaries)
	- o Seat Ancillary No

Sabre Red 360 NDC Integration, 22.7 version Page 176

- Ticketing Time Limit
	- o Offer Price Yes
	- o Created Order Yes
- Form of Payment Fees (OB Fees)
	- o Form of Payment fees are supported.
		- Case 1 when Form of Payment is not provided explicitly at Pricing, then no fees are added by carrier. Order can be fulfilled either with Cash or Credit Card for which OB Fees do not apply.
		- Case 2 when Form of Payment Cash is provided at Pricing then no fees are added by carrier. Order can be fulfilled either with Cash or Credit Card for which OB Fees do not apply.
		- Case  $3$  when Form of Payment Credit Card is provided at Pricing then same Credit Card needs to be used during Fulfillment
- Other:
	- o Secure Flight or Passport Information needs to be included for itineraries to/from/over United States. Otherwise, ticket issuance is refused.
		- These data elements need to be included at Order Create.
	- o ERROR AT ISSUANCE TIME: TST EXPIRED OVERRIDE OR DELETE AND REPRICE This message can be observed during Ticket issuance when carrier's *Transitional Stored Ticket* is expired.

At such point Order can´t be fulfilled, and to pay for service, user needs to cancel segments (from Trip Summary) and start new PNR with new Order.

Singapore Airlines Transitional Stored Ticket is configured by carrier and valid for 4 days.

- o FORM OF PAYMENT FEES PER TICKET MAY APPLY. INCLUDE CREDIT CARD NUMBER IN PRICING REQUEST TO CONFIRM This message can be observed at Offer Price response. It is a reminder to re-price carrier's offer with Credit Card if one will be used during ticket issuance.
- o Corporate Fares are supported. Providing Account Code (Corporate Access Code), user can request negotiated fares to be returned in Shopping response.

To correctly capture bookings which include negotiated fare, Client ID (SQ Corporate Identifier) needs to be at Order Create step.

 $\circ$  Singapore Airlines does utilize an anti-fraud mechanism which challenges suspicious transactions. Hence it may be observed that fulfillment transaction gets denied. Workaround in such situation is to attempt fulfillment with different Form of Payment.

# United Airlines (Certification)

- **Shopping** 
	- o Corporate Identifiers Yes (Account Code)
	- $\circ$  Shop with Frequent Flyer No
- Re-price
	- o Price with Frequent Flyer status No
	- o Price with Form of Payment (Form of Payment Fees) No
- Following data elements can be added at Order Create:
	- o Passenger Advanced Passenger Information (APIS Passport) No
	- o Passenger Secure Flight Passenger Data (Date of Birth & Gender) Yes
	- o Frequent Flyer Yes
	- $\circ$  Phone number Yes

Sabre Red 360 NDC Integration, 22.7 version Page | 77

- o Email address Yes
- o Client ID No
- Order modifications that are/are not supported:
	- o Add Passenger Advanced Passenger Information (APIS Passport) No
	- o Add Passenger Secure Flight Passenger Data No
	- o Phone Add Yes
	- o Email Add Yes
	- o Frequent Flyer Yes
	- o Client ID No
- Fulfillment with Forms of Payment:
	- o Credit Card
- Cancel (Void & Refund)
	- o Cancel Void as well as Cancel Refund are supported
- Air Extras (Ancillaries)
	- o Seat Ancillary No
- Ticketing Time Limit
	- o Offer Price Yes
	- o Created Order Yes
- Form of Payment Fees (OB Fees)
	- o Do not apply to this carrier
- Other:
	- o Secure Flight Information need to be included for itineraries to/from/over United States. Otherwise Order creation is refused.
	- o Advance purchase is provided in ISO 8601 standard duration format. As an example, advance purchase at Pricing step is shown as "Advance purchase: P28D"